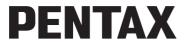

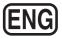

**Digital Camera** 

# Optio S1

## **Operating Manual**

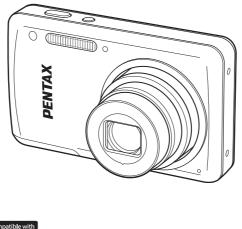

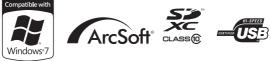

To ensure the best performance from your camera, please read the Operating Manual before using the camera.

Download from Www.Somanuals.com. All Manuals Search And Download.

Thank you for purchasing this PENTAX Digital Camera.

Please read this manual before using the camera in order to get the most out of all the features and functions. Keep this manual safe, as it can be a valuable tool in helping you to understand all the camera's capabilities.

#### **Regarding copyrights**

Images taken with the PENTAX Digital Camera that are for anything other than personal enjoyment cannot be used without permission according to the rights as specified in the Copyright Act. Please take care, as there are cases where limitations are placed on taking pictures even for personal enjoyment during demonstrations, performances or of items on display. Images taken with the purpose of obtaining copyrights also cannot be used outside the scope of use of the copyright as laid out in the Copyright Act, and care should be taken here also.

#### **Regarding trademarks**

- · PENTAX and Optio are trademarks of HOYA CORPORATION.
- SDXC Logo is a trademark of SD-3C, LLC.
- · ArcSoft, and its logo are either the registered trademark or trademark of ArcSoft Inc. in the United States and/or other countries.
- Microsoft and Windows are registered trademarks of Microsoft Corporation in the United States and other countries. Windows Vista is either a registered trademark or trademark of Microsoft Corporation in the United States and/or other countries.
- Macintosh and Mac OS are trademarks of Apple Inc., registered in the U.S. and other countries.
- All other brands or product names are trademarks or registered trademarks of their respective companies. In this manual, the <sup>™</sup> and <sup>®</sup> marks are not specified.
- This product supports PRINT Image Matching III. PRINT Image Matching enabled digital still cameras, printers and software help photographers to produce images more faithful to their intentions. Some functions are not available on printers that are not PRINT Image Matching III compliant. Copyright 2001 Seiko Epson Corporation. All Rights Reserved. PRINT Image Matching is a trademark of Seiko Epson Corporation. The PRINT Image Matching logo is a trademark of Seiko Epson Corporation.

#### **Regarding Product Registration**

In order to better serve you, we request that you complete the product registration, which can be found on the CD-ROM supplied with the camera or the PENTAX website. Thank you for your cooperation.

Refer to "Connecting to a Computer" (p.181) for more information.

#### To users of this camera

- Do not use or store this device in the vicinity of equipment that generates strong electromagnetic radiation or magnetic fields.
   Strong static charges or the magnetic fields produced by equipment such as radio transmitters could interfere with the monitor, damage the stored data, or affect the product's internal circuitry and cause camera misoperation.
- The liquid crystal panel used for the display is manufactured using extremely high precision technology. Although the level of functioning pixels is 99.99% or better, you should be aware that 0.01% or fewer of the pixels may not illuminate or may illuminate when they should not. However, this has no effect on the recorded image.
- If you point the camera toward an object that is bright, a band of light may appear on the screen display. This phenomenon is referred to as "smear" and is not a malfunction of the camera.
- There is a possibility that the illustrations and the screen display in this manual are different from the actual ones.
- In this manual, SD Memory Cards, SDHC Memory Cards, and SDXC Memory Cards are referred to as SD Memory Cards hereafter.
- In this manual, the generic term "computer(s)" refers to either a Windows PC or a Macintosh hereafter.
- In this manual, the term "battery(ies)" refers to any type of batteries used for this camera and its accessories.

## **Using Your Camera Safely**

We have paid close attention to the safety of this product. When using this product, we request your special attention regarding items marked with the following symbols.

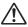

**Varning** This symbol indicates that violating this item could cause serious personal injuries.

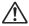

Caution This symbol indicates that violating this item could cause minor or medium personal injuries, or loss of property.

#### About the Camera

## 🕂 Warning

- Do not disassemble or modify the camera. High voltage areas are present inside the camera, with the risk of electric shock.
- If the camera interior is exposed due to dropping or otherwise damaging the camera, never touch the exposed portion. There is a risk of electric shock.
- Wrapping the strap around your neck is dangerous. Take care that small children do not hang the strap around their necks.
- If any irregularities occur during use, such as smoke or a strange odor, stop use immediately, remove the battery, and contact your nearest PENTAX Service Center. Continuing to use the camera can cause a fire or electric shock.

## \land Caution

- Do not place your finger over the flash when discharging the flash. You may burn yourself.
- Do not cover the flash with clothes when discharging the flash. Discoloration may occur.
- Some portions of the camera heat up during use. There is a risk of low temperature burns when holding such portions for long periods.
- Should the monitor be damaged, be careful of glass fragments. Also, be careful not to allow the liquid crystal to get on your skin, in your eyes or mouth.
- Depending on your individual factors or physical condition, the use of the camera may cause itching, rashes or blisters. In case of any abnormality, stop using the camera and get medical attention immediately.

#### About the Power Adapter

## 🕂 Warning

 Always use the power adapter exclusively developed for this camera, with the specified power and voltage. Using a power adapter not exclusive to this camera, or using the exclusive power adapter with an unspecified power or voltage can cause a fire, electric shock, or camera breakdown. The specified voltage is 100 - 240V AC.

- Do not disassemble or modify the power adapter. This can cause a fire or electric shock.
- If the generation of smoke or strange odor from the power adapter or other abnormality occurs, immediately discontinue use and consult a PENTAX Service Center. Continuing to use the adapter can cause a fire or electric shock.
- If water should happen to get inside the power adapter, consult a PENTAX Service Center. Continuing to use the adapter can cause a fire or electric shock.
- If a thunder storm should occur while using the power adapter, unplug the adapter and discontinue use. Continuing to use the adapter can cause damage to the equipment, fire, or electric shock.
- Wipe off the plug of the power adapter if it becomes covered with dust. Accumulated dust on the plug may cause a fire.

## A Caution

- Do not place or drop heavy objects on the power adapter. Doing so may damage the adapter. Should the power adapter be damaged, consult a PENTAX Service Center.
- Do not touch or short-circuit the terminal area of the power adapter while the cord is plugged in.
- Do not handle the power adapter with wet hands. This can cause an electric shock.
- Do not drop the power adapter, or subject it to violent impact. This can cause equipment breakdown.
- Do not use the power adapter to charge a battery other than a rechargeable lithium-ion battery D-LI78. This can cause an explosion, or heating, or may damage the power adapter.

#### About the Battery

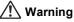

- Be sure to store the battery out of the reach of small children. Placing it in their mouths may cause an electric shock.
- If any leakage from the battery should come in contact with your eyes, do not rub them. Flush your eyes with clean water and get medical attention immediately.

## \land Caution

- Only use the specified battery with this camera. Use of other batteries may cause an explosion or fire.
- Do not disassemble the battery. Disassembling the battery may cause an explosion or leakage.
- Remove the battery from the camera immediately if it becomes hot or begins to smoke. Be careful not to burn yourself during removal.
- Keep wires, hairpins, and other metal objects away from the + and contacts of the battery.
- Do not short the battery or dispose of the battery in fire. This can cause an explosion or fire.
- If any leakage from the battery should come in contact with skin or clothes, wash the affected areas thoroughly with water.
- Precautions for D-LI78 Battery Usage:
  - USE SPECIFIED CHARGER ONLY.
  - DO NOT INCINERATE.
  - DO NOT DISASSEMBLE.
  - DO NOT SHORT CIRCUIT.
  - DO NOT EXPOSE TO HIGH TEMP. (140°F / 60°C)

## Keep the Camera and its Accessories out of the Reach of Small Children

## 🕂 Warning

- Do not place the camera and its accessories within the reach of small children.
  - 1. If the product falls or is operated accidentally it may cause serious personal injuries.
  - 2. Wrapping the strap around a neck may cause suffocation.

 To avoid the risk of a small accessory such as the battery or SD Memory Cards from being swallowed by mistake, keep them out of the reach of small children. Seek medical attention immediately if an accessory is accidentally swallowed.

## Care to be Taken During Handling

#### **Before Using Your Camera**

- When traveling, take the Worldwide Service Network listing that is included in the package. This will be useful if you experience problems abroad.
- When the camera has not been used for a long time, make sure that it is still working properly, particularly prior to taking important pictures (such as at a wedding or when traveling). Contents of the recording cannot be guaranteed if recording, playback or transferring your data to a computer, etc. is not possible due to a malfunction of your camera or recording media (SD Memory Card), etc.

#### About the Battery

- Storing the battery fully charged may decrease the battery performance. Avoid storing in high temperatures.
- If the battery is left inserted and the camera is not used for a long time, the battery will over-discharge and shorten the battery's life.
- Charging the battery a day before use or on the day of use is recommended.

#### Precautions on Carrying and Using Your Camera

- Do not subject the camera to high temperatures or high humidity. Do not leave the camera in a vehicle, as the temperature can get very high.
- Do not subject the camera to strong vibrations, shocks, or pressure. Use a cushion to protect the camera from vibrations of motorcycles, automobiles, or ships.
- The temperature range for camera use is 0°C to 40°C (32°F to 104°F).
- The monitor may appear black at high temperatures, but will return to normal at normal temperatures.
- The monitor may respond more slowly at low temperatures. This is due to liquid crystal properties, and is not a malfunction.

- Sudden temperature changes will cause condensation on the inside and outside of the camera. Place the camera in your bag or a plastic bag, and remove it after the temperature of the camera and surroundings are equalized.
- Avoid contact with garbage, mud, sand, dust, water, toxic gases, or salt. These could cause the camera to breakdown. Wipe the camera to dry off any rain or water drops.
- Please do not press forcefully on the monitor. This could cause it to break or malfunction.
- Be careful not to sit down with the camera in your back pocket as this may damage the exterior of the camera or the display.
- Be careful not to overtighten the tripod screw when using a tripod.
- The lens on this camera is not interchangeable. The lens is not removable.

#### **Cleaning Your Camera**

- Do not clean the camera with organic solvents such as thinner, alcohol or benzine.
- Use a lens brush to remove dust accumulated on the lens. Never use a spray blower for cleaning as it may damage the lens.

#### **Storing Your Camera**

 Do not store the camera with preservatives or chemicals. Storage in high temperatures and high humidity can cause mold to grow on the camera. Remove the camera from its case and store it in a dry and well-ventilated location.

#### **Other Precautions**

- Periodic inspections are recommended every one to two years to maintain high performance.
- Refer to "Precautions When Using an SD Memory Card" (p.38) regarding the SD Memory Card.
- Please note that deleting images or sound files, or formatting the SD Memory Cards or the built-in memory does not completely erase the original data. Deleted files can sometimes be recovered using commercially available software. It is user's responsibility to ensure the privacy of such data.

## Contents

| Using Your Camera Safely             | 1  |
|--------------------------------------|----|
| Care to be Taken During Handling     | 5  |
| Contents                             |    |
| Composition of the Operating Manual  |    |
| Camera Features                      | 14 |
| Checking the Contents of the Package |    |
| Names of Parts                       |    |
| Names of Operating Parts             | 19 |
| Monitor Indications                  | 20 |
|                                      |    |

#### **Getting Started**

-

#### 29

| Attaching the Strap              |    |
|----------------------------------|----|
| Powering the Camera              | 31 |
| Installing the Battery           |    |
| Charging the Battery             |    |
| Installing an SD Memory Card     |    |
| Number of Recordable Images      |    |
| Turning the Camera On and Off    | 40 |
| Starting-up in the Playback Mode | 41 |
| Initial Settings                 | 42 |
| Setting the Display Language     |    |
| Setting the Date and Time        |    |

#### **Common Operations**

#### 49

| Understanding the Button Functions  |    |
|-------------------------------------|----|
| D Mode                              |    |
| ► Mode                              |    |
| Switching Between 🗅 Mode and 돈 Mode | 54 |
| Setting the Camera Functions        |    |
| Operating the Menus                 | 55 |
| Menu List                           |    |

| Taking Still Pictures                                       | 64     |
|-------------------------------------------------------------|--------|
| Taking Pictures                                             | 64     |
| Setting the Shooting Mode                                   | 67     |
| Using the Face Detection Function                           |        |
| Taking Pictures Automatically (Auto Picture Mode)           | 70     |
| Taking Pictures in the Custom Settings                      |        |
| (Program Mode)                                              | 71     |
| Taking Pictures in the Basic Mode (Green Mode)              | 72     |
| Using the Zoom                                              | 73     |
| Taking Pictures of Dark Scenes (Night Scene/Night Scene Por | trait/ |
| Digital SR/Fireworks/Candlelight Mode)                      | 75     |
| Taking Pictures of People (Portrait/Natural Skin Tone Mode) | 76     |
| Taking Pictures of Children (Kids Mode)                     | 77     |
| Taking Pictures of Your Pet (Pet Mode)                      | 78     |
| Taking Pictures of Sports and Leisure Activities            |        |
| (Sport/Surf & Snow Mode)                                    |        |
| Framing Your Pictures (Frame Composite Mode)                | 80     |
| Taking Pictures Indoors (Party Mode)                        | 81     |
| Taking Pictures of Text (Text Mode)                         |        |
| Taking Pictures Using the Miniature/HDR Filter              |        |
| Using the Camera's Self-timer                               | 84     |
| Taking a Series of Pictures                                 |        |
| (Continuous Shooting/Burst Shooting Mode)                   |        |
| Taking Pictures Using the Remote Control Unit (Optional)    | 86     |
| Setting the Shooting Functions                              | 88     |
| Selecting the Flash Mode                                    | 88     |
| Selecting the Focus Mode                                    | 89     |
| Selecting the Number of Recorded Pixels                     |        |
| Compensating for Exposure (EV Compensation)                 |        |
| Correcting the Brightness (D-Range Setting)                 | 95     |
| Adjusting the White Balance                                 | 96     |
| Setting the AE Metering                                     | 98     |
| Setting the Sensitivity                                     |        |
| Switching the Face Detection Function                       | 100    |
| Setting the Shake Reduction Function                        |        |
| Setting the Instant Review                                  |        |
| Setting the Image Sharpness (Sharpness)                     |        |
| Setting the Color Saturation (Saturation)                   |        |
| Setting the Image Contrast (Contrast)                       |        |
| Setting the Date Imprint Function                           |        |
| Calling Up a Specific Function                              | 107    |

|        | Recording Movies                                         | 109   |
|--------|----------------------------------------------------------|-------|
|        | Recording a Movie                                        |       |
|        | Selecting the Recorded Pixels and Frame Rate for Movies  | 111   |
|        | Setting the Movie SR (Movie Shake Reduction) Function    | 112   |
|        | Saving the Settings (Memory)                             | 113   |
| Playir | ng Back and Deleting Images                              | 115   |
|        | Playing Back Images                                      |       |
|        | Playing Back Still Pictures                              | 116   |
|        | Playing Back a Movie                                     |       |
|        | Multi-Image Display                                      | 118   |
|        | Using the Playback Functions                             | 120   |
|        | Slideshow                                                | 121   |
|        | Rotating an Image                                        | 124   |
|        | Zoom Playback                                            | 125   |
|        | Deleting Images and Sound Files                          | 126   |
|        | Deleting a Single Image                                  | 126   |
|        | Deleting Selected Images and Sound Files                 | 127   |
|        | Deleting All Images and Sound Files                      | 128   |
|        | Protecting Images and Sound Files from Deletion (Protect | ) 129 |
|        | Connecting the Camera to AV Equipment                    | 132   |
| Editir | ng and Printing Images                                   | 135   |
|        | Editing Images                                           |       |
|        | Changing the Image Size (Resize)                         |       |
|        | Cropping Images                                          |       |
|        | Processing Images with the Miniature/HDR Filter          | 138   |
|        | Processing Images with the Digital Filters               | 140   |
|        | Compensating for an Unwanted Red-eye Effect              |       |
|        | Adding a Frame (Frame Composite)                         | 145   |
|        | Editing Movies                                           | 148   |
|        | Copying Images and Sound Files                           |       |
|        | Setting the Printing Service (DPOF)                      | 153   |
|        | Printing a Single Image                                  | 153   |
|        | Printing All Images                                      | 155   |
|        |                                                          |       |

#### **Recording and Playing Back Sound**

| Recording Sound (Voice Recording)    |  |
|--------------------------------------|--|
| Setting the Voice Recording Function |  |
| Recording Sound                      |  |
| Playing Back Sound                   |  |
| Adding a Voice Memo to Images        |  |
| Recording a Voice Memo               |  |
| Playing Back a Voice Memo            |  |
| , ,                                  |  |

#### Settings

#### 163

| Camera Settings                               | 164 |
|-----------------------------------------------|-----|
| Formatting an SD Memory Card                  | 164 |
| Changing the Sound Settings                   |     |
| Changing the Date and Time                    |     |
| Setting the World Time                        |     |
| Changing the Display Language                 | 171 |
| Changing the Naming System of the Folder      |     |
| Changing the Video Output Format              |     |
| Adjusting the Brightness of the Display       | 174 |
| Using the Power Saving Function               |     |
| Setting the Auto Power Off Function           |     |
| Changing the Start-up Screen                  | 177 |
| Correcting Defective Pixels in the CCD Sensor |     |
| (Pixel Mapping)                               |     |
| Resetting to Default Settings (Reset)         | 179 |
| Connecting to a Computer                      | 181 |
| Connecting to a Computer                      |     |
| Setting the USB Connection Mode               |     |
| Connecting the Camera and the Computer        |     |
| Disconnecting the Camera from the Computer    |     |
| Using the Provided Software                   |     |
| System Requirements                           |     |
| Installing the Software                       |     |
| Using MediaImpression on Windows              |     |

Using MediaImpression on Macintosh......192

| Functions Available for Each Shooting Mode | 196 |
|--------------------------------------------|-----|
| Messages                                   | 198 |
| Troubleshooting                            | 200 |
| Default Settings                           | 202 |
| List of World Time Cities                  | 207 |
| Optional Accessories                       | 208 |
| Main Specifications                        | 209 |
| WARRANTY POLICY                            | 213 |
| Index                                      | 219 |

In this manual, the method for operating the four-way controller is shown in illustrations, such as in the ones below.

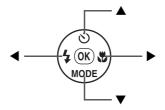

The meanings of the symbols used in this Operating Manual are explained below.

| r\$F    | indicates the reference page number for an explanation of the related operation.     |
|---------|--------------------------------------------------------------------------------------|
| memo    | indicates information that is useful to know.                                        |
| Caution | indicates precautions to be taken when operating the camera.                         |
| node    | This is the mode for capturing still pictures and recording movies.                  |
| ► mode  | This is the mode for viewing still pictures and playing back movies and sound files. |

## **Composition of the Operating Manual**

This Operating Manual contains the following chapters.

#### 1 Getting Started ---

This chapter explains what you need to do after purchasing the camera before you start taking pictures. Be sure to read this chapter and follow the instructions.

#### 2 Common Operations -----

This chapter explains common operations such as the functions of the buttons and how to use the menus. For more details, refer to the respective chapters below.

#### 3 Taking Pictures ----

This chapter explains the various ways of capturing images and how to set the relevant functions.

#### 4 Playing Back and Deleting Images ------

This chapter explains how to view still pictures and movies on the camera or on a TV screen and how to delete them from the camera.

#### 5 Editing and Printing Images ------

This chapter explains how to edit still pictures on the camera and how to print them.

#### 6 Recording and Playing Back Sound -----

This chapter explains how to record sound, add sound (a voice memo) to an image, and play them back.

#### 7 Settings ------

This chapter explains how to set the camera-related functions.

#### 8 Connecting to a Computer ---

This chapter explains how to connect the camera to a computer, and includes installation instructions and a general overview of the provided software.

#### 9 Appendix-

This chapter deals with troubleshooting and lists the optional accessories.

1

2

3

4

5

6

7

8

9

## **Camera Features**

In addition to basic picture-taking, the Optio S1 has a variety of shooting modes to suit different situations. This section describes how to make the most of the key features of your camera. Together with the explanations of camera operations, it will enable you to enjoy your camera to the full.

# Easy-to-Navigate Capture and Playback Functions!

The user-friendly design of the Optio S1 enables easy operation with only a few buttons. Simply by choosing the appropriate icon, you can select the shooting mode (p.67) and choose the optimal settings for the situation, or the playback mode (p.120, p.136) and enjoy the various playback and editing functions. A guide on the display lets you check the functions available in each mode and how to use them.

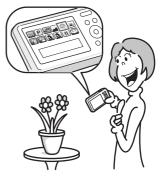

- A shooting mode guide is displayed in the Capture Mode Palette and a playback mode guide in the Playback Mode Palette (p.67, p.120).
- Use the Green Mode to take pictures easily using standard settings (p.72).

## **Perfect for Portrait Shots!**

The Optio S1 comes with a "Face Detection" function that spots the faces in your shot and automatically adjusts the focus and exposure for the faces. It can detect up to 16 people per shot, so it will help you take perfect group shots too. It will automatically release the shutter when people are smiling, or if anyone blinked, it will tell you that so you can take the shot again until it is perfect.

- Face Detection function (p.69)
- Modes for taking stunning pictures of people (p.76)

#### Add Fun Frames to Your Pictures!

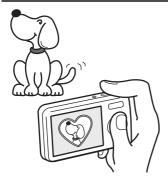

When you take a picture with the Optio S1, you can choose from our original fun frames to create attractive framed shots (p.80). You can also add frames to pictures you have taken. Adjust the position of the subject in the picture or reduce or enlarge the picture size to match the frame shape and size. Now you no longer have to worry about the subject not fitting into the frame (p.145).

For decorating your pictures with a frame

## **Display Your Data in Calendar Format!**

With the Optio S1, you can display recorded images and movies by date in calendar format (p.119). This lets you quickly find the image or movie you want to play back.

## **Advanced Movie Recording Functions**

The Optio S1 has a "Movie SR" function to reduce camera shake during movie recording (p.112), and it enables you to record movies in 1280×720 pixel (16:9) HDTV format (\*) (p.111).

- \* When connecting to and playing back images on AV equipment, the recorded data is output at normal screen resolution. To view movies in HDTV, transfer the data to a computer and play it back on the computer.
  - Use the camera to shoot fun-filled movies of your children or pets as a visual diary of their development (p.109).

### A Multitude of Functions Inside the Camera for Enjoying Images Without a Computer!

The Optio S1 has a variety of functions to let you enjoy playing back and editing images without having to connect the camera to your computer. The camera is all you need to take and edit still pictures and movies (p.136).

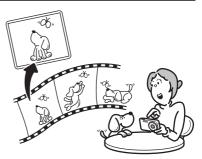

- Image processing features such as Resize (p.136), Cropping (p.137), Digital Filter (p.140) and Red-eye Compensation (p.144) can be used.
- You can divide a movie into two or more segments and select a frame from a movie to save it as a still picture (p.148).

## Checking the Contents of the Package

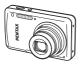

Camera Optio S1

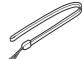

Strap O-ST116 (\*)

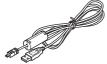

USB cable I-USB116 (\*)

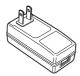

Power adapter D-PA116 (\*)

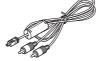

AV cable I-AVC116 (\*)

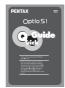

Quick Guide

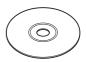

Software (CD-ROM) S-SW116

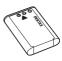

Rechargeable lithium-ion battery D-LI78 (\*)

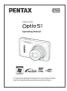

Operating Manual (this manual)

Items marked with an asterisk (\*) are also available as optional accessories. For other optional accessories, refer to "Optional Accessories" (p.208).

## Names of Parts

#### Front

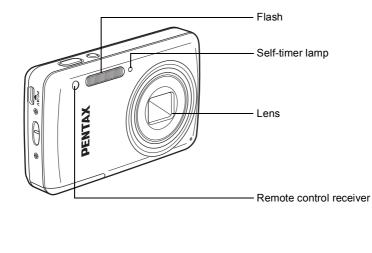

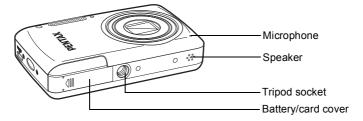

#### Back

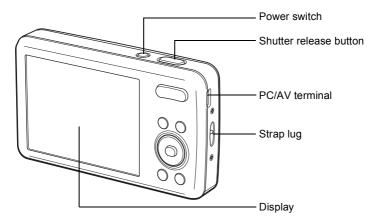

## Names of Operating Parts

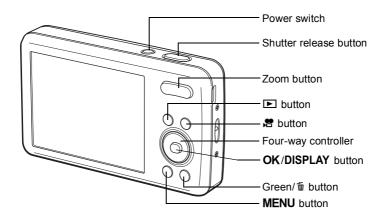

Refer to "Understanding the Button Functions" (p.50 - p.53) for an explanation of the function of each button.

## **Monitor Indications**

#### Display in 🗖 Mode

The display shows information such as the shooting conditions in the capture mode. The display changes in the following sequence each time you press the OK/DISPLAY button: "Normal Display", "Histogram + Info" and "No Info".

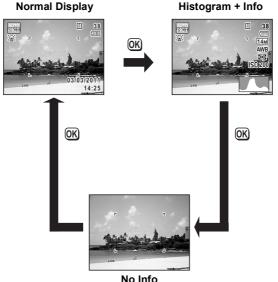

No Info

When the shooting mode is set to  $\bigcirc$  (Green) mode, the monitor display is as shown on the right. You cannot change the information on the display by pressing the OK/DISPLAY button (p.72).

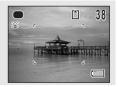

memo

#### Normal Display in Still Picture Capture Mode

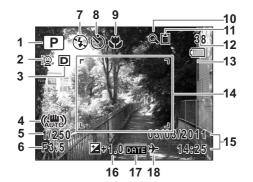

- **1** Shooting mode (p.67)
- 2 Face Detection mode (p.69)
- 3 D-Range Setting (p.95)
- 4 Shake Reduction setting (p.102)13 Battery level indicator (p.35)
- 5 Shutter speed
- 6 Aperture
- 7 Flash Mode (p.88)
- 8 Drive Mode (p.84, p.85)
- 9 Focus Mode (p.89)

**12** Remaining image storage capacity

11 Memory status (p.40)

- 14 Focus frame (p.64)
  - 15 Current date and time (p.46)
  - 16 EV Compensation (p.94)
  - 17 Date Imprint setting (p.106)
  - **18** World Time setting (p.168)
- 10 Digital Zoom/Intelligent Zoom icon (p.73)
- \* 2 varies depending on the [Face Detection] setting in the [ Rec. Mode] menu.

| <u>[@</u> ] | When [Face Detection] is set to [On]    |
|-------------|-----------------------------------------|
| Đ.          | When [Face Detection] is set to [Smile] |

If set to [Off], nothing appears in 2.

\* 3 varies depending on the [D-Range Setting] setting in the [ A Rec. Mode] menu.

| Ŀ | When [Highlight Correction] is set to 🗹 (On)                                        |
|---|-------------------------------------------------------------------------------------|
| 切 | When [Shadow Correction] is set to 🗹 (On)                                           |
| D | When [Highlight Correction] and [Shadow Correction] are both set to ${\bf v}'$ (On) |

If [Highlight Correction] and [Shadow Correction] are both set to  $\Box$  (Off), nothing appears in 3.

\* 4 varies depending on the following conditions.

| 《罪》 | When [Shake Reduction] in the [ 🗖 Rec. Mode] menu is set to 🗹 (On)                                                                                   |
|-----|----------------------------------------------------------------------------------------------------|
| Ś   | When [Shake Reduction] is set to $\Box$ (Off) (If the camera shake is likely to occur, $A$ is indicated when the shutter button is pressed halfway.) |

- \* 5 and 6 appear only when the shutter release button is pressed halfway.
- \* For 9, when the focus mode is set to **AF** and the Auto-Macro function is activated, the **♥** appears on the display (p.89).
- \* Some indications may not appear depending on the shooting mode.

#### Histogram + Info/No Info Display in Still Picture Capture Mode

A1 to A18 and B1 appear when "Histogram + Info" is selected. Only B1 appears when "No Info" is selected.

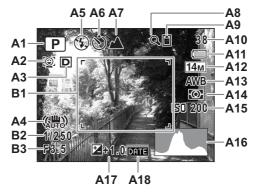

- Shooting mode (p.67) A1
- A2 Face Detection mode (p.69)
- A3 D-Range Setting (p.95)
- A4 Shake Reduction setting (p.102) A14 AE Metering (p.98)
- A5 Flash Mode (p.88)
- **A6** Drive Mode (p.84, p.85)
- A7 Focus Mode (p.89)
- A8 Digital Zoom/ Intelligent Zoom icon (p.73)
- A9 Memory status (p.40)

- A11 Battery level indicator (p.35)
- A12 Recorded Pixels (p.92)
- A13 White Balance (p.96)
- A15 Sensitivity (p.99)
- A16 Histogram (p.26)
- A17 EV Compensation (p.94)
- A18 Date Imprint setting (p.106)
- B1 Focus frame (p.64)
- B2 Shutter speed

A10 Remaining image storage capacity B3 Aperture

\* A2 varies depending on the [Face Detection] setting in the [ Mode] menu.

When [Face Detection] is set to [On] <u>[</u>] When [Face Detection] is set to [Smile] Q

If set to [Off], nothing appears in A2.

\* A3 varies depending on the [D-Range Setting] setting in the [ C Rec. Mode] menu.

|    | When [Highlight Correction] is set to $\mathbf{v}'$ (On)                            |
|----|-------------------------------------------------------------------------------------|
| Ľ. | When [Shadow Correction] is set to 🗹 (On)                                           |
| D  | When [Highlight Correction] and [Shadow Correction] are both set to ${\bf v}'$ (On) |

If [Highlight Correction] and [Shadow Correction] are both set to (Off), nothing appears in A3.

\* A4 varies depending on the following conditions.

| 《鼎》 | When [Shake Reduction] in the [ 🗖 Rec. Mode] menu is set to 🗹 (On)                                                                                   |
|-----|----------------------------------------------------------------------------------------------------|
| Ì   | When [Shake Reduction] is set to $\Box$ (Off) (If the camera shake is likely to occur, $A$ is indicated when the shutter button is pressed halfway.) |

- \* B2 and B3 appear only when the shutter release button is pressed halfway.
- \* When the shooting mode is 🚟 (Auto Picture) and if you press the shutter release button halfway, the automatically selected shooting mode appears in A1 even when "No Info" is selected (p.70).

#### Display in 🕨 Mode

The display shows the shooting information of the image in the playback mode. The display changes in the following sequence each time you press the **OK**/**DISPLAY** button: "Normal Display", "Histogram + Info" and "No Info".

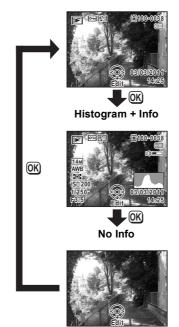

#### **Normal Display**

#### Normal Display/Histogram + Info Display in Playback Mode (All of the display items are displayed here for explanatory purposes.) The display shows information such as the shooting conditions. A1 to A10 appear when "Normal Display" or "Histogram + Info" is selected. B1 to B7 appear only when "Histogram + Info" is selected.

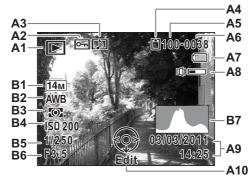

- A1 Playback mode
  - ▶ : Still picture (p.116)
  - 🖳 : Movie (p.117)
  - ▶ : Sound (p.159)
- A2 Protect icon (p.129)
- A3 Voice memo icon (p.162)
- A4 Memory status (p.40)
- **A5** Folder number (p.172)
- A6 File number
- A7 Battery level indicator (p.35)

- A8 Volume icon
- A9 Captured date and time (p.46)
- A10 Four-way controller guide
- B1 Recorded Pixels (p.92)
- B2 White Balance (p.96)
- B3 AE Metering (p.98)
- B4 Sensitivity (p.99)
- **B5** Shutter speed
- B6 Aperture
- B7 Histogram (p.26)
- \* In "Normal Display", A7 and A9 disappear if no operation is performed for two seconds.
- \* A8 appears only when the volume is being adjusted during playback of movies, sound files or voice memos (p.117, p.159, p.162).
- \* A10 appears even when "No Info" is selected, but disappears if no operation is performed for two seconds. When no operation is performed for two seconds in "Normal Display" or "Histogram + Info", only "Edit" disappears.

#### **Guide Indications**

A guide indication for each available button/key operation appears as follows on the display during operation.

| MENU MENU button |                         |
|------------------|-------------------------|
| ►                | Four-way controller (►) |
| •                | Four-way controller (◄) |
| ▼                | Four-way controller (▼) |
|                  | Four-way controller (▲) |

| Q            | Zoom button            |
|--------------|------------------------|
| OK           | OK/DISPLAY button      |
| SHUTTER      | Shutter release button |
| <b>O</b> , Í | Green/ i button        |

#### Using the Histogram

A histogram shows the brightness distribution of an image. The horizontal axis represents brightness (dark at the left and bright at the right) and the vertical axis represents the number of pixels. The shape of the histogram

before and after shooting tells you whether the brightness and

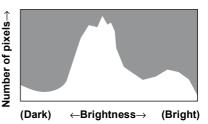

contrast are correct or not, and lets you decide if you need to adjust the exposure and take a picture again.

Compensating for Exposure (EV Compensation) 18 p.94

#### Understanding Brightness

If the brightness is correct, the graph peaks in the middle. If the image is underexposed, the peak is on the left side, and if it is overexposed, the peak is on the right side.

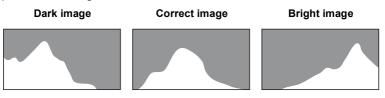

When the image is underexposed, the part to the left is cut off (dark portions) and when the image is overexposed, the part to the right is cut off (bright portions).

#### **Understanding Contrast**

The graph peaks gradually for images in which contrast is balanced. The graph peaks on both sides but sinks in the middle for images with a large difference in contrast and low amounts of mid-level brightness.

#### Memo

# **1** Getting Started

| Attaching the Strap           |    |
|-------------------------------|----|
| Powering the Camera           | 31 |
| Installing an SD Memory Card  | 36 |
| Turning the Camera On and Off | 40 |
| Initial Settings              | 42 |

Attach the strap (O-ST116) supplied with the camera.

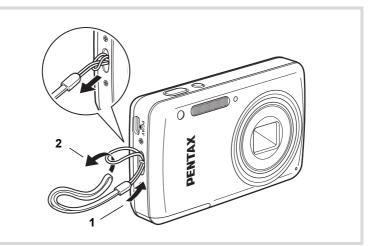

- **1** Pass the narrow end of the strap through the strap lug.
- **2** Pass the other end of the strap through the loop and pull tight.

## **Powering the Camera**

## Installing the Battery

Use the rechargeable lithium-ion battery D-LI78 that is provided with the camera.

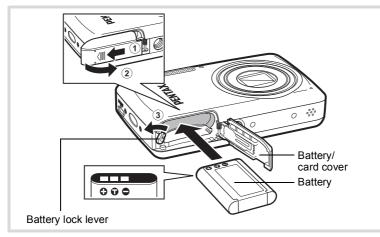

**1** Make sure that the camera is turned off and open the battery/card cover.

Slide the battery/card cover in the direction indicated by the arrow 1 and flip the cover open (2).

Push the battery lock lever in the direction of the arrow
 (3) and insert the battery so that the PENTAX logo is facing toward the screen display.

Match the marks on the battery to the marks inside the battery compartment and push the battery in until it is locked in place.

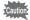

Make sure that the battery is inserted with the PENTAX logo facing toward the screen display. If the battery is incorrectly oriented, malfunction may result.

#### Close the battery/card cover.

Slide the battery/card cover in the opposite direction indicated by 1. When you hear a click, the cover is securely closed.

Charge the battery before using it in the camera for the first time. (p.33)

#### To Remove the Battery

# Make sure that the camera is turned off and open the battery/card cover.

Push the battery lock lever in the direction of the arrow
 3.

The battery will be ejected. Take care not to drop the battery when removing it.

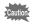

- This camera uses a rechargeable lithium-ion battery D-LI78. Use of any other type of battery may damage the camera and cause a malfunction.
- Insert the battery correctly. If the battery is incorrectly oriented, malfunction may result.
- When storing the battery for more than 6 months, charge the battery for 30 minutes and store the battery separately from the camera. Be sure to recharge the battery every 6 to 12 months. Storing the battery at or below room temperature is ideal. Avoid storing it at high temperature.
- The date and time may be returned to the default setting if the camera is left without the battery for a long time.
- Be careful as the camera or the battery may become hot when the camera is used continuously for a long period of time.

3

1

## **Charging the Battery**

Charge the battery from a power outlet using the provided power adapter (D-PA116) and USB cable (I-USB116) before using it for the first time, after a long period of non-use, or when the [Battery depleted] message appears.

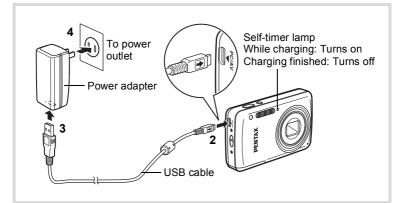

- **1** Make sure that the battery is installed in the camera.
- 2 Face the ⇒ mark on the USB cable towards the ◄ mark on the camera, and connect the cable to the PC/AV terminal.
- **3** Connect the other end of the USB cable to the power adapter.
- 4 Plug the power adapter into the power outlet. The self-timer lamp turns on while the battery is charging and turns off when charging is finished.
- **5** Unplug the power adapter from the power outlet, and disconnect the USB cable from your camera.

1

Getting Started

- Do not use the power adapter D-PA116 to charge batteries other than the rechargeable lithium-ion battery D-LI78, as the adapter may overheat or be damaged.
  - Make sure that the battery has been inserted correctly and the cable is connected properly if the self-timer lamp blinks.
  - · Replace the battery with a new one in the following cases:
    - If the battery starts to run down more quickly (the battery may have reached the end of its service life)
    - If the self-timer lamp does not light or blinks even after being charged (the battery may be faulty)
- The time required to fully charge the battery is about 140 minutes (max.). (The charging time may vary depending on the ambient temperature and charging conditions.) The appropriate ambient temperature for charging the battery is 0°C to 40°C (32°F to 104°F).
  - The rechargeable lithium-ion battery D-LI78 can also be charged using the optional battery charger D-BC78.
  - Do not attempt to charge the battery by connecting the USB cable to a computer, etc.

#### Image Storage Capacity, Movie Recording Time, Sound Recording Time, and Playback Time

(at 23°C with the display on and the battery fully charged)

| Image Storage<br>Capacity <sup>*1</sup><br>(flash used for 50%<br>of shots) | Movie Recording<br>Time <sup>*2</sup> | Sound Recording<br>Time <sup>*2</sup> | Playback Time <sup>*2</sup> |
|-----------------------------------------------------------------------------|---------------------------------------|---------------------------------------|-----------------------------|
| Approx.<br>180 pictures                                                     | Approx. 70 min.                       | Approx. 110 min.                      | Approx. 120 min.            |

- \*1 Image Storage Capacity shows the approximate number of shots recorded during CIPA-compliant testing (with display on, flash used for 50% of the shots, and 23 degrees centigrade). Actual performance may vary according to operating conditions.
- \*2 According to the result of in-house testing.
- memo
- In general, battery performance may temporarily deteriorate as the temperature decreases.
- Be sure to take a spare battery with you when traveling abroad or to a cold region, or if you intend to take a lot of pictures.

mem

Getting Started

# 1 Getting Started

### Battery Level Indicator

You can check the battery level by the indicator on the display.

| Screen Display     | Battery Status                                       |
|--------------------|------------------------------------------------------|
| (green)            | Adequate power remains.                              |
| (green)            | Battery is running low.                              |
| (yellow)           | Battery is running very low.                         |
| (red)              | Battery is exhausted.                                |
| [Battery depleted] | The camera will turn off after this message appears. |

This camera uses a commercially available SD Memory Card, SDHC Memory Card, or SDXC Memory Card. (These cards are referred to as SD Memory Cards hereafter.) Captured images and sound files are saved on the SD Memory Card when a card is inserted in the camera. They are saved in the built-in memory when a card is not inserted (p.40).

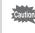

1 Getting Started

Be sure to use this camera to format (initialize) an SD Memory Card that is unused or has been used on other cameras or digital devices. Refer to "Formatting an SD Memory Card" (p.164) for instructions on formatting.

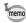

- The still picture storage capacity and movie recording time vary depending on the capacity of the SD Memory Card and the selected number of recorded pixels (p.39).
  - The self-timer lamp blinks while the SD Memory Card is being accessed (data is being recorded or read).

### **Backing Up Data**

The camera may not be able to access data in the SD Memory Card or built-in memory in the case of a malfunction. Use a computer or other device to back up important data in another location.

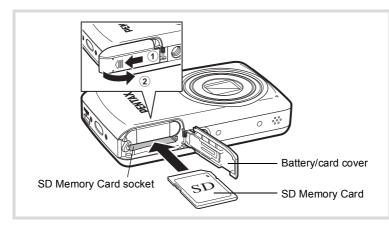

### Make sure that the camera is turned off and open the battery/card cover.

Slide the battery/card cover in the direction indicated by the arrow (1) and flip the cover open (2).

**2** Insert the SD Memory Card into the SD Memory Card socket so that the label is facing toward the front of the camera (the side with the lens).

Push the card in until it clicks. Data may not be recorded correctly if the card is not inserted all the way.

### **3** Close the battery/card cover.

Slide the battery/card cover in the opposite direction indicated by 1. When you hear a click, the cover is securely closed.

### To Remove the SD Memory Card

- **1** Make sure that the camera is turned off and open the battery/card cover.
- **2** Push the card into the SD Memory Card socket to eject it.

Pull the card out.

### Precautions When Using an SD Memory Card

 The SD Memory Card is equipped with a writeprotect switch. Setting the switch to LOCK prevents new data from being recorded on the card, the stored data from being deleted, and the card from being formatted by the camera or computer.

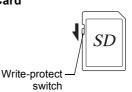

appears on the display when the card is write-protected.

- Care should be taken when removing the SD Memory Card immediately after using the camera, as the card may be hot.
- Keep the card cover closed and do not remove the card or turn the camera off while the data is being played back or saved to the card, or the camera is connected to a computer with the USB cable, as this may cause the data to be lost or the card to be damaged.
- Do not bend the SD Memory Card or subject it to violent impact. Keep it away from water and store away from high temperature.
- Do not remove the SD Memory Card during formatting as this may damage the card and render it unusable.
- The data on the SD Memory Card may be deleted in the following circumstances. We do not accept any liability for data that is deleted
  - (1) when the SD Memory Card is mishandled by the user.
  - (2) when the SD Memory Card is exposed to static electricity or electrical interference.
  - (3) when the SD Memory Card has not been used for a long time.
  - (4) when the SD Memory Card is ejected or the battery is removed while the data on the card is being recorded or accessed.
- If it is not used for a long time, the data on the card may become unreadable. Be sure to regularly make a backup of important data on a computer.
- Avoid using or storing the card where it may be exposed to static electricity or electrical interference.
- Avoid using or storing the card in direct sunlight or where it may be exposed to rapid changes in temperature or to condensation.
- When using an SD Memory Card with a slow recording speed, recording may stop while you are taking movies even when there is adequate space in the memory, or shooting and playback may take a long time.
- Be sure to format SD Memory Cards that are unused or have been used on another camera. Refer to "Formatting an SD Memory Card" (p.164).

# Getting Started

### Number of Recordable Images

The file sizes of the recorded images vary depending on the number of recorded pixels of the images, so the number of images that can be saved on an SD Memory Card or in the built-in memory also varies.

Choose the appropriate number of recorded pixels for still pictures on the Choose the appropriate number of recorded pixels for still pictures on the Rec. Mode] menu.

Selecting the Number of Recorded Pixels \$\$\varepsilon\$p.92

Choose the appropriate number of recorded pixels and frame rate on the [# Movie] menu.

Selecting the Recorded Pixels and Frame Rate for Movies Imp.111

For an approximate guide to the number of images or the length of recorded movies that can be saved on an SD Memory Card or in the built-in memory, see "Main Specifications" (p.210).

### Turning the Camera On and Off

2

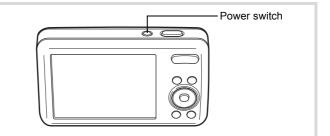

### **1** Press the power switch.

The camera turns on and the display turns on.

When you turn the camera on, the lens cover opens and the lens extends.

If the [Language/言語] screen or [Date Adjustment] screen appears when you turn the camera on, follow the procedure on p.42 to set the display language and/or current date and time.

### Press the power switch again.

The display turns off, the lens closes, and the camera turns off.

Taking Still Pictures P.64

### **Checking the SD Memory Card**

The SD Memory Card is checked when the camera turns on and the memory status is displayed.

|              | The SD Memory Card is inserted. Images and sound files will be saved on the SD Memory Card.                                |
|--------------|----------------------------------------------------------------------------------------------------|
| Q            | The SD Memory Card is not inserted. Images<br>and sound files will be saved in the built-in<br>memory.                     |
| Ξ <b>ξ</b> ] | The write-protect switch on the SD Memory<br>Card is in the LOCK position (p.38).<br>Images and sounds cannot be recorded. |

#### Memory status

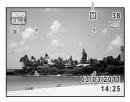

### Starting-up in the Playback Mode

If you want to play back images or sound files straightaway without taking any pictures, you can start up the camera in the playback mode.

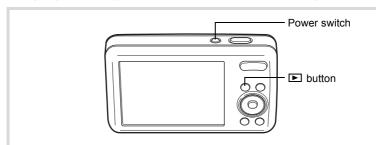

### Press the power switch while holding down the button.

The display turns on with the lens retracted and the camera turns on in the playback mode.

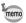

To switch from the playback mode to the capture mode, press the **b** button or press the shutter release button halfway.

Playing Back Still Pictures P.116

### **Initial Settings**

The [Language/言語] screen appears when the camera is turned on for the first time. Perform the operations in "Setting the Display Language" below to set the language, and in "Setting the Date and Time" (p.46) to set the current date and time.

The language, date, and time can be changed later. Refer to the pages below for instructions.

- To change the language, follow the steps in "Changing the Display Language" (r≊p.171).
- To change the date and time, follow the steps in "Changing the Date and Time" (for p.166).

### Setting the Display Language

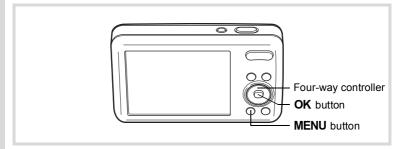

Use the four-way controller
 (▲▼ ◀►) to choose the desired display language.

| Language   | e/言語    |          |
|------------|---------|----------|
| English    | 日本語     | Türkçe   |
| Français   | Dansk   | Ελληνικά |
| Deutsch    | Svenska | Русский  |
| Español    | Suomi   | ไทย      |
| Português  | Polski  | 한국어      |
| Italiano   | Čeština | 中文繁體     |
| Nederlands | Magyar  | 中文简体     |
| MENUCance  | el      | OKOK     |

|   | The [Initial Setting] screen appears in the selected language. If the desired settings | Initial Setting                                      |   |
|---|----------------------------------------------------------------------------------------|------------------------------------------------------|---|
|   | for [Hometown] and [DST] (Daylight Saving                                              | Language/言語 English ▶                                | ( |
|   | Time) appear, proceed to Step 3.<br>Proceed to "To Set Hometown and DST"               | 쇼Hometown<br>New York D중류                            |   |
|   | (p.45) if the desired settings do not appear.                                          | Settings complete                                    |   |
|   |                                                                                        | MENUCancel                                           |   |
|   |                                                                                        | Deviate acting time                                  |   |
|   |                                                                                        | Daylight saving time                                 |   |
| 3 | Press the four-way controller (▼)                                                      | Initial Setting                                      |   |
| 3 | twice to select [Settings                                                              |                                                      |   |
| 3 |                                                                                        | 」Initial Setting<br>Language/言語 English<br>公Hometown |   |
| 3 | twice to select [Settings                                                              | Initial Setting<br>Language/言語 English               |   |
| 3 | twice to select [Settings                                                              | 」Initial Setting<br>Language/言語 English<br>公Hometown |   |

### **4** Press the OK button.

Press the OK button.

2

The [Date Adjustment] screen appears. Set the date and time by following the procedure in "Setting the Date and Time" (p.46).

If you accidentally select the wrong language and proceed to the next procedure, perform the following operation to set the desired language.

### When the Wrong Language Has Been Inadvertently Selected

### Press the four-way controller (►).

### Use the four-way controller (▲ ▼ ◀ ▶ ) to select the desired language and press the OK button.

The [Initial Setting] screen appears in the selected language.

### When the Screen After Step 2 Appears in the Wrong Language

### **1** Press the MENU button.

The setting screen is canceled and the camera is set to still picture capture mode.

### **2** Press the MENU button.

The [ Rec. Mode] menu appears.

- **3** Press the four-way controller (►) twice. The [≺ Setting] menu appears.
- 4 Use the four-way controller (▲▼) to select [Language/言語].
- **5** Press the four-way controller (►). The [Language/言語] screen appears.
- **b** Use the four-way controller (▲ ▼ ◄ ►) to select the desired language.

### **7** Press the OK button.

The [◀ Setting] menu appears in the selected language.

To reset the Hometown city, date, and time, refer to the pages below for instructions.

- To change the Hometown city, follow the steps in "Setting the World Time" (☞p.168).
- To change the date and time, follow the steps in "Changing the Date and Time" (rep.166).

1

2

| Press the four-way controller (▼).<br>The frame moves to [ଘ Hometown].          |                                                                                                    |
|---------------------------------------------------------------------------------|----------------------------------------------------------------------------------------------------|
| Press the four-way controller (▶).<br>The [௴ Hometown] screen appears.          | Initial Setting<br>Language/言語 English<br>公Hometown<br>New York DB語<br>Settings complete<br>MENUCancel |
| Use the four-way controller (◀▶)<br>to choose a city.                           | City (New York)<br>DST<br>WENUCancel OKO                                                               |
| Press the four-way controller (▼).<br>The frame moves to [DST] (Daylight Saving | I Time).                                                                                               |
| Use the four-way controller ( ◀ ▶ ) t<br>(Off).                                 | o select 🗹 (On) or ⊡                                                                                   |
| Press the OK button.<br>The [Initial Setting] screen reappears.                 |                                                                                                    |
| Press the four-way controller (▼)<br>to select [Settings complete].             | Initial Setting<br>Language/言語 English<br>쇼Hometown<br>New York DO訳                                    |

### The [Date Adjustment] screen appears. Next, set the date and time.

The video output format (NTSC/PAL) is set to the format of the city selected in [Hometown] on the [Initial Setting] screen. Refer to "List of World Time Cities" (p.207) for the video output format of each city that will be set at the time of initial setting, and "Changing the Video Output Format" (p.173) for changing the video output format.

### Setting the Date and Time

Set the current date and time and the display style.

| Use the four-way controller (▲ ▼)<br>to choose the date format.<br>Choose from [mm/dd/yy], [dd/mm/yy] or<br>[yy/mm/dd].                       | Date Adjustment       Date Format     mm/dd/yy 24h       Date     01/01/2011       Time     00:00       Settings complete       WENU Cancel |
|----------------------------------------------------------------------------------------------------|----------------------------------------------------------------------------------------------------|
| Press the four-way controller (►).<br>The frame moves to [24h].                                                                               |                                                                                                    |
| Use the four-way controller (▲ ▼)                                                                                                    |                                                                                                    |
| to select [24h] (24-hour display) or                                                                                                    | Date Adjustment<br>Date Format mm/dd/yy 24h<br>Date 01/01/2011<br>Time 00:00<br>Settings complete<br>WENUCancel                             |
| to select [24h] (24-hour display) or<br>[12h] (12-hour display).<br>Press the four-way controller (►).<br>The frame returns to [Date Format]. | Date Format     mm/dd/yy     24h       Date     01/01/2011       Time     00:00       Settings complete                                     |

| Use the four-way controller (▲ ▼)<br>to change the month.<br>Change the day and year in the same<br>manner.<br>Next, change the time.<br>If you selected [12h] in Step 4, the camera<br>automatically switches the display between<br>am and pm corresponding to the time. | Date Adjustr<br>Date Format<br>Date<br>Time<br>Settings<br>MENUCancel | ment<br>mm/dd/yy 24H<br>01/01/2011<br>00:00<br>s complete |
|----------------------------------------------------------------------------------------------------|-----------------------------------------------------------------------|-----------------------------------------------------------|
| Press the four-way controller (▼)<br>to select [Settings complete].                                                                                                    | Date Adjustr<br>Date Format<br>Date<br>Time                           | nent<br>mm/dd/yy 24<br>01/01/2011<br>00:00                |

### **10** Press the OK button.

This confirms the date and time.

If you press the **OK** button in Step 10, the camera clock is reset to 0 seconds. To set the exact time, press the **OK** button when the time signal (on the TV, radio, etc.) reaches 0 seconds.

MENUCancel

Caution

7

When the [Initial Setting] or [Date Adjustment] screen is displayed, you can cancel the settings made up to that point and switch to the capture mode by pressing the **MENU** button. In this case, the [Initial Setting] screen will appear again the next time you turn the camera on.

The language, date, time, Hometown city, and DST setting can be changed. Refer to the pages below for instructions.

- To change the language, follow the steps in "Changing the Display Language" (☞p.171).
- To change the date and time, follow the steps in "Changing the Date and Time" (rep.166).
- To change the Hometown city or DST setting, follow the steps in "Setting the World Time" (I™p.168).

1

Getting Started

IOK OK

### Memo

## **2** Common Operations

### 

Download from Www.Somanuals.com. All Manuals Search And Download.

### **Understanding the Button Functions**

### Mode

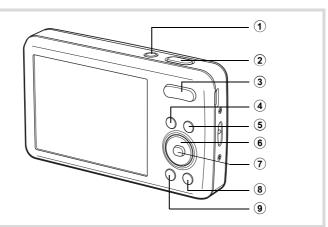

1 Power switch

Turns the camera on and off (p.40).

### 2 Shutter release button

Focuses the camera on the subject when pressed halfway in still picture capture mode (except in **PF**,  $\blacktriangle$  and **MF** modes). Takes a still picture when pressed down fully (p.65). Starts and stops sound file recording in Voice Recording (p.159).

### **3** Zoom button

Changes the area captured by the camera (p.73). Switches to the [ Rec. Mode] menu, [ Movie] menu, or [ Setting] menu when a menu screen is displayed.

### 4 🕨 button

Switches to the **I** mode (p.54).

### 5 📌 button

Starts and stops movie recording (p.109).

### 6 Four-way controller

- ▲ Changes the drive mode (p.84, p.85).
- ▼ Displays the Capture Mode Palette (p.67).
- Changes the flash mode (p.88).
- Changes the focus mode (p.89).
- ▲ ▼ Adjusts the focus when the focus mode is set to MF (p.90).

### ⑦ OK/DISPLAY button

Changes the information on the display (p.20).

### 8 Green button

Switches to the  $\bigcirc$  (Green) mode (p.72). Calls up the assigned function (p.107).

### 9 MENU button

Displays the [ Rec. Mode] menu (p.55).

### ► Mode

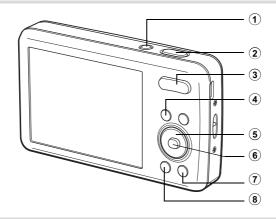

### 1 Power switch

Turns the camera on and off (p.40).

### 2 Shutter release button

Switches to D mode (p.54).

### 3 Zoom button

Press towards the left ( $\square$ ) during single-image display to change to four-image display. Changes to nine-image display when pressed towards the left again. Returns to the previous display when pressed towards the right ( $\square$ ) (p.118).

Enlarges the image when pressed towards the right ( $\mathbf{Q}$ ) during singleimage display. Returns to the previous display when pressed towards the left ( $\mathbf{Q}$ ) (p.125).

Press towards the left ( ) during nine-image display to change to folder or calendar display (p.119).

Press towards the right  $(\mathbf{\hat{Q}})$  during folder/calendar display to change to nine-image display (p.119).

Adjusts the volume during playback of movies, sound files or voice memos (p.117, p.159, p.162).

### (4) **b** button

Switches to D mode (p.54).

#### (5) Four-way controller

- Plays back and pauses a movie or sound file (p.117, p.159).
- Displays the Playback Mode Palette (p.120). Stops a movie or sound file during playback (p.117, p.159).
- Displays the previous or next image or sound file during single-image display (p.116).

Fast-forwards, fast-reverses, frame forwards, frame reverses, plays back a movie in forward and reverse during movie playback (p.117).

Fast-forwards, fast-reverses, and moves to the next index during sound playback (p.159).

Selects an image during four-/nine-image display, a folder during folder display, and a date during calendar display (p.118, p.119).

Moves the display area during zoom display (p.125). Moves the image when using the Frame Composite function (p.145).

#### **OK/DISPLAY** button (6)

Changes the information on the display (p.24).

Returns to single-image display during four-/nine-image display or zoom display (p.118, p.125).

Changes to nine-image display of the selected folder during folder display (p.119).

Changes to single-image display of the selected date during calendar display (p.119).

### (7)

### Green/ m button

Switches from single-image display to the Delete screen (p.126). Switches from four-/nine-image display to the Select & Delete screen (p.127).

Switches from folder display to the calendar display screen (p.119). Switches from calendar display to the folder display screen (p.119).

#### (8) **MENU** button

Displays the [ Setting] menu during single-image display (p.55). Returns to single-image display during Playback Mode Palette display (p.120).

Returns to single-image display during four-/nine-image display or zoom display (p.118).

Changes to nine-image display during folder or calendar display (p.119).

### Switching Between 🗅 Mode and 🕨 Mode

In this manual, the capture mode, such as for taking still pictures, is referred to as " I mode" (the capture mode). The playback mode, such as for viewing the captured images on the display, is referred to as "I mode" (the playback mode). In I mode, you can perform simple editing operations on the captured images.

Follow the procedure below to switch between  $\square$  mode and  $\square$  mode.

### To Switch from 🗖 Mode to 🕨 Mode

### Press the ▶ button.

The camera switches to **>** mode.

To Switch from 🕨 Mode to 🗖 Mode

### Press the 🕒 button or the shutter release button halfway.

The camera switches to **D** mode.

### Displaying the data stored in the built-in memory

When an SD Memory Card is inserted in the camera, images, movies, and sound files stored on the SD Memory Card are displayed. If you want to display images, movies and sound files stored in the builtin memory, turn the camera off first, and then remove the SD Memory Card before proceeding.

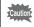

Make sure that the camera is turned off before inserting or removing the SD Memory Card.

To change the camera settings, press the **MENU** button to display the menu screens. Functions for playing back and editing images and sound files are called up from the Playback Mode Palette (p.120).

### **Operating the Menus**

There are three menus available with the camera: [▲ Rec. Mode], [♣ Movie], and [▲ Setting].

Press the **MENU** button in  $\square$  mode to display the [ $\square$  Rec. Mode] menu. Press the **MENU** button in  $\square$  mode to display the [ $\checkmark$  Setting] menu. Use the four-way controller ( $\blacktriangleleft \triangleright$ ) or zoom button to switch between the menus.

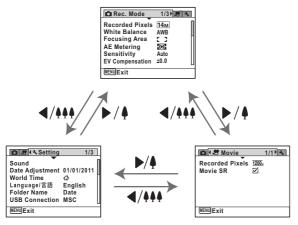

memo

Available button operations appear on the display during menu operation (p.26).

### Ex.) To set [Focusing Area] on the [D Rec. Mode] menu

### **1** Press the MENU button in **D** mode.

The [ Rec. Mode] menu appears.

**2** Press the four-way controller (▼). The frame moves to [Recorded Pixels].

| 🗖 Rec. Mode     | 1/3 😤 🔧 |
|-----------------|---------|
| Recorded Pixels | 14м     |
| White Balance   | AWB     |
| Focusing Area   | c 3     |
| AE Metering     | -O      |
| Sensitivity     | Auto    |
| EV Compensation | ±0.0    |
| MENUFrit        |         |
|                 |         |

3

Δ

### Press the four-way controller (▼) twice.

The frame moves to [Focusing Area].

### Press the four-way controller (►).

A pull-down menu appears only with the items that are available with the current camera settings.

| 🛱 Rec. Mode     | 1/3    | <b>18 X</b> |
|-----------------|--------|-------------|
| Recorded Pixels | 14м    | [           |
| White Balance   | AWB    | I           |
| Focusing Area   | ¥0. 34 |             |
| AE Metering     | Ð      |             |
| Sensitivity     | Auto   |             |
| EV Compensation | ±0.0   | l           |
| MENUExit        |        |             |

### **5** Use the four-way controller (▲ ▼) to change the setting.

The focusing area changes each time the four-way controller ( $\blacktriangle \nabla$ ) is pressed.

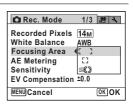

### **b** Press the OK button or the four-way controller (<).

The setting is saved and then the camera is ready for setting the other functions.

To exit the setting operation, press the **MENU** button.

To perform another operation, refer to the following alternate Step 6 options.

### To Save the Setting and Start Taking Pictures

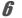

### Press the shutter release button halfway.

The setting is saved and the camera returns to capture status. When the shutter release button is pressed fully, the picture is taken.

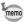

When the [ Setting] menu is displayed from **b** mode, you can switch to **d** mode by pressing the **b** button.

### To Save the Setting and Start Playback of Images

### 6 Press the 🖻 button.

When the [ Rec. Mode] menu is displayed from **D** mode, the setting is saved and the camera returns to playback status.

### To Cancel the Changes and Continue with Menu Operations

### **6** Press the MENU button.

The changes are canceled and the screen shown in Step 3 reappears.

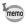

The **MENU** button function varies depending on the screen. Refer to the guide indications.

- MENU Exit Exits the menu and returns to the original screen.
- MENU Setting.
- MENU Cancel Cancels the current selection, exits the menu and returns to the previous screen.

### Menu List

This displays the items that can be set from the menus and provides descriptions of each item. See the list of default settings in the Appendix "Default Settings" (p.202) to check whether the settings are saved when the camera is turned off and whether the settings return to the defaults when the camera is reset.

### [D Rec. Mode] Menu

| ltem               |                         | Description                                                                                                    | Page   |
|--------------------|-------------------------|----------------------------------------------------------------------------------------------------|--------|
| Re                 | corded Pixels           | For choosing the number of recorded pixels of still pictures                                                                    | p.92   |
| White Balance      |                         | For adjusting the color balance according to the light<br>conditions                                                            | p.96   |
| Focusing Area      |                         | For changing the autofocus area                                                                                                 |        |
| AE Metering        |                         | For setting the area of the screen that is metered to determine the exposure                                                    | p.98   |
| Sensitivity        |                         | For setting the sensitivity                                                                                                    | p.99   |
| EV Compensation    |                         | For adjusting the overall brightness of the picture                                                                             | p.94   |
| e Setting          | Highlight<br>Correction | For adjusting the bright areas when the image is overexposed                                                                    | p.95   |
| D-Range            | Shadow<br>Correction    | For adjusting the dark areas when the image is<br>underexposed                                                                  | p.35   |
| Shake<br>Reduction |                         | For choosing whether to correct camera shake when taking<br>still pictures                                                      | p.102  |
| Face Detection     |                         | For spotting the faces in your shot and automatically<br>adjusting the focus and exposure for the faces                         | p.100  |
| Blink Detection    |                         | For choosing whether to use the Blink Detection function when the Face Detection function is activated                          | p. 100 |
| Digital Zoom       |                         | For choosing whether or not to use the Digital Zoom function                                                                    | p.74   |
| Instant Review     |                         | For choosing whether to display Instant Review                                                                                  | p.103  |
| Memory             |                         | For choosing whether to save the set values of the shooting<br>function or return to the defaults when the camera is turned off | p.113  |
| Green Button       |                         | For assigning a function to the Green button so that you can go straight to it in <b>D</b> mode                                 | p.107  |
| Sh                 | arpness                 | For choosing sharp or soft outlines                                                                                             | p.104  |
| Sa                 | turation                | For setting the color saturation                                                                                                | p.105  |
| Сс                 | ontrast                 | For setting the image contrast level                                                                                            | p.105  |
| Date Imprint       |                         | For choosing whether to imprint the date and/or time when taking still pictures                                                 | p.106  |

Download from Www.Somanuals.com. All Manuals Search And Download.

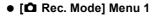

| 🗖 Rec. Mode                                                                                        | 1/3) 😤 🔧                          |
|----------------------------------------------------------------------------------------------------|-----------------------------------|
| Recorded Pixels<br>White Balance<br>Focusing Area<br>AE Metering<br>Sensitivity<br>EV Compensation | 14M<br>AWB<br>C J<br>Mato<br>±0.0 |

### • [ C Rec. Mode] Menu 3

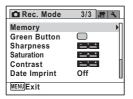

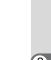

• [ C Rec. Mode] Menu 2

On

 $\mathbf{Z}$ 

 $\mathbf{Z}$ 

 $\mathbf{N}$ 

🛱 Rec. Mode **D-Range Setting** Shake Reduction Z Face Detection

Blink Detection

Digital Zoom

MENU Exit

Instant Review

2/3 😤 🔧

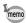

- Use the (Green) mode to enjoy easy picture-taking using standard settings, regardless of the settings in the [ Rec. Mode] menu (p.72).
- Assigning a frequently used function to the Green button enables you to go straight to the desired function (p.107).

### [# Movie] Menu

| Item            | Description                                                           | Page  |
|-----------------|-----------------------------------------------------------------------|-------|
| Recorded Pixels | For choosing the number of recorded pixels of movies                  | p.111 |
| IVIOVIE SR      | For choosing whether or not to use the movie shake reduction function | p.112 |

| 🖸 📢 Movie                   | 1/1▶ ◄       |
|-----------------------------|--------------|
| Recorded Pixels<br>Movie SR | 1386<br>1386 |
| MENUExit                    |              |

### [ 🔧 Setting] Menu

| Item             | Description                                                                                                    | Page  |
|------------------|----------------------------------------------------------------------------------------------------|-------|
| Sound            | For adjusting the operation volume and playback<br>volume, and setting the start-up sound, shutter sound,<br>key operation sound and self-timer sound |       |
| Date Adjustment  | For adjusting the date and time                                                                                                    | p.166 |
| World Time       | For setting the Hometown city and Destination city                                                                                                    | p.168 |
| Language/言語      | For setting the language in which menus and messages appear                                                                                           | p.171 |
| Folder Name      | For choosing how names are assigned to folders for storing images and sound files                                                                     | p.172 |
| USB Connection   | For setting the USB connection mode (MSC or PTP) when connected to a computer via the USB cable                                                       | p.182 |
| Video Out        | For setting the output format to AV equipment                                                                                                    | p.173 |
| Brightness Level | For changing the brightness of the display                                                                                                    | p.174 |
| Power Saving     | For setting the time until the camera enters the power-<br>saving mode                                                                                | p.175 |
| Auto Power Off   | For setting the time until the camera turns off automatically                                                                                         | p.176 |
| Reset            | For returning settings to their defaults                                                                                                    | p.179 |
| Delete All       | For deleting all the saved images and sound files at once                                                                                             | p.128 |
| Pixel Mapping    | For mapping out and correcting any defective pixels in the CCD sensor                                                                                 | p.178 |
| Format           | For formatting an SD Memory Card                                                                                                    | p.164 |

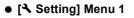

| D B Setting                                                                            | 1/3                                       |
|----------------------------------------------------------------------------------------|-------------------------------------------|
| Sound<br>Date Adjustment<br>World Time<br>Language/言語<br>Folder Name<br>USB Connection | 01/01/2011<br>쇼<br>English<br>Date<br>MSC |
| MENUExit                                                                               |                                           |

### • [\* Setting] Menu 3

| 🖸 🗷 🔧 Setting           | 3/3 |
|-------------------------|-----|
| Pixel Mapping<br>Format | ×   |
| MENUExit                |     |

• [\* Setting] Menu 2

| 🗖 🗷 Setting                                                                                              | 2/3 |
|----------------------------------------------------------------------------------------------------|-----|
| Video Out →NTSC<br>Brightness Level<br>Power Saving 5sec.<br>Auto Power Off 3min.<br>Reset<br>Delete All |     |
| MENUExit                                                                                                 |     |

### Memo

# **3** Taking Pictures

| Taking Still Pictures          | 64  |
|--------------------------------|-----|
| Setting the Shooting Functions | 88  |
| Recording Movies               | 109 |
| Saving the Settings (Memory)   | 113 |

### **Taking Still Pictures**

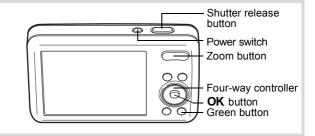

### **Taking Pictures**

The Optio S1 features a wide range of shooting modes and functions to suit almost any subject or scene. This chapter describes how to take pictures with the most commonly used standard settings (the factory default settings).

### **1** Press the power switch.

The camera turns on in the "still picture capture mode".

# **2** Make sure of the subject and shooting information on the display.

The focus frame in the middle of the display indicates the zone of automatic focusing.

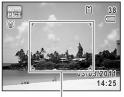

Focus frame

When the camera detects a person's face, the Face Detection function is activated and the face detection frame appears (p.69).

You can change the captured area by pressing the zoom button (p.73).

- Right ( ) Enlarges the subject.
- Left (+++) Widens the area that is captured by the camera.

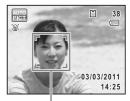

Face detection frame

### 3

### Press the shutter release button halfway.

The focus frame (or face detection frame) on the display turns green when the camera focuses on the subject at the correct distance.

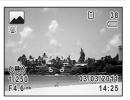

### Press the shutter release button fully.

The picture is taken.

The flash discharges automatically depending on the light conditions. The captured image appears on the display (Instant Review: p.67) and is saved to the SD Memory Card or the built-in memory.

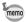

Δ

Press the Green button to switch to the  $\bigcirc$  (Green) mode and let the camera set all the shooting functions automatically (p.72).

### Using the Shutter Release Button

The shutter release button works in a two-step action as follows.

#### Press halfway

This refers to pressing the shutter release button gently to the first position. This locks the focus setting and the exposure. The green focus frame is displayed on the monitor when the shutter release button is pressed halfway and the subject is in focus. If the subject is out of focus, the white focus frame appears.

### Press fully

This refers to pressing the shutter release button all the way down to the fully depressed position. This takes a picture.

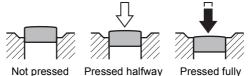

Not pressed

(first position)

Pressed fully (second position)

### Poor focusing conditions

The camera may not be able to focus under the following conditions. In these cases, lock the focus on an object the same distance away as the subject (by pressing and holding the shutter release button halfway), then aim the camera at your subject and press the shutter release button fully.

- · Objects that lack contrast such as a blue sky or white wall
- Dark places or objects, or conditions that prevent light from being reflected back
- Horizontal lines or intricate patterns
- Fast moving objects
- · When there is an object in the foreground and an object in the background in the captured area
- Strongly reflected light or strong backlighting (bright background)

### Instant Review and Blink Detection

Immediately after capturing an image, it appears on the screen display for 1 second (Instant Review). If the camera detects that the subject's eyes are closed while the Face Detection function (p.69) is activated, the message [Closed eyes have been detected] appears for 3 seconds (Blink Detection).

- When the Face Detection function does not work, Blink Detection also does not function. Even if the subjects' faces are detected, Blink Detection may not function depending on the condition of the detected faces.
  - You can also disable the Blink Detection function (p.100).

### Setting the Shooting Mode

The Optio S1 has a variety of shooting modes that let you take pictures in different situations simply by choosing the appropriate mode for the particular situation from the Capture Mode Palette.

### **1** Press the four-way controller (▼) in **D** mode.

The Capture Mode Palette appears.

## Use the four-way controller (▲▼ ◀ ►) to choose a shooting mode.

When an icon is selected in the Capture Mode Palette, the guide for the selected shooting mode appears.

### Press the OK button.

3

The shooting mode is fixed and the camera returns to capture status.

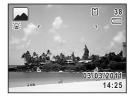

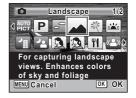

There are 23 shooting modes which can be selected from the Capture Mode Palette.

| Shooting Mode |                         | Description                                                                     |      |
|---------------|-------------------------|---------------------------------------------------------------------------------|------|
| AUTO<br>PICT  | Auto Picture            | Automatically selects the best capture mode.                                    | p.70 |
| P             | Program                 | Used for basic shooting. Various functions can also be set with this mode.      |      |
| 5             | Blue Sky                | Emphasizes saturation of the sky to produce a bright image.                     |      |
|               | Landscape               | For capturing landscape views. Enhances colors of sky and foliage.              |      |
| *             | Flower                  | For images of flowers. The outline of the flower is softened.                   |      |
| <u> </u>      | Sunset                  | For images of sunsets and warm lighting.                                        |      |
| 1             | Night Scene             | For night time images. Use of a tripod or other<br>support is suggested.        | p.75 |
| 69            | Night Scene<br>Portrait | For images of people at night. Use of a tripod or other support is advised.     | p.75 |
| 3             | Portrait                | For capturing portraits. Reproduces a healthy and bright skin tone.             | p.76 |
| :5            | Natural Skin Tone       | For images of people. Enhances skin tones while smoothing blemishes.            | p.76 |
| ۳ı            | Food                    | For images of food and prepared dishes.<br>Enhances saturation and contrast.    |      |
| (2)           | Digital SR              | Higher sensitivity reduces blur.                                                | p.75 |
| Ļ             | Kids                    | For capturing moving kids. Reproduces a healthy and bright skin tone.           | p.77 |
| EZ3           | Pet                     | For capturing moving pets. Select the color according to the pet's coat.        | p.78 |
| *             | Sport                   | For a fast moving subject. Tracks the subject until the picture is taken.       | p.79 |
| 8             | Surf & Snow             | For bright images such as sand or snow.<br>Accurately meters for bright scenes. | p.79 |
| *             | Fireworks               | For capturing fireworks. Use of a tripod or other support is suggested.         | p.75 |
| 0             | Frame Composite         | For capturing images with a frame.                                              | p.80 |
| Ý             | Party                   | For capturing images at parties or in dim light.<br>Increases ISO and clarity.  | p.81 |
| 澘             | Candlelight             | For capturing scenes in candlelight.                                            | p.75 |
| A             | Text                    | Captures text in an easy to read manner. Text contrast can be adjusted.         | p.82 |

Download from Www.Somanuals.com. All Manuals Search And Download.

| Shooting Mode  | Description                                                             | Page |
|----------------|-------------------------------------------------------------------------|------|
|                | For capturing an image where the subject looks like a miniature object. | p.83 |
| HDR HDR Filter | For capturing an image with HDR-like effect.                            | p.83 |

\* In addition to the modes listed above, ● (Green) mode (p.72) and Voice Recording (p.158) are also available.

- In shooting modes other than P, P, (1), (2), saturation, contrast, sharpness, white balance, etc. are set to the optimal settings for the selected mode.
- Some functions may not be available or may not work fully depending on the selected shooting mode. For details, refer to "Functions Available for Each Shooting Mode" (p.196).

### **Using the Face Detection Function**

With the Optio S1, the Face Detection function is available with all shooting modes.

When the camera detects a person's face in the image, the Face Detection function displays a yellow face detection frame around the face on the screen display, sets the focus (Face Detection AF) and compensates the exposure (Face Detection AE).

If the subject in the face detection frame moves, the frame also moves and changes its own size as it tracks the face.

The Face Detection function can detect up to 16 people's faces. If it detects multiple faces, the camera displays a yellow frame over the main face and white frame(s) over the other face(s).

The default setting is [On]. You can switch to the Smile Capture function that automatically releases the shutter when the subject smiles. Refer to "Switching the Face Detection Function" (p.100) for details.

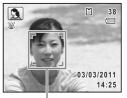

Face detection frame

When the multiple faces are detected

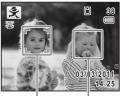

Main frame White frame

memo

### Taking Pictures Automatically (Auto Picture Mode)

In **W** (Auto Picture) mode, the camera automatically selects the most appropriate mode depending on the situations and subjects.

1

2

3

Δ

5

### **Press the four-way controller (▼) in △ mode.** The Capture Mode Palette appears.

### Use the four-way controller (▲ ▼ ◀ ► ) to select 🚟.

### Press the OK button.

The **mode** is selected and the camera returns to capture status.

When the camera detects a person's face, the Face Detection function is activated and the face detection frame appears (p.69).

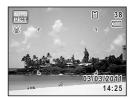

### Press the shutter release button halfway.

The selected shooting mode is displayed on the top left of the screen.

| Standard           | Night Scene          | Landscape         |
|--------------------|----------------------|-------------------|
| Portrait           | Night Scene Portrait | Flower            |
| Candlelight        | Blue Sky             | Portrait×Blue Sky |
| Portrait×Backlight | 🔛 Sunset             | Portrait×Sunset   |
| Group Photograph   | Text                 |                   |

The focus frame on the display turns green when the camera focuses on the subject at the correct distance.

### Press the shutter release button fully.

The picture is taken.

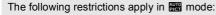

· [Face Detection] cannot be set to [Off].

memo

- The focusing area setting is fixed at 2 (Multiple).
- The (Flower) mode cannot be selected when using Digital Zoom or Intelligent Zoom.
- If the I (Night Scene) mode is selected when the flash mode is set to ¼ (Auto) or % (Auto + Red-eye), the flash mode automatically changes to () (Flash Off).
- If the 
   (Night Scene Portrait) mode is selected when the flash mode is set to 
   (Auto), the flash mode automatically changes to 
   (Flash On + Red-eye) when the camera detects a face and determines that the flash is needed.

## Taking Pictures in the Custom Settings (Program Mode)

In (Program) mode, the camera automatically sets the shutter speed and aperture for taking still pictures. However, you can change the settings of some functions such as the flash mode and the number of recorded pixels.

## **1** Press the four-way controller $(\mathbf{V})$ in **\mathbf{D}** mode.

The Capture Mode Palette appears.

**2** Use the four-way controller ( $\blacktriangle \lor \blacklozenge \triangleright$ ) to select  $\square$ .

## **3** Press the OK button.

The D mode is selected and the camera returns to capture status.

When the camera detects a person's face, the Face Detection function is activated and the face detection frame appears (p.69).

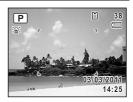

### **4** Change the settings as needed.

Refer to "Setting the Shooting Functions" (p.88 - p.108) for details on how to set the functions.

### **5** Press the shutter release button halfway.

The focus frame on the display turns green when the camera focuses on the subject at the correct distance.

### Press the shutter release button fully.

The picture is taken.

## Taking Pictures in the Basic Mode (Green Mode)

In ● (Green) mode, you can enjoy easy picture-taking using standard settings, regardless of the settings in the [△ Rec. Mode] menu. The ● mode settings are as shown below.

1

2

ĥ

| Flash Mode          | ₄ (Auto)                 |
|---------------------|--------------------------|
| Drive Mode          | □ (Standard)             |
| Focus Mode          | AF (Standard)            |
| Information Display | Normal                   |
| Recorded Pixels     | <u>14м</u> (4288×3216)   |
| White Balance       | AWB (Auto)               |
| Focusing Area       | [ ] (Multiple)           |
| AE Metering         | (Multi-segment metering) |
| Sensitivity         | Auto                     |
| EV Compensation     | ±0.0                     |

| Highlight Correction       □ (Off)         Shadow Correction       □ (Off)         Shake Reduction       ☞ (On)         Face Detection       On         Blink Detection       ☞ (On)         Digital Zoom       ☞ (On)         Instant Review       ☞ (On)         Sharpness       ====* (Normal)         Saturation       ===* (Normal)         Contrast       ===* (Normal)         Date Imprint       Off                                                                                                    |                      |          |
|----------------------------------------------------------------------------------------------------|----------------------|----------|
| Shake Reduction       Image: Conj         Face Detection       On         Blink Detection       Image: Conj         Digital Zoom       Image: Conj         Instant Review       Image: Conj         Sharpness       Image: Conj         Saturation       Image: Conj         Contrast       Image: Conj                                                                                                    | Highlight Correction | □ (Off)  |
| Face Detection       On         Blink Detection       Image: Constraint of the second second se                                                  | Shadow Correction    | □ (Off)  |
| Blink Detection     Image: Constraint of the second second s | Shake Reduction      | ⊠∕ (On)  |
| Digital Zoom     ☞ (On)       Instant Review     ☞ (On)       Sharpness     ====* (Normal)       Saturation     ===* (Normal)       Contrast     ===* (Normal)                                                                                                    | Face Detection       | On       |
| Instant Review     Image: Constant Review       Sharpness     Image: Constant Review       Saturation     Image: Constant Review       Contrast     Image: Constant Review                                                                                                    | Blink Detection      | ☑ (On)   |
| Sharpness    * (Normal)       Saturation    * (Normal)       Contrast    * (Normal)                                                                                                    | Digital Zoom         | ☑ (On)   |
| Saturation                                                                                                    | Instant Review       | ⊠∕ (On)  |
| Contrast(Normal)                                                                                                    | Sharpness            | (Normal) |
| , ,                                                                                                    | Saturation           | (Normal) |
| Date Imprint Off                                                                                                    | Contrast             | (Normal) |
|                                                                                                    | Date Imprint         | Off      |

## Press the Green button in 🗅 mode.

The camera switches to 
mode.

Press the Green button again to return to the status before ● mode was selected. When the camera detects a person's face, the Face Detection function is activated and the face detection frame appears (p.69).

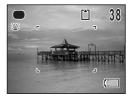

### Press the shutter release button halfway.

The focus frame on the display turns green when the camera focuses on the subject at the correct distance.

## **3** Press the shutter release button fully.

The picture is taken.

- memo
- The 
  mode is available only when it is assigned to the Green button in [Green Button] of the [ C Rec. Mode] menu (p.107). By default, the mode is assigned to the Green button.
  - In 
    mode, you cannot change the information on the display by pressing the OK/DISPLAY button.
  - If you press the **MENU** button in mode, the [ Setting] menu appears. The [ C Rec. Mode] and [ Movie] menus cannot be displayed.
  - When the camera is turned off in 
    mode, it turns on in
    mode next time the power switch is pressed.

## Using the Zoom

You can use the zoom to change the captured area.

#### Press the zoom button in D mode. Right ( ♦ ) Enlarges the subject. Left (444) Widens the area that is captured by the camera. When you continue to press the button 0!9 m-∞ towards the right ( 1), the camera aa automatically switches from optical zoom to Intelligent Zoom. Zoom ratio Once the button is released and pressed Zoom bar again, the camera switches to Digital Zoom. Focus range (during zooming only) The zoom bar is displayed as follows. Zoom in with high Zoom in with some degree of image quality. image deterioration. Optical zoom range\*1 Intelligent Digital Zoom Zoom range\*2 range

- \*1 You can zoom in to a maximum of 5× optically.
- \*2 The Intelligent Zoom range differs depending on the number of recorded pixels. See the following table.

#### Recorded pixels and the maximum zoom ratio

| Recorded<br>Pixels      | Intelligent Zoom                        | Digital Zoom          |
|-------------------------|-----------------------------------------|-----------------------|
| 14м                     | Not Available (5× optical zoom only)    |                       |
| 10м <b>ге</b> т/10м гоз | Not Available (5× optical zoom only)    | Equivalent to approx. |
| 7м                      | Approx. 7.0×                            | 33.5×                 |
| 2м 📾                    | Approx. 11.2×                           |                       |
| 640                     | Approx. 33.5×<br>(Same as Digital Zoom) |                       |

memo

- It is recommended to use a tripod to prevent camera shake when taking pictures at high zoom.
  - Pictures taken in the Digital Zoom range appear grainier than pictures taken in the optical zoom range.
  - Intelligent Zoom is not available under the following conditions:
    - When the number of recorded pixels is set to 14m/10mm/10mm (5× optical zoom is available)
    - In (L) (Digital SR) mode
    - When the sensitivity is set to 3200 or 6400
  - The image enlarged using Intelligent Zoom may appear rough on the display. This does not affect the quality of the recorded image.
  - Only Digital Zoom is available while recording a movie.
  - The focus range is not displayed when the focus mode is set to PF/A or the shooting mode is set to (Fireworks), or while recording a movie.

#### To Set the Digital Zoom

The Digital Zoom is set to  $\mathbf{x}'$  (On) in the default setting. To take pictures using only the optical zoom and Intelligent Zoom, set the Digital Zoom to  $\Box$  (Off).

### **1** Press the MENU button in **D** mode.

The [ Rec. Mode] menu appears.

## 2 Use the four-way controller (▲ ▼) to select [Digital Zoom].

## Use the four-way controller (◄►) to select v or □.

- Uses Digital Zoom
- Uses only optical zoom and Intelligent Zoom

| 🗖 Rec. Mode                        | 2/3     | 18 1 |
|------------------------------------|---------|------|
| D-Range Setting<br>Shake Reduction |         | Π    |
| Face Detection                     | On      | 1    |
| Blink Detection<br>Digital Zoom    | ⊻<br>•∑ |      |
| Instant Review                     | N       |      |
| MENU Exit                          |         |      |

### Press the MENU button.

Δ

The camera returns to capture status.

Saving the Digital Zoom Function setting I™p.113

# Taking Pictures of Dark Scenes (Night Scene/Night Scene Portrait/Digital SR/Fireworks/Candlelight Mode)

You can choose an appropriate shooting mode for taking pictures of dark scenes, such as nightscapes.

| 2       | Night Scene          | For night time images. Use of a tripod or other support is suggested.                                                                                                    |
|---------|----------------------|----------------------------------------------------------------------------------------------------|
| 8       | Night Scene Portrait | For images of people at night. Use of a tripod or other support is advised.<br>If the Face Detection function is activated when the flash mode is set to $\frac{1}{4}$ (Auto), the flash mode automatically changes to $\frac{9}{5}$ (Flash On + Red-eye). |
| (( 🏝 )) | Digital SR           | Higher sensitivity reduces blur. The sensitivity is automatically set to [Auto] and the number of recorded pixels is fixed at $5m$ (2592×1944).                                                                                                    |
| *       | Fireworks            | For capturing fireworks. Use of a tripod or other support<br>is suggested. The shutter speed is fixed at 4 sec. and<br>the sensitivity is fixed at the minimum value.                                                                                      |
| 揝       | Candlelight          | For capturing scenes in candlelight.                                                                                                    |

### **1** Press the four-way controller ( $\mathbf{\nabla}$ ) in $\mathbf{\Box}$ mode.

The Capture Mode Palette appears.

### 2 Use the four-way controller (▲▼◀▶) to select 卲, 碑, 《▲》, ※ or 答.

The **(1**, **(4**),  $\circledast$  or \* mode is selected and the camera returns to capture status.

When the camera detects a person's face, the Face Detection function is activated and the face detection frame appears (p.69).

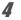

3

### Press the shutter release button halfway.

The focus frame on the display turns green when the camera focuses on the subject at the correct distance.

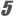

#### Press the shutter release button fully.

The picture is taken.

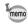

- The shutter speed tends to be slower when taking pictures of dark scenes.
- To prevent camera shake, set [Shake Reduction] (p.102) to ☑ (On), or use a tripod and/or the self-timer function (p.84).

# Taking Pictures of People (Portrait/Natural Skin Tone Mode)

The  $\mathfrak{A}$  (Portrait) and  $\mathfrak{A}$  (Natural Skin Tone) modes are suitable for taking pictures of people. [Face Detection] (p.69) is automatically set to [On] for each shooting mode, making it easier to emphasize the subject's face when taking pictures.

| 2 | For capturing portraits. Reproduces a healthy and<br>bright skin tone.  |
|---|-------------------------------------------------------------------------|
| ÷ | For images of people. Enhances skin tones while<br>smoothing blemishes. |

### **1** Press the four-way controller (▼) in **D** mode.

The Capture Mode Palette appears.

**2** Use the four-way controller ( $\blacktriangle \lor \blacktriangleleft \triangleright$ ) to select  $\mathfrak{A}$  or  $\mathfrak{A}$ .

3

Taking Pictures

## **3** Press the OK button.

The **A** or **A** mode is selected and the camera returns to capture status. When the camera detects a person's face, the Face Detection function is activated and the face detection frame appears (p.69).

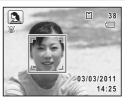

## **Press the shutter release button halfway.** The focus frame on the display turns green when the camera focuses on the subject at the correct distance.

### **5** Press the shutter release button fully. The picture is taken.

### Taking Pictures of Children (Kids Mode)

The  $\clubsuit$  (Kids) mode is suitable for taking pictures of moving children. It also reproduces a healthy and bright skin tone. [Face Detection] (p.69) is automatically set to [On] for this mode, making it easier to emphasize the subject's face when taking pictures.

#### **1** Press the four-way controller (▼) in **△** mode. The Capture Mode Palette appears.

## 2 Use the four-way controller (▲ ▼ ◀ ► ) to select \$.

## **3** Press the OK button.

The  $\clubsuit$  mode is selected and the camera returns to capture status. The camera tracks the subject and continues to focus on it.

When the camera detects a person's face, the Face Detection function is activated and the face detection frame appears (p.69).

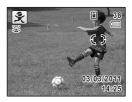

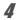

## Press the shutter release button fully.

The picture is taken.

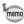

1

2

3

4

When [Focusing Area] (p.91) is set to [ ] (Multiple) or [] (Spot), focus can be locked by pressing the shutter release button halfway.

### **Taking Pictures of Your Pet (Pet Mode)**

Use the  $d_{\Delta}$  (Pet) mode to keep your moving pet in focus and capture the color of your pet's coat when you take a picture. Choose the appropriate icon depending on what color your pet is (closer to black or white or in between).

Press the four-way controller (▼) in mode. The Capture Mode Palette appears.

### Use the four-way controller (▲ ▼ ◀ ► ) to select 🐁.

### Press the OK button.

The The mode selection screen appears.

Use the four-way controller (▲ ▼) to select 為, 九, 九, 治, ッ or ≫. There are two types of icons: a dog and cat icon. Your choice of dog or cat icon does not affect the resulting picture, so you can choose whichever you prefer. Choose an icon (white, gray, or black) whose tone best matches your pet's coat or fur.

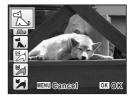

## **5** Press the OK button.

The selected icon appears and the camera returns to capture status. The camera tracks the subject and continues to focus on it.

When the camera detects a person's face, the Face Detection function is activated and the face detection frame appears (p.69).

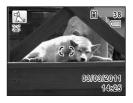

#### Press the shutter release button fully. The picture is taken.

ĥ

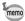

# Taking Pictures of Sports and Leisure Activities (Sport/Surf & Snow Mode)

| ×.        | Short       | For a fast moving subject. Tracks the subject until the picture is taken.    |
|-----------|-------------|------------------------------------------------------------------------------|
| <b>\$</b> | Sunt & Show | For bright images such as sand or snow. Accurately meters for bright scenes. |

#### 

### 2 Use the four-way controller (▲ ▼ ◀ ►) to select <sup>®</sup> or <sup>®</sup>

## **3** Press the OK button.

The **%** or **%** mode is selected and the camera returns to capture status. In **%** mode, the camera tracks the subject and continues to focus on it.

When the camera detects a person's face, the Face Detection function is activated and the face detection frame appears (p.69).

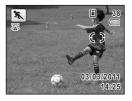

### **4** Press the shutter release button halfway.

The focus frame on the display turns green when the camera focuses on the subject at the correct distance.

### **5** Press the shutter release button fully.

The picture is taken.

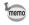

When [Focusing Area] (p.91) is set to [ ] (Multiple) or [ ] (Spot) in % mode, focus can be locked by pressing the shutter release button halfway.

## Framing Your Pictures (Frame Composite Mode)

In O (Frame Composite) mode, you can take pictures using the frames stored in the camera.

## Press the four-way controller $(\mathbf{\nabla})$ in $\mathbf{\Box}$ mode.

The Capture Mode Palette appears.

### Use the four-way controller (▲ ▼ ◀ ▶ ) to select ⊙.

### Press the OK button.

The 9-frame display of the frame selection screen appears.

### Use the four-way controller (▲▼ ◀ ► ) to choose the frame you want to use.

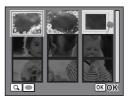

### Press the zoom button towards the right ( $\mathcal{Q}$ ).

The selected frame appears in single-image display. You can choose another frame using either of the following operations.

| Four-way controller (◀►) | Press to choose a different frame.                                                                                                  |
|--------------------------|----------------------------------------------------------------------------------------------------|
| left (🖬)                 | Returns to the 9-frame display of the frame selection screen, and then lets you choose a different frame in the same way as Step 4. |

### Press the OK button.

The framed image appears on the display. When the camera detects a person's face, the Face Detection function is activated and the face detection frame appears (p.69).

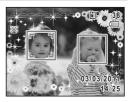

### Press the shutter release button halfway.

The focus frame on the display turns green when the camera focuses on the subject at the correct distance.

ĥ

7

1

2

3

## 8

memo

### Press the shutter release button fully.

The picture is taken.

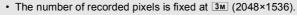

- Frames cannot be added to movies.
- By default, three frames are built-in to the camera. These frames are not deleted even if the built-in memory is formatted.
- The CD-ROM (S-SW116) supplied with the camera contains 90 optional frames. To save the frames into the built-in memory, copy the files from the CD-ROM (p.147).

Adding a Frame to a captured image P.145

## **Taking Pictures Indoors (Party Mode)**

The  $\Upsilon$  (Party) mode is suitable for taking pictures indoors, such as snapshots at parties.

1 P

### Press the four-way controller $(\mathbf{\nabla})$ in $\mathbf{\Box}$ mode.

The Capture Mode Palette appears.

## **2** Use the four-way controller ( $\blacktriangle \lor \blacklozenge \triangleright$ ) to select $\overrightarrow{\Upsilon}$ .

## **3** Press the OK button.

The  $\Upsilon$  mode is selected and the camera returns to capture status. When the camera detects a person's face, the Face Detection function is activated and the face detection frame appears (p.69).

4

### Press the shutter release button halfway.

The focus frame on the display turns green when the camera focuses on the subject at the correct distance.

**5** Press the shutter release button fully. The picture is taken.

## Taking Pictures of Text (Text Mode)

The A (Text) mode allows you to take clear pictures of written text. This is convenient for capturing a digital copy of an important document or enhancing the legibility of small print.

| A | Color      | Maintains the original color of the text.                  |
|---|------------|------------------------------------------------------------|
| A | Neg. Color | Reverses the color of the text.                            |
| A | B & W      | Turns the color of the text into black and white.          |
| Α | Neg. B & W | Turns the color of the text into reversed black and white. |

Press the four-way controller ( $\mathbf{\nabla}$ ) in  $\mathbf{\hat{\boldsymbol{\Box}}}$  mode.

The Capture Mode Palette appears.

### Use the four-way controller ( $\blacktriangle \lor \blacklozenge \triangleright$ ) to select $\blacksquare$ .

### Press the OK button.

The A mode selection screen appears.

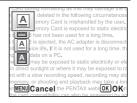

#### 4 Use the four-way controller ( $\blacktriangle \lor$ ) to select $\triangle$ , $\triangle$ , $\triangle$ or $\triangle$ .

#### 5 Press the OK button.

The selected icon appears and the camera returns to capture status.

When the camera detects a person's face. the Face Detection function is activated and the face detection frame appears (p.69).

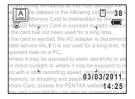

### ĥ

Press the shutter release button halfway. The focus frame on the display turns green when the camera focuses on the subject at the correct distance.

7 Press the shutter release button fully.

The picture is taken.

→ Taking Pictures 2 3

## Taking Pictures Using the Miniature/HDR Filter

## In (Miniature)/HDR (HDR) Filter mode, you can take impressive pictures using the filter.

| 斗 Miniature Filte | For capturing an image where the subject looks like a miniature object. The number of recorded pixels is fixed at<br>5m (2592×1944). |
|-------------------|----------------------------------------------------------------------------------------------------|
| HDR HDR Filter    | For capturing an image with HDR-like effect.                                                                                         |

## **1** Press the four-way controller (▼) in **D** mode.

The Capture Mode Palette appears.

2 Use the four-way controller (▲▼ ◀ ►) to select ↓ or HDR.

### Press the OK button.

3

When the is selected, the screen for selecting the area to be blurred is displayed.

When the HDR mode is selected, proceed to Step 6.

## 4 Use the four-way controller (◄►) to select an option.

| Focuses on the bottom of the image and blurs the top.            |
|------------------------------------------------------------------|
| Focuses on the center of the image and blurs the top and bottom. |
| Focuses on the top of the image and blurs the bottom.            |

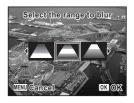

## **5** Press the OK button.

The **G** or **HDR** mode is selected and the camera returns to capture status. When the camera detects a person's face,

the Face Detection function is activated and the face detection frame appears (p.69).

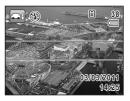

### **b** Press the shutter release button halfway.

The focus frame on the display turns green when the camera focuses on the subject at the correct distance.

## 7

### Press the shutter release button fully.

The picture is taken.

Processing the captured images by using the Miniature/HDR filter I p.138

## Using the Camera's Self-timer

In Self-timer mode, the picture is taken ten seconds or two seconds after the shutter release button is pressed.

Stabilize the camera with a tripod or other support when taking a picture using the self-timer.

| હ             | Self-timer        | Use this mode when you want to be included in a group picture. The picture is taken approximately ten seconds after the shutter release button is pressed. |
|---------------|-------------------|----------------------------------------------------------------------------------------------------|
| ( <b>)</b> 25 | 2 sec. Self-timer | Use this mode to avoid camera shake. The picture is taken<br>approximately two seconds after the shutter release button<br>is pressed.                     |

- 2 Use the four-way controller (◀►) to select ⓒ and press the four-way controller (▼).
  - Use the four-way controller (◀▶) to select ॐ or ଊ and press the OK button.

The camera is ready to take the picture using the self-timer.

When the camera detects a person's face, the Face Detection function is activated and the face detection frame appears (p.69).

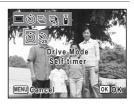

## **4** Press the shutter release button halfway.

The focus frame on the display turns green when the camera focuses on the subject at the correct distance.

**5** Press the shutter release button fully.

The picture is taken ten seconds or two seconds later.

3

Download from Www.Somanuals.com. All Manuals Search And Download.

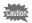

Focusing may be compromised if you move the camera while the selftimer lamp is blinking when taking still pictures.

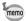

- For movies, recording will start ten seconds or two seconds after the B button is pressed.
- Press the shutter release button halfway while the self-timer is running to stop the countdown and press fully to restart the countdown.
- Scannot be selected while the (Green) mode settings remain at default. However, it can be selected if you select Scannot in another shooting mode first, and then switch the shooting mode to ●.

### Taking a Series of Pictures (Continuous Shooting/Burst Shooting Mode)

In these modes, pictures are taken continuously as long as the shutter release button is pressed.

| Ð        | Continuous<br>Shooting | Each time an image is taken, it is saved in the memory before the next image is taken. The higher the image quality, the longer the interval between shots.<br>You can continue shooting until the capacity of the SD Memory Card or the built-in memory is full. |
|----------|------------------------|----------------------------------------------------------------------------------------------------|
| ⊐≞<br>HS | Burst<br>Shooting      | The number of recorded pixels is fixed at 5m (2592×1944) and pictures are taken consecutively.                                                                                                    |

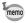

The number of pictures that can be taken consecutively and the frame rate per second vary depending on the shooting condition.

- 2 Use the four-way controller (◀▶) to select ⊒ or ⊒s and press the OK button.

The camera is ready to take a series of pictures.

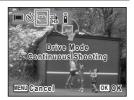

### Press the shutter release button halfway.

The focus frame on the display turns green when the camera focuses on the subject at the correct distance.

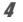

3

### Press the shutter release button fully.

Pictures are taken continuously as long as you keep the shutter release button pressed.

- The flash does not discharge in 
   □ and 

   modes.
- ■ and 
   ¬a cannot be selected in 
   ● (Green), 
   ● (Fireworks), 
   ●
   (Frame Composite), 
   ↓
   ■ (Miniature Filter) or HDR (HDR Filter)
   mode, or when recording a movie.
- Digital Zoom and Intelligent Zoom are not available in  $\mathbbm{R}$  mode.

memo

- The focus, exposure and white balance are locked with the first shot.
- When [Face Detection] is set to [On] (p.69), it works only for the first shot.
- The Blink Detection function works only for the last shot.
- In me (Auto Picture) mode, pictures are taken consecutively in the shooting mode selected for the first shot.

# Taking Pictures Using the Remote Control Unit (Optional)

You can use the optional remote control (p.208) to take pictures while you are away from the camera.

Stabilize the camera with a tripod or other support when taking a picture using the remote control unit.

| ∎̃3S | Remote Control          | The self-timer lamp blinks quickly and the picture is taken<br>approximately three seconds after the shutter release<br>button on the remote control unit is pressed. |
|------|-------------------------|----------------------------------------------------------------------------------------------------|
| 90   | 0-sec Remote<br>Control | The picture is taken immediately after the shutter release button on the remote control unit is pressed.                                                              |

#### 

# 2 Use the four-way controller (◄ ►) to select is and press the four-way controller (▼).

## **3** Use the four-way controller (◄►) to select **i**<sub>ss</sub> or **i** and press the OK button.

The self-timer lamp begins to blink slowly and the camera is ready to take a picture with the remote control.

When the camera detects a person's face, the Face Detection function is activated and the face detection frame appears (p.69).

Point the remote control at the remote control receiver and press the shutter release button on the remote control.

Δ

memo

The focus frame turns green when the subject is in focus and the camera takes a picture.

- The operating range is approx. 4 m (13 ft.) from the front of the camera when using the remote control unit.
- The camera takes a picture even if the subject is out of focus.
- Press the shutter release button on the camera halfway while the selftimer is running to stop the countdown, and press the shutter release button on the remote control again to restart the countdown.
- The self-timer lamp does not blink in <sup>A</sup> (Pet) mode.
- When using the REMOTE CONTROL WATERPROOF O-RC1, you can record a movie by pressing the **Fn** button on the remote control or the # button on the camera.
- You can also zoom in and out using the Zoom button on the remote control.

87

### Selecting the Flash Mode

| <b>4</b> A | Auto               | The flash discharges automatically depending on the light conditions. If the Face Detection function is activated, the flash mode is automatically set to <sup>®</sup> .                                                               |
|------------|--------------------|----------------------------------------------------------------------------------------------------|
| E          | Flash Off          | The flash does not discharge, regardless of the<br>brightness. Use this mode to take pictures where flash<br>photography is prohibited.                                                                                                |
| 4          | Flash On           | The flash discharges regardless of the brightness.                                                                                                    |
| ®_A        | Auto + Red-eye     | This mode reduces the phenomenon of red eyes caused<br>by the light from the flash being reflected in the subject's<br>eyes. The flash discharges automatically. A pre-flash<br>discharges before the main flash.                      |
| بر<br>پ    | Flash On + Red-eye | This mode reduces the phenomenon of red eyes caused<br>by the light from the flash being reflected in the subject's<br>eyes. The flash discharges regardless of the light<br>conditions. A pre-flash discharges before the main flash. |

• The flash mode is fixed at (3) in the following situations:

- When 🛞 (Fireworks) is selected as the shooting mode
- When recording a movie
- When (Continuous Shooting) or (Burst Shooting) is selected as the drive mode
- When 🔺 (Infinity) is selected as the focus mode
- In (Green) mode, you can only select ¼ or ⑤.
- In III (Night Scene) mode, you cannot select ¼ and %.

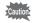

memo

Using the flash when capturing images at a close distance may cause the unevenness of the light distribution.

## Press the four-way controller (◀) in ✿ mode.

The [Flash Mode] screen appears. The flash mode changes each time the button is pressed. You can also change the setting using the four-way controller ( $\blacktriangle \lor$ ).

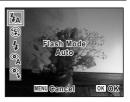

2

The setting is saved and the camera returns to capture status.

#### About the red-eye phenomenon

Taking pictures using the flash may cause the subject's eyes to appear red in the resulting picture. This phenomenon occurs when the light from the flash is reflected in the subject's eyes. It can be reduced by illuminating the area around the subject or moving closer to the subject and zooming out to a wider angle. Setting the flash mode to  $\Re$  or  $\Re$  is also an effective way of reducing red eyes. If the subject's eyes appear red despite such precautions, they can be corrected by the red-eye compensation function (p.144).

Saving the Flash Mode setting P.113

### Selecting the Focus Mode

| AF | Standard     | This mode is used when the distance to the subject is 40 cm (16 in.)<br>or more. The camera is focused on the subject in the autofocus<br>area when the shutter release button is pressed halfway.<br>When the subject is close to the camera, the Auto-Macro<br>function is activated and <b>v</b> appears on the display. |
|----|--------------|----------------------------------------------------------------------------------------------------|
| *  | Macro        | This mode is used when the distance to the subject is approx.<br>10 cm to 50 cm (4 in. to 20 in.). The camera is focused on the<br>subject in the autofocus area when the shutter release button<br>is pressed halfway.                                                                                                    |
| s  | Super Macro  | This mode is used when the distance to the subject is approx. 5 cm to 30 cm (2 in. to 12 in.). The camera is focused on the subject in the autofocus area when the shutter release button is pressed halfway.                                                                                                    |
| PF | Pan Focus    | This mode is used when you ask someone to take pictures for you,<br>or when taking pictures of the scenery through the window of a car<br>or train. The entire picture, from the front to the back, is focused.                                                                                                    |
|    | Infinity     | This mode is used for taking distant objects. The flash is set to $\circledast$ (Flash Off).                                                                                                    |
| MF | Manual Focus | This mode lets you adjust the focus manually.                                                                                                    |

#### 

The [Focus Mode] screen appears. The focus mode changes each time the button is pressed. You can also change the setting using the four-way controller ( $\blacktriangle \lor$ ).

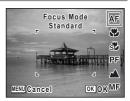

The setting is saved and the camera returns to capture status.

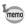

2

- In (Green) mode, you can only select AF, S or PF.
- The focus mode is fixed at ▲ in ﷺ (Fireworks) mode.
  - When shooting with ♥ selected, if the subject is further than 50 cm away, the camera automatically focuses to ∞ (Infinity). By pressing the shutter release button fully, you can also take a picture even when the focus is not set.

Saving the Focus Mode setting P.113

#### To Set the Focus Manually (Manual Focus)

Press the four-way controller ( $\blacktriangleright$ ) in  $\Box$  mode.

The [Focus Mode] screen appears.

- **2** Press the four-way controller (►) to select MF.
  - Press the OK button.

The central portion of the image is magnified to full screen on the display.

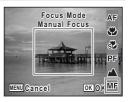

## Use the four-way controller ( $\blacktriangle \lor$ ) to adjust the focus.

The **MF** indicator appears on the display to indicate the approximate distance to the subject. Adjust the focus using the indicator as a guide.

- for distant focus
- for closer focus

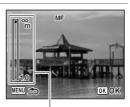

MF indicator

1

3

Δ

The focus is fixed and the camera returns to capture status. After the focus is fixed, you can press the four-way controller ( $\blacktriangleright$ ) again to display the **MF** indicator and readjust the focus.

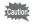

The shooting mode and drive mode cannot be changed while the **MF** indicator is displayed.

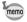

To switch from **MF** to another focus mode, press the four-way controller ( $\blacktriangleright$ ) while the **MF** indicator is displayed.

#### To Set the Focusing Area

You can change the autofocus area (Focusing Area).

| [ ] | Multiple              | Normal autofocus area               |
|-----|-----------------------|-------------------------------------|
| 53  | Spot                  | The autofocus area becomes smaller. |
| =C) | Automatic Tracking AF | Keeps moving subjects in focus.     |

#### **Press the MENU button in D mode.** The [D Rec. Mode] menu appears.

- 2 Use the four-way controller (▲ ▼) to select [Focusing Area].
- 3 Press the four-way controller (►). A pull-down menu appears.
- 4 Use the four-way controller (▲▼) to change the focusing area setting.

| Rec. Mode                        | 1/3                          | 18 2 |
|----------------------------------|------------------------------|------|
| Recorded Pixels<br>White Balance | 14м<br>AWB                   |      |
| Focusing Area                    | <c 3<="" td=""><td></td></c> |      |
| AE Metering<br>Sensitivity       | ::<br>≋Ø                     |      |
| EV Compensation                  | ±0.0                         |      |
| MENUCancel                       |                              | OKOK |

## **5** Press the OK button.

The setting is saved.

### Press the MENU button.

The camera returns to capture status.

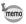

ĥ

- In (Green) and ₩ (Auto Picture) modes, the focusing area is fixed at [ ].
- If you change the [Focusing Area] setting frequently, you can save time by assigning it to the Green button (p.107).

## Selecting the Number of Recorded Pixels

You can choose from six recorded pixels settings for still pictures. The larger the number of recorded pixels, the clearer the details will appear when you print your picture. As the quality of the printed picture also depends on the image quality, exposure control, resolution of the printer, and other factors, you do not need to select more than the required number of recorded pixels. The more pixels there are, the larger the picture and the bigger the file size.

Refer to the following table for the appropriate settings according to expected usage.

| Recorded Pixels         | Expected Usage |                                                       |
|-------------------------|----------------|-------------------------------------------------------|
| <u>14м</u> 4288×3216    |                | For printing high quality photos or A4-size or larger |
| 10mm 3216×3216          |                | prints, or editing images on a computer.              |
| <u>10м</u> вя 4224×2376 | er             |                                                       |
| 7m 3072×2304            | Clearer        | For making postcard-size prints.                      |
| <u>2</u> m m 1920×1080  | 0              |                                                       |
| 640 640× 480            |                | For posting on a website or attaching to e-mail.      |

#### The default setting is 14m.

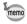

If you select 10 mag or 2 mag, the aspect ratio of the image is 16:9 and the monitor display for recording and playback is as shown on the right.

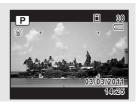

3

### **Press the MENU button in D mode.** The [D Rec. Mode] menu appears.

2 Use the four-way controller (▲ ▼) to select [Recorded Pixels].

## **3** Press the four-way controller ( $\triangleright$ ).

A pull-down menu appears.

### 4 Use the four-way controller (▲ ▼) to change the number of recorded pixels.

 TRecordable Image No.
 12

 Recorded Pixels
 14ani

 White Balance
 100m mm

 Focusing Area
 100m mm

 AE Metering
 7ani

 Sensitivity
 2an mm

 EV Compensation
 640

 MENU Cancel
 0K OK

### Press the OK button.

The setting is saved.

5

ĥ

memo

### Press the MENU button.

The camera returns to capture status.

- The number of recorded pixels in (Green) mode is fixed at 14m.
- The number of recorded pixels in (Frame Composite) mode is fixed at 3m.
- The number of recorded pixels in (Miniature Filter), (1) (Digital SR), or 🖓 (Burst Shooting) mode is fixed at 5.
- If you change the [Recorded Pixels] setting frequently, you can save time by assigning it to the Green button (p.107).

## Compensating for Exposure (EV Compensation)

You can adjust the overall brightness of the picture. Use this function to take pictures that are intentionally overexposed or underexposed.

### **Press the MENU button in D mode.** The [D Rec. Mode] menu appears.

- 2 Use the four-way controller (▲ ▼) to select [EV Compensation].
- **3** Use the four-way controller (◄►) to select the EV value.

To brighten, select a positive (+) value. To darken, select a negative (-) value. You can choose the EV setting in the range of -2.0 EV to +2.0 EV in 1/3 EV steps.

| 🗖 Rec. Mode                                                                                        | 1/3 📌 🔧                        |
|----------------------------------------------------------------------------------------------------|--------------------------------|
| Recorded Pixels<br>White Balance<br>Focusing Area<br>AE Metering<br>Sensitivity<br>EV Compensation | 14м<br>AWB<br>С ]<br>Ф<br>Auto |
| MENUExit                                                                                           |                                |

### Press the MENU button.

The camera returns to capture status.

- When the histogram is displayed in still picture capture mode/playback mode, you can check the exposure (p.26).
- If you change the [EV Compensation] setting frequently, you can save time by assigning it to the Green button (p.107).

Saving the EV Compensation value setting ISP.113

Δ

memo

## **Correcting the Brightness (D-Range Setting)**

Expands the dynamic range and enables a more ample gradation expression, and reduces the occurrence of overexposed and underexposed areas. Highlight Correction adjusts the overexposed areas and Shadow Correction adjusts the underexposed areas.

#### **1** Press the MENU button in **D** mode. The [**D** Rec. Mode] menu appears.

2 Use the four-way controller (▲ ▼) to select [D-Range Setting].

### **Press the four-way controller (►).** The [D-Range Setting] screen appears.

4 Use the four-way controller (▲ ▼) to select [Highlight Correction] or [Shadow Correction].

| D-Range Setting        |   |
|------------------------|---|
| Highlight Correction 🚛 | • |
| Shadow Correction      |   |
|                        |   |
|                        |   |
|                        |   |
|                        |   |
|                        |   |
|                        |   |

J Use the four-way controller ( ◄ ► ) to select ☑ (On) or □ (Off).

### **6** Press the MENU button twice.

The camera returns to capture status. The D-Range Setting icon appears on the display.

| <b>C:</b> | When [Highlight Correction] is set to $\mathbf{E}$                    |
|-----------|-----------------------------------------------------------------------|
| 2         | When [Shadow Correction] is set to $\mathbf{v}$                       |
| D         | When [Highlight Correction] and [Shadow Correction] are both set to 🛙 |

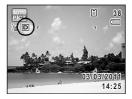

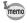

- If you change the [Highlight Correction] or [Shadow Correction] setting frequently, you can save time by assigning it to the Green button (p.107).

## Adjusting the White Balance

You can take pictures in natural colors by adjusting the white balance according to the light conditions at the time of shooting.

| AWB Auto     |                | The camera adjusts the white balance automatically.                        |  |
|--------------|----------------|----------------------------------------------------------------------------|--|
| 淤            | Daylight       | Use this mode when taking pictures outside in sunlight.                    |  |
| €⊾           | Shade          | Use this mode when taking pictures outside in the shade.                   |  |
| - <u>^</u> - | Tungsten Light | Use this mode when taking pictures under electric or other tungsten light. |  |
| 澎            | Fluores. Light | Use this mode when taking pictures under fluorescent light.                |  |
| Д            | Manual         | Use this mode when adjusting the white balance manually.                   |  |

 Set another white balance setting if you are not satisfied with the color balance of pictures taken with the [White Balance] set to AWB.

 Depending on the selected shooting mode, the white balance setting may not be changed. Refer to "Functions Available for Each Shooting Mode" (p.196) for details.

### **1** Press the MENU button in **D** mode.

The [ Rec. Mode] menu appears.

## 2 Use the four-way controller (▲ ▼) to select [White Balance].

## **3** Press the four-way controller (►).

The [White Balance] screen appears.

4 Use the four-way controller (▲ ▼) to change the setting.

You can check the result of selected white balance setting on the preview image each time you press the four-way controller  $(\blacktriangle \lor)$ .

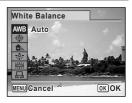

## **5** Press the OK button.

The setting is saved.

memo

### *6* Pr

### Press the MENU button.

The camera returns to capture status.

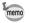

If you change the [White Balance] setting frequently, you can save time by assigning it to the Green button (p.107).

Saving the White Balance setting P.113

### To Set the White Balance Manually

Have a blank sheet of white paper or similar material ready.

- In the [White Balance] screen, use the four-way controller (▲ ▼) to select 
   G (Manual).
- **2** Point the camera at the blank sheet of paper or other material so that it fills the frame displayed in the center of the screen.

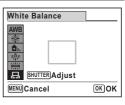

**Press the shutter release button fully.** The white balance is automatically adjusted.

- Press the OK button.The setting is saved and the [ Rec. Mode] menu reappears.
- **5** Press the MENU button. The camera returns to capture status.

## Setting the AE Metering

You can set the area of the screen where the brightness is metered to determine the exposure.

| 0 | Multi-segment<br>metering | The camera divides the image into 256 areas, meters the brightness and determines the exposure.                                         |
|---|---------------------------|----------------------------------------------------------------------------------------------------|
| 0 | Center-weighted metering  | The camera takes a reading of the overall brightness of the picture with the center of the image having more influence on the exposure. |
|   |                           | The camera determines the exposure by metering the brightness only at the center of the image.                                          |

### Press the MENU button in 🗅 mode.

The [ Rec. Mode] menu appears.

Use the four-way controller ( $\blacktriangle \nabla$ ) to select [AE Metering].

#### Press the four-way controller (▶).

A pull-down menu appears.

## Use the four-way controller (▲ ▼) to select the AE Metering setting.

| 🗖 Rec. Mode                                       | 1/3 📌 🔧    |
|---------------------------------------------------|------------|
| Recorded Pixels<br>White Balance<br>Focusing Area | 14м<br>AWB |
| AE Metering                                       | <@         |
| Sensitivity<br>EV Compensation                    | (0)<br>•   |
| MENUCancel                                        | OKOK       |

### Press the OK button.

The setting is saved.

### Press the MENU button.

The camera returns to capture status.

1

5

ĥ

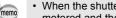

- When the shutter release button is pressed halfway, the brightness is metered and the exposure is determined.
- When the subject is outside the focusing area and you want to use • (Spot AE metering), aim the camera at the subject and press the shutter release button halfway to lock the exposure, then compose your picture again and press the shutter release button fully.
- Depending on the selected shooting mode, the AE metering setting may not be changed. Refer to "Functions Available for Each Shooting Mode" (p.196) for details.
- If you change the [AE Metering] setting frequently, you can save time by assigning it to the Green button (p.107).

Saving the AE Metering setting p.113

### Setting the Sensitivity

You can select the sensitivity to suit the brightness of the surroundings.

| Auto | The sensitivity is automatically adjusted by the camera. (Sensitivity 64 - 800) |                                                                       |
|------|---------------------------------------------------------------------------------|-----------------------------------------------------------------------|
| 64   |                                                                                 | The lower the sensitivity, the less noise that affects the image. The |
| 100  | ▲                                                                               | shutter speed will be slower in low light conditions.                 |
| 200  |                                                                                 |                                                                       |
| 400  |                                                                                 |                                                                       |
| 800  |                                                                                 |                                                                       |
| 1600 |                                                                                 | Higher sensitivity settings use faster shutter speeds in low light    |
| 3200 | l 🕇                                                                             | conditions to reduce camera shake, but the image may be affected by   |
| 6400 | '                                                                               | noise.                                                                |

1 Press the MENU button in D mode.

The [ Rec. Mode] menu appears.

- 2 Use the four-way controller ( $\blacktriangle \nabla$ ) to select [Sensitivity].
- 3 Press the four-way controller ( $\blacktriangleright$ ). A pull-down menu appears.

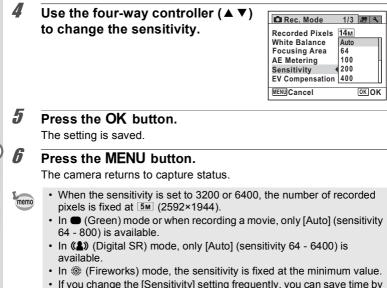

• If you change the [Sensitivity] setting frequently, you can save time by assigning it to the Green button (p.107).

Saving the Sensitivity setting P.113

## Switching the Face Detection Function

The S1 comes with a Face Detection function that spots the faces in your shot and automatically adjusts the focus and exposure for the faces. It will automatically release the shutter when people are smiling, or if anyone blinked, it will tell you that so you can take the shot again until it is perfect. The default setting is [On] for [Face Detection] and  $\mathbf{x}'$  (On) for [Blink Detection].

### Press the MENU button in 🗖 mode.

The [ Rec. Mode] menu appears.

# 2 Use the four-way controller (▲ ▼) to select [Face Detection].

1

4

### Press the four-way controller ( $\blacktriangleright$ ).

A pull-down menu appears.

## Use the four-way controller (▲ ▼) to select an option.

| On    | The camera detects a person's face.                                    |  |
|-------|------------------------------------------------------------------------|--|
| Smile | The camera automatically release the shutter when your subject smiles. |  |
| Off   | The camera does not detect a person's face.                            |  |

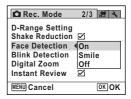

## **5** Press the OK button.

The setting is saved.

To set the Blink Detection function, press the four-way controller (▼) to select [Blink Detection].

## 7 Use the four-way controller (◄►) to select ☑ or □.

- ☑ Blink Detection function works.
- Blink Detection function does not work.

 Image Setting

 D-Range Setting

 Shake Reduction ⊠

 Face Detection

 Dink Detection <⊡</td>

 Digital Zoom

 Instant Review

 WENU

 Exit

## 8

### Press the MENU button.

The camera returns to capture status. The Face Detection icon appears on the display.

| <u>(@</u> ) | When [Face Detection] is set to [On]    |  |
|-------------|-----------------------------------------|--|
| 9.          | When [Face Detection] is set to [Smile] |  |

Blink Detection P.67

- Face Detection AF and AE may not work if the subject is wearing sunglasses, has part of their face covered or is not looking toward the camera.
  - If the camera cannot detect the subject's face, the camera focuses using the setting currently selected in [Focusing Area].
  - When [Face Detection] is set to [Smile], the shutter may not be released automatically because the Smile Capture function may not work in some situations, such as when the detected face is too small. If this happens, press the shutter release button to release the shutter.
  - [Face Detection] cannot be set to [Off] in 
     <sup>™</sup> (Auto Picture), 
     <sup>™</sup> (Portrait), 
     <sup>™</sup> (Night Scene Portrait), 
     <sup>™</sup> (Natural Skin Tone) or 
     <sup>\*</sup> (Kids) mode.
  - [Face Detection] is automatically set to [On] in (Green), (Auto Picture), ④ (Portrait), 聲 (Night Scene Portrait), ⑤ (Natural Skin Tone) or 爻 (Kids) mode. When switching to another mode from one of these modes, the Face Detection setting returns to the previous setting.
  - For movies, the Face Detection function is activated before recording starts. The face detection frame is not displayed while recording a movie.

## Setting the Shake Reduction Function

The camera automatically corrects camera shake when taking still pictures. The default setting is  $\mathbf{x}'$  (On).

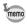

1

Use the Movie SR function (p.112) to correct camera shake when recording a movie.

Press the MENU button in 🗅 mode.

The [ Rec. Mode] menu appears.

- 2 Use the four-way controller (▲ ▼) to select [Shake Reduction].
- Juse the four-way controller (◄►) to select v or □.
  - Corrects camera shake.
  - Does not correct camera shake.

| 🛱 Rec. Mode     | 2/3               | 2 | 4   |
|-----------------|-------------------|---|-----|
| D-Range Setting |                   |   | Π   |
| Shake Reduction | •⊠                |   | •   |
| Face Detection  | On                |   | n   |
| Blink Detection | $\mathbf{\Sigma}$ |   | U – |
| Digital Zoom    | $\mathbf{\Sigma}$ |   | П   |
| Instant Review  | $\mathbf{\Sigma}$ |   | U   |
| MENU Exit       |                   |   |     |

memo

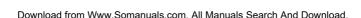

### Press the MENU button.

The camera returns to capture status. One of the following icons appears on the display.

| <b>(公開2)</b> | When [Shake Reduction] is set to 🗹                                                                                                    |
|--------------|----------------------------------------------------------------------------------------------------|
| Ś            | When [Shake Reduction] is set to $\Box$ (Off) (If the camera shake is likely to occur, $\mathbf{A}$ is indicated when the shutter button is pressed halfway.) |

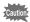

Δ

Δ

The Shake Reduction function does not work in the following situations:

- When 🏶 (Fireworks) is selected as the shooting mode
- When recording a movie
- When  $\dot{\odot}$  (Self-timer) is selected as the drive mode
- When the flash discharges
- During Voice Recording

## Setting the Instant Review

Use this setting to specify whether or not an Instant Review is displayed immediately after each image is taken. The default setting is  $\mathbf{v}$  (On).

## **1** Press the MENU button in **D** mode.

The [ Rec. Mode] menu appears.

- 2 Use the four-way controller (▲ ▼) to select [Instant Review].
- Juse the four-way controller (◄►) to select v or □.
  - ✓ Instant Review is displayed.
  - □ Instant Review is not displayed.

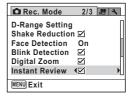

### Press the MENU button.

The camera returns to capture status.

Instant Review ISP.67

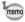

If the Blink Detection function works when shooting, the message [Closed eyes have been detected] appears for 3 seconds during Instant Review

## Setting the Image Sharpness (Sharpness)

You can give the image sharp or soft outlines.

1 Press the MENU button in D mode. The [ Rec. Mode] menu appears.

Taking Pictures 2 3

### Use the four-way controller ( $\blacktriangle \nabla$ ) to select [Sharpness].

Use the four-way controller ( $\triangleleft \triangleright$ ) to change the sharpness level.

- Soft
- Normal
- Sharp

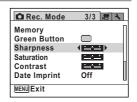

### Press the MENU button.

The camera returns to capture status.

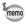

Δ

If you change the [Sharpness] setting frequently, you can save time by assigning it to the Green button (p.107).

## Setting the Color Saturation (Saturation)

You can set the color saturation.

- **1** Press the MENU button in **D** mode. The [**D** Rec. Mode] menu appears.
- 2 Use the four-way controller (▲ ▼) to select [Saturation].
- **3** Use the four-way controller (◀►) to change the saturation level.
  - Low
  - -\_\_i\_\_\_⁺ Normal

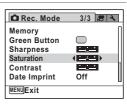

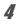

### Press the MENU button.

The camera returns to capture status.

memo

If you change the [Saturation] setting frequently, you can save time by assigning it to the Green button (p.107).

## Setting the Image Contrast (Contrast)

You can set the image contrast level.

- **1** Press the MENU button in **D** mode. The [**D** Rec. Mode] menu appears.
- 2 Use the four-way controller (▲ ▼) to select [Contrast].
- **3** Use the four-way controller (◄►) to change the contrast level.
  - Low
  - -\_\_i\_\_\_ Normal
  - <u>-</u>\_\_\_\_i High

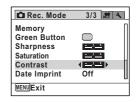

3

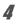

### Press the MENU button.

The camera returns to capture status.

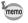

If you change the [Contrast] setting frequently, you can save time by assigning it to the Green button (p.107).

## Setting the Date Imprint Function

You can choose whether to imprint the date and/or time when taking still pictures.

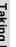

1

3

Δ

5

ĥ

### Press the MENU button in mode.

The [ Rec. Mode] menu appears.

- 2 Use the four-way controller ( $\blacktriangle \nabla$ ) to select [Date Imprint].
  - Press the four-way controller ( $\blacktriangleright$ ).

A pull-down menu appears.

Use the four-way controller ( $\blacktriangle \nabla$ ) to select the Date Imprint details.

Choose from [Date], [Date & Time], [Time] or [Off].

| 🛱 Rec. Mode  | 3/3 📌 🔧      |
|--------------|--------------|
| Memory       |              |
| Green Button |              |
| Sharpness    | Date         |
| Saturation   | Date & Time  |
| Contrast     | Time         |
| Date Imprint | <b>♦</b> Off |
| MENUCancel   | OKOK         |

### Press the OK button.

The setting is saved.

### Press the MENU button.

The camera returns to capture status.

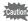

- · The date and/or time imprinted cannot be deleted.
- Note that if the printer or the image editing software is set to print the date and the images to be printed already have the date and/or time imprinted, the imprinted dates and/or times may overlap.

107

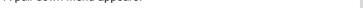

Download from Www.Somanuals.com. All Manuals Search And Download.

#### • Date Imprint] is set.

• The date and/or time are imprinted on the picture in the format set in the [Date Adjustment] screen (p.46).

#### **Calling Up a Specific Function**

You can assign a function to the Green button and recall it quickly by simply pressing the Green button. This is useful to save time to get to the frequently used function.

The following functions can be assigned to the Green button:

- (Green) Mode
- Recorded Pixels
- White Balance
- Focusing Area
- AE Metering
- · Sensitivity
- EV Compensation

- Highlight Correction
- Shadow Correction
- Sharpness
- Saturation
- Contrast
- Voice Recording
- The Green button setting can be returned to its default value by selecting [Reset] on the [ Setting] menu.
  - The functions other than the (Green) mode and Voice Recording can be set in the usual manner on the [ Rec. Mode] menu.
  - Although you can approach a function by assigning it to the Green button or selecting it from the [ Rec. Mode] menu, you cannot save different settings for each case.

#### To Assign a Function to the Green Button

Press the MENU button in D mode.

The [ Rec. Mode] menu appears.

- 2 Use the four-way controller (▲ ▼) to select [Green Button].
- **3** Press the four-way controller (►).

A pull-down menu appears.

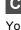

memo

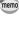

Use the four-way controller ( $\blacktriangle \nabla$ ) to select a function and press the OK button.

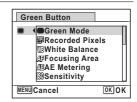

#### **5** Press the MENU button.

The selected function is assigned to the Green button.

#### To Use the Green Button

#### Press the Green button in 🗖 mode.

The function assigned to the Green button is called up.

Use the four-way controller (◀▶) to change the setting and press the OK button.

The camera returns to capture status.

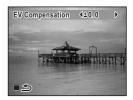

Taking Pictures in the Basic Mode (Green Mode) ☞p.72 Recording Sound (Voice Recording) ☞p.158

When the function other than the ● (Green) mode and Voice Recording is assigned to the Green button, the camera returns to the original screen if no operation is performed for 1 minute after the Green button is pressed.

memo

Δ

#### **Recording Movies**

#### **Recording a Movie**

This mode enables you to record movies. Sound is recorded at the same time.

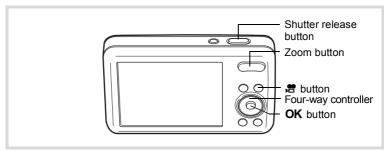

#### Point the camera at your subject in 🗖 mode.

When the camera detects a person's face, the Face Detection function is activated and the face detection frame appears (p.69). (The frame disappears when recording starts.)

#### 2 Press the 😤 button.

1

The camera automatically focuses on the subject and compensates the exposure. Recording starts.

You can continue recording until the built-in memory or the SD Memory Card is full, or the size of the recorded movie reaches 2 GB.

The following information appears on the display.

- 1 Movie mode
- 2 Recording (blinks)
- 3 Remaining recordable time
- 4 Recorded time
- 5 Movie SR setting

You can change the captured area by pressing the zoom button.

Right ( ♦ ) Enlarges the subject.

Left (+++) Widens the area that is captured by the camera.

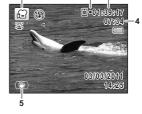

Download from Www.Somanuals.com. All Manuals Search And Download.

#### Press the 磨 button.

Recording stops.

Playing Back a Movie P.117

memo

3

- The flash does not discharge while recording a movie.
- The autofocus system does not operate while recording a movie.
- You can use the optical zoom only before recording, while the Digital Zoom is available both before and during recording.
- Recording does not start while a menu screen is being displayed or in the playback mode even if the 🛱 button is pressed.
- You can use the optional remote control (p.86) to record movies while you are away from the camera.

#### Keeping the 😤 Button Pressed

If you keep the 🛱 button pressed for more than one second, recording will continue as long as you keep the button pressed. Shooting stops when you take your finger off the 🛱 button.

# Selecting the Recorded Pixels and Frame Rate for Movies

You can choose from the following recorded pixels and frame rate settings for movies.

The more pixels there are, the clearer the details and the bigger the file size. The more frames per second, the better the quality of the movie, but the file size becomes larger.

| Setting           | Recorded<br>Pixels | Frame<br>Rate | Use                                                                                                    |
|-------------------|--------------------|---------------|----------------------------------------------------------------------------------------------------|
| 1280 <sub>0</sub> | 1280×720           | 30 fps        | Records images in HDTV format (16:9). Movement is recorded smoothly. (default setting)                                           |
| 128Q3             | 1280×720           | 15 fps        | Records images in HDTV format (16:9). Increases the total recording time by making the file size smaller.                        |
| 640               | 640×480            | 30 fps        | Suitable for viewing on a TV or computer screen.<br>Movement is recorded smoothly.                                               |
| <b>64Q</b> 3      | 640×480            | 15 fps        | Suitable for viewing on a TV or computer screen.<br>Increases the total recording time by making the file<br>size smaller.       |
| 320               | 320×240            | 30 fps        | Suitable for posting on a website or attaching to an e-mail. Movement is recorded smoothly.                                      |
| <b>32Q</b> 3      | 320×240            | 15 fps        | Suitable for posting on a website or attaching to an e-mail. Increases the total recording time by making the file size smaller. |

\* The frame rate (fps) indicates the number of frames per second.

Press the MENU button in 🗅 mode.

The [ Rec. Mode] menu appears.

Press the four-way controller (►) or zoom button towards the right (𝔅).

The [# Movie] menu appears.

- Use the four-way controller (▲ ▼) to select [Recorded Pixels].
- **4** Press the four-way controller ( $\triangleright$ ).

A pull-down menu appears.

Use the four-way controller (▲ ▼) to select the number of recorded pixels and frame rate.

| 🖺 Rec. Time    | 15:02:26                 |
|----------------|--------------------------|
| Recorded Pixel | s <b>√</b> <u>1280</u> , |
| Movie SR       | 128Q                     |
|                | 640                      |
|                | 640                      |
|                | 320                      |
|                | 320                      |
| MENUCancel     | OKOK                     |

6 P 3 7 P 3 Takin

5

#### Press the OK button.

The setting is saved.

#### Press the MENU button.

The camera returns to capture status.

# Setting the Movie SR (Movie Shake Reduction) Function

You can correct camera shake while you are recording a movie with the Movie SR (Movie Shake Reduction) function.

#### Press the MENU button in D mode.

The [ Rec. Mode] menu appears.

**2** Press the four-way controller (▶) or zoom button towards the right (𝔅).

The [# Movie] menu appears.

**3** Use the four-way controller (▲ ▼) to select [Movie SR].

- 4 Use the four-way controller (◄►) to select ☑ or □.
  - Corrects camera shake.
  - Does not correct camera shake.

| 🖸 📌 Movie          |      | 1/1 | 2 |
|--------------------|------|-----|---|
| Recorded Pixels    | 1280 | )   |   |
| Movie SR           | •⊠   |     | ► |
|                    |      |     |   |
|                    |      |     |   |
|                    |      |     |   |
| (1997) <b>-</b> 11 |      |     |   |
| MENUExit           |      |     |   |

#### **5** Press the MENU button.

The camera returns to capture status.

Download from Www.Somanuals.com. All Manuals Search And Download.

#### Saving the Settings (Memory)

The Memory function is for saving the current camera settings when the camera is turned off.

For some camera settings, the Memory function is always set to  $\mathbf{v}'$  (On) (the settings are saved when the camera is turned off), while for others you can choose  $\mathbf{v}'$  or  $\Box$  (Off) (to choose whether the settings are saved or not when the camera is turned off). The items which can be set to  $\mathbf{v}'$  or  $\Box$  in the Memory function are shown in the table below. (For items which are not listed here, the selected settings are always saved when the camera is turned off.)

If you select  $\mathbf{v}'$ , the settings will be saved in the status they are in immediately before the camera is turned off. If you select  $\Box$ , the settings will be reset to the defaults when the camera is turned off. The table below also shows whether the Memory default setting for each item is  $\mathbf{v}'$  or  $\Box$ .

| Item               | Description                                                                                       | Default<br>Setting | Page         |
|--------------------|---------------------------------------------------------------------------------------------------|--------------------|--------------|
| Flash Mode         | The flash mode set with the four-way controller ( ◀)                                              | ¥                  | p.88         |
| Drive Mode         | The drive mode set with the four-way controller ( $\blacktriangle$ )                              |                    | p.84<br>p.85 |
| Focus Mode         | The focus mode set with the four-way controller ( $\blacktriangleright$ )                         |                    | p.89         |
| Zoom Position      | The zoom position set with the zoom button                                                        |                    | p.73         |
| MF Position        | The manual focus position set with the four-way controller ( $\blacktriangle \bigtriangledown$ )  |                    | p.90         |
| White Balance      | The [White Balance] setting on the [ C Rec. Mode] menu                                            |                    | p.96         |
| Sensitivity        | The [Sensitivity] setting on the [  Rec. Mode] menu                                               |                    | p.99         |
| EV<br>Compensation | The [EV Compensation] setting on the<br>[✿ Rec. Mode] menu                                        |                    | p.94         |
| AE Metering        | The [AE Metering] setting on the [ ARec. Mode] menu                                               |                    | p.98         |
| Digital Zoom       | The [Digital Zoom] setting on the [ C Rec. Mode] menu                                             | V                  | p.74         |
| Face Detection     | The [Face Detection] setting on the [ C Rec. Mode] menu                                           |                    | p.69         |
| DISPLAY            | The information display mode set with the <b>OK/DISPLAY</b> button                                |                    | p.20         |
| File No.           | If a new SD Memory Card is inserted when set to v<br>(On), file numbers are assigned sequentially | ¥                  | _            |

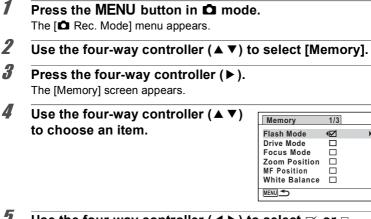

#### Use the four-way controller ( $\blacktriangleleft \triangleright$ ) to select $\checkmark$ or $\Box$ .

#### Press the MENU button twice.

The camera returns to capture status.

# **4** Playing Back and Deleting Images

| Playing Back Images1                 | 16 |
|--------------------------------------|----|
| Deleting Images and Sound Files1     | 26 |
| Connecting the Camera to AV Equipmen | t  |
|                                      | 32 |

#### **Playing Back Images**

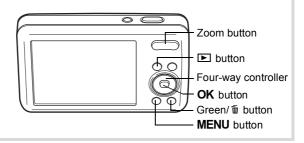

#### **Playing Back Still Pictures**

# Press the 🕨 button after taking a picture.

The camera enters the **b** mode and the captured image appears on the display (single-image display).

© 1100-0038 03/03/2011 Edit 14:25

File number

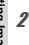

#### Press the four-way controller ( ◀ ► ).

The previous or next image appears.

#### To Delete the Displayed Image

Press the f button while the image is displayed to display the Delete screen. Press the four-way controller (▲) to select [Delete] and press the **OK** button.

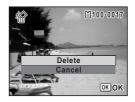

For information on other deletion procedures P.126

1

Download from Www.Somanuals.com. All Manuals Search And Download.

#### **Playing Back a Movie**

You can play back the movies you have taken. Recorded sound is played back at the same time.

- In ▶ mode, use the four-way controller (◄ ►) to choose the movie you want to play back.
- 2

#### **Press the four-way controller (▲).** Playback starts.

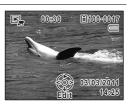

#### Available operations during playback

| Zoom button towards the right $(\mathbf{Q})$ | Increases the volume.                                                           |
|----------------------------------------------|---------------------------------------------------------------------------------|
| Zoom button towards the left ( )             | Reduces the volume.                                                             |
| Four-way controller (A)                      | Pauses playback.                                                                |
| Four-way controller (►)                      | Fast-forwards playback while the button is held down.                           |
| Four-way controller (◀)                      | Plays back in reverse.<br>Fast-reverses playback while the button is held down. |

#### Available operations while playback is paused

| Four-way controller (▲) | Resumes playback.   |
|-------------------------|---------------------|
| Four-way controller (►) | Forwards the frame. |
| Four-way controller (◀) | Reverses the frame. |

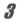

#### Press the four-way controller ( $\bigtriangledown$ ).

Playback stops.

#### Four-Image Display/Nine-Image Display

You can display four or nine thumbnails of captured images at a time.

#### 1 In **b** mode, press the zoom button towards the left ( 🖂 ).

The four-image display appears showing a page consisting of four thumbnail images. Press the zoom button towards the left ( again to switch to nine-image display.

A page consisting of four or nine thumbnail images appears. The displayed images change four or nine images at a time page by page.

Use the four-way controller (  $\blacktriangle \lor \blacklozenge \lor$  ) to move the frame. If there are too many images to display on one page, pressing the four-way controller ( $\blacktriangle \triangleleft$ ) while the image 1 is selected will display the previous page. Similarly, if you choose the image 2 and press the four-way controller ( $\mathbf{\nabla} \mathbf{\triangleright}$ ), the next page appears.

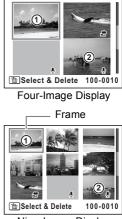

The icons that appear on the images indicate the following:

| (No icon)      | Still picture without sound     |
|----------------|---------------------------------|
| , <b>e</b>     | Movie (the first frame appears) |
| With image)    | Still picture with sound        |
| Without image) | Sound file only                 |

Press the **OK** button to switch to single-image display of the selected image.

Press the **b** button to switch to **b** mode.

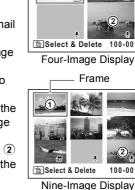

#### Folder Display/Calendar Display

In nine-image display, press the zoom button towards the left (🖬) to switch to folder display or calendar display. Press the Green button to switch between folder display and calendar display.

# In ▶ mode, press the zoom button towards the left (►) three times.

The screen changes to folder display or calendar display.

#### Folder display

The folder list with recorded images and sound files appears on the screen display.

| Four-way controller (▲▼◀►)                                | Moves the frame.                                                  |
|-----------------------------------------------------------|-------------------------------------------------------------------|
| Zoom button<br>towards the right<br>(෬)/ <b>OK</b> button | Displays the images in the selected folder in nine-image display. |
| MENU button                                               | Returns to nine-image display.                                    |

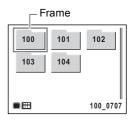

#### Calendar display

Images and sound files are displayed by date in calendar format.

A thumbnail of the first image recorded on each date is displayed on the calendar.

 ${\ensuremath{\underline{\Psi}}}$  appears for the dates on which a sound file was the first recorded file.

| Four-way controller (▲▼◀►)                   | Moves the frame.                                                                         |
|----------------------------------------------|------------------------------------------------------------------------------------------|
| Zoom button towards the right $(\mathbf{Q})$ | Displays the images<br>recorded on the selected<br>date in nine-image<br>display.        |
| <b>OK</b> button                             | Displays the first image<br>recorded on the selected<br>date in single-image<br>display. |
| MENU button                                  | Returns to nine-image display.                                                           |

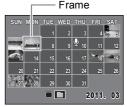

#### Using the Playback Functions

#### 1 Press the four-way controller (▼) in ▶ mode.

The Playback Mode Palette appears.

# Use the four-way controller (▲▼ ◀ ►) to choose a playback mode.

The guide for the selected function appears below.

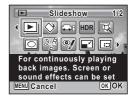

#### Press the OK button.

The selected playback function is called up.

#### **Playback Mode Palette**

| Playback Mode |                         | ck Mode                | Description                                                                  | Page   |
|---------------|-------------------------|------------------------|------------------------------------------------------------------------------|--------|
|               | Slideshow               |                        | For continuously playing back images. Screen or sound effects can be set.    | p.121  |
| ♦             | Himage Rotation         |                        | Rotates captured images. Useful when viewing vertical images on a TV.        | p.124  |
| <b>Ģ</b> ⇒i   | Minia                   | ture Filter            | Processes the subjects in the images to look like miniature objects.         | p.138  |
| HDR           | HDR                     | Filter                 | Processes image into HDR-like image.                                         | p.138  |
| Ę             | 民 Digital Filter        |                        | For modifying images with a Color filter or Soft filter.                     | p.140  |
| 0             | Frame Composite         |                        | For composing an image with a frame. Select<br>Overwrite or Save as to save. | p.145  |
| je<br>B       | Movie Editing           | Save as Still<br>Image | For saving one frame from a movie as a still picture.                        | p.148  |
| à             | Movie                   | Divide<br>Movies       | For dividing a movie into two or more segments.                              | p. 140 |
| ø             | Red-eye<br>Compensation |                        | For compensating red-eye. May not work due to the condition of the image.    | p.144  |
|               | Resize                  |                        | Changes Recorded Pixels to make the file size smaller.                       | p.136  |

3

|              | Cropping            | For cropping images to the size you like. Saved as a new image.                             | p.137 |
|--------------|---------------------|---------------------------------------------------------------------------------------------|-------|
|              | Image/Sound<br>Copy | For copying images and sounds between the built-<br>in memory and SD Memory Card.           | p.150 |
| ٩            | Voice Memo          | Attaches sound to images. Recording is possible till the memory card is full.               | p.161 |
| <del>ا</del> | Protect             | Protects images and sounds from accidental deletion. Formatting will delete protected data. | p.129 |
| DPOF         | DPOF                | For the print settings. Useful when printing at a printing service.                         | p.153 |
| PENTAX       | Start-up Screen     | For setting a captured image as the Start-up Screen.                                        | p.177 |

#### Slideshow

You can play back recorded images one after another.

- In ▶ mode, use the four-way controller ( < ▶) to choose the image to start the slideshow with.</p>
- 2 Press the four-way controller (▼). The Playback Mode Palette appears.
- Juse the four-way controller
   (▲▼ ◀►) to select 
   (Slideshow).

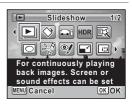

### 4 Press the OK button.

The slideshow setting screen appears.

5 Use the four-way controller (▲ ▼) to select [Start].

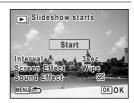

#### **b** Press the OK button.

The slideshow starts.

Pressing the **OK** button during the slideshow pauses the slideshow. To resume the slideshow, press the **OK** button again.

**7** Press any button other than the OK button. The slideshow stops.

#### The sildeshow slops.

#### To Set the Slideshow Conditions

You can set the playback interval and also a screen effect and sound effect for when one image changes to the next.

1 Use the four-way controller (▲ ▼) to select [Interval] in Step 5 on p.121.

| Þ                         |                   |
|---------------------------|-------------------|
|                           | Start             |
| Interval                  | ▶3sec.            |
| Screen Effe<br>Sound Effe | ist = -Wipo<br>at |
| MENU                      | à                 |

#### Press the four-way controller ( $\blacktriangleright$ ).

A pull-down menu appears.

Use the four-way controller (▲ ▼) to select the interval and press the OK button.

Choose from [3sec.], [5sec.], [10sec.], [20sec.] or [30sec.].

4 Use the four-way controller (▲ ▼) to select [Screen Effect].

#### **5** Press the four-way controller (►).

A pull-down menu appears.

2

3

**4** Playing Back and Deleting Images

# **b** Use the four-way controller (▲ ▼) to choose the screen effect and press the OK button.

| Wipe    | The next image slides over the previous one from left to right    |
|---------|-------------------------------------------------------------------|
| Checker | The next image appears in small square mosaic blocks              |
| Fade    | The current image gradually fades out and the next image fades in |
| Random  | Various effects are used randomly                                 |
| Off     | No effect                                                         |

Use the four-way controller ( $\blacktriangle \nabla$ ) to select [Sound Effect].

Use the four-way controller ( $\blacktriangleleft \triangleright$ ) to select  $\blacksquare$  or  $\Box$ .

# **9** Use the four-way controller (▲ ▼) to select [Start] and press the OK button.

The slideshow starts using the selected interval and effect.

memo

7

8

- The slideshow will continue until you press any button other than the OK button.
- Movies and pictures with sound will be played through to the end before the next picture is played back, regardless of the interval setting. However, pressing the four-way controller (>) while playing back a movie or a picture with sound skips to the next image.
- · Sound files made in Voice Recording are not played back in the slideshow.
- When [Random] is selected for the screen effect, the interval is fixed and the sound effect is set to off. Also the sound of pictures with sound will not be played back.

Connecting the Camera to AV Equipment ISP.132

#### **Rotating an Image**

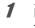

#### Press the 🕨 button after taking a picture.

The image appears on the display.

- **2** Press the four-way controller (▼). The Playback Mode Palette appears.
- Juse the four-way controller
   (▲▼ ◀►) to select ◊ (Image Rotation).

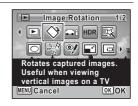

#### Press the OK button.

The rotation selection screen (0°, Right 90°, Left 90°, or 180°) appears.

#### Use the four-way controller (▲ ▼ ◀ ▶) to choose the rotation direction and press the OK button.

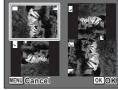

The rotated image is saved.

- Movies cannot be rotated.
  - Protected images can be rotated, but they cannot be saved in a rotated state.

4

5

memo

#### **Zoom Playback**

You can magnify an image up to ten times.

- 1
  - In  $\blacktriangleright$  mode, use the four-way controller ( $\triangleleft \triangleright$ ) to choose the image you want to magnify.
- 2 Press the zoom button towards the right ( $\mathcal{Q}$ ). The image is magnified (×1.1 to ×10). Continuing to press the zoom button towards the right ( $\mathbf{Q}$ ) changes the magnification continuously.

You can use the guide mark "+" that appears at the bottom left of the screen to check which portion of the image is magnified.

#### Available operations while an image is magnified

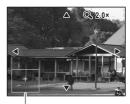

| Four-way controller (▲▼◀►)                   | Moves the position to be magnified.   |
|----------------------------------------------|---------------------------------------|
| Zoom button towards the right $(\mathbf{Q})$ | Makes the image bigger<br>(max. ×10). |
| Zoom button towards the left (               | Makes the image smaller (min. ×1.1).  |

Guide

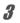

#### Press the OK button.

The image returns to single-image display.

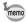

Movies cannot be magnified.

#### **Deleting Images and Sound Files**

You can delete images and sound files that you do not want to keep.

#### **Deleting a Single Image**

You can delete a single image or sound file.

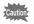

Protected images and sound files cannot be deleted (p.129).

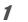

2

3

Δ

1

2

In  $\blacktriangleright$  mode, use the four-way controller ( $\triangleleft \triangleright$ ) to choose the image/sound file you want to delete.

Press the finibutton. A confirmation dialog appears.

Use the four-way controller (▲ ▼) to select [Delete].

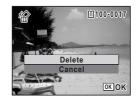

#### Press the OK button.

The image or sound file is deleted.

#### To Delete the Sound from an Image

If sound (voice memo) has been added to an image (p.161), you can delete the sound without deleting the image.

In ▶ mode, use the four-way controller (◀▶) to choose the image with sound.

D appears on the images with sound.

#### Press the 🛍 button.

A confirmation dialog appears.

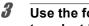

Use the four-way controller ( $\blacktriangle \nabla$ ) to select [Delete Sound].

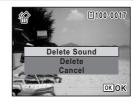

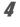

memo

#### Press the OK button.

The sound data is deleted.

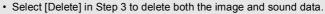

You cannot delete only the sound from a movie.

#### **Deleting Selected Images and Sound Files**

You can delete several images/sound files selected from the four-/nineimage display at once.

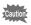

Protected images and sound files cannot be deleted (p.129).

1 In **b** mode, press the zoom button towards the left (**b**) once or twice.

Four-image display or nine-image display appears.

2 Press the m button.

□ appears on the images and sound files.

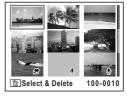

Use the four-way controller  $(\blacktriangle \lor \blacklozenge \lor)$  to choose the images and sound files that you want to delete and press the OK button.

 $\mathbf{v}'$  appears on the selected images and sound files.

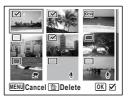

If you select an image and press the zoom

button towards the right ( $\mathbf{Q}$ ), the selected image appears in singleimage display as long as the button is pressed, enabling you to check whether you really want to delete it or not. (The display returns to four-/nine-image display when you release the button.) However, protected images cannot be displayed in single-image display.

#### Press the 🛍 button.

A confirmation dialog appears.

# Use the four-way controller (▲ ▼) to select [Select & Delete].

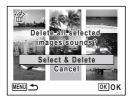

#### **b** Press the OK button.

The selected images and sound files are deleted.

#### **Deleting All Images and Sound Files**

You can delete all the images and sound files at once.

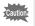

Protected images and sound files cannot be deleted (p.129).

1

#### Press the MENU button in 🕨 mode.

The [ Setting] menu appears.

5

| Use the four-way controller (▲ ▼)<br>to select [Delete All].           | Video Out NTSC<br>Brightness Level 2/3<br>Power Saving 5sec.<br>Auto Power Off 3min.<br>Reset<br>Delete All |
|------------------------------------------------------------------------|----------------------------------------------------------------------------------------------------|
| Press the four-way controller (►).<br>The [Delete All] screen appears. |                                                                                                    |
| Use the four-way controller (▲ ▼)<br>to select [Delete All].           | Delete All<br>Delete all<br>images/sounds?<br>Delete All<br>Cancel                                          |
| Press the OK button.<br>All the images and sound files are deleted.    |                                                                                                    |
| tecting Images and Sound Fi<br>otect)                                  | les from Deletion                                                                                           |
| an protect stored images and sound files from                          | n being accidentally delete                                                                                 |
| In 🖻 mode, use the four-way con                                        | · ·                                                                                                    |

choose the image you want to protect.
 Press the four-way controller (▼).

The Playback Mode Palette appears.

Use the four-way controller
 (▲▼ ◀ ►) to select O-n (Protect).

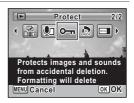

Playing Back and Deleting Images

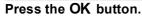

The screen for selecting [Single Image/Sound] or [All Images/Sounds] appears.

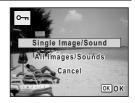

4

5

#### Press the OK button.

The message [Protects this image/sound] appears.

To protect another image or sound file, use the four-way controller

 $(\blacktriangleleft \triangleright)$  to select another image or sound file.

# Use the four-way controller (▲ ▼) to select [Protect].

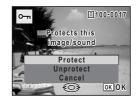

#### Press the OK button.

The selected image or sound file is protected and the screen shown in Step 5 reappears.

To protect other images or sound files, repeat Steps 5 to 8. Select [Cancel] to exit the Protect setting.

- To cancel the protection of the data, select [Unprotect] in Step 7.
- Im appears on the protected images and sound files during playback.

8

memo

#### **To Protect All Images and Sound Files**

 Select [All Images/Sounds] in Step 5 on p.130.

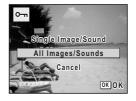

**2** Press the OK button.

Juse the four-way controller (▲ ▼) to select [Protect].

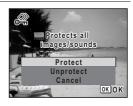

#### **4** Press the OK button.

All the images and sound files are protected and the screen shown in Step 1 reappears.

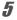

# Use the four-way controller (▲ ▼) to select [Cancel] and press the OK button.

The Playback Mode Palette reappears.

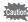

Protected images and sound files will be deleted if the SD Memory Card is formatted (p.164).

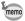

To cancel the protection of all your images and sound files, select [Unprotect] in Step 3.

# Connecting the Camera to AV Equipment

By using the supplied AV cable (I-AVC116), you can capture and play back images on equipment with a video input terminal, such as a TV.

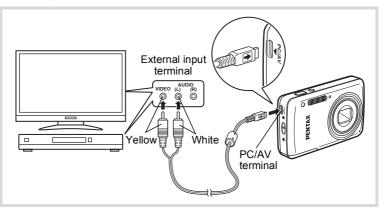

Turn the AV equipment and camera off.

- Face the ➡ mark on the AV cable towards the ◀ mark on the camera, and connect the cable to the PC/AV terminal.
- Connect the other ends of the AV cable to the video input terminal and audio input terminal of the AV equipment.

When using stereo sound equipment, insert the sound terminal into the L (white) terminal.

#### 4

#### Turn the AV equipment on.

When the equipment that the camera is connected to and the equipment that plays back images are different, turn both on.

When viewing images on AV equipment with multiple video input terminals (such as a TV), refer to the operation manual of the equipment and select the video input terminal to which the camera is connected.

1

2

# Playing Back and Deleting Images

#### Turn the camera on.

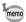

5

- Depending on the country or region, images and sound files may fail to be played back if the video output format is set differently from the one in use there. If this happens, change the video output format setting (p.173).
- The camera display turns off and the volume cannot be adjusted by pressing the zoom button while the camera is connected to AV equipment.

Caution

When connecting to and playing back images on AV equipment, image data is output at normal screen resolution. To view movies recorded at 1286 (1280×720, 30 fps) and 1286 (1280×720, 15 fps) in HDTV, transfer the data to a computer and play it back on the computer (p.181).

#### Memo

# 5 Editing and Printing Images

Editing Images .....136

Setting the Printing Service (DPOF) ...... 153

#### About printing

The following options are available for printing images taken with this camera.

- 1 Use a printing service.
- 2 Use your printer with an SD Memory Card slot to print directly from the SD Memory Card.
- 3 Use your computer's software to print images.

#### **Editing Images**

#### Changing the Image Size (Resize)

By changing the recorded pixels of a selected image, you can make the file size smaller than the original. You can use this function to continue taking pictures when the SD Memory Card or the built-in memory is full, by making the images smaller and overwriting the original images to make more space available.

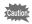

2

- Images taken with the recorded pixels of 100 mm (3216×3216)/2mm (1920×1080) and movies cannot be resized.
- You cannot select a larger resolution than that of the original image.
- In ▶ mode, use the four-way controller ( < ▶) to choose the image you want to resize.</p>
  - Press the four-way controller (▼). The Playback Mode Palette appears.
- Use the four-way controller
   (▲▼ ◀ ►) to select I (Resize).

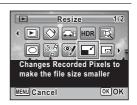

#### **4** Press the OK button.

The screen for choosing the number of recorded pixels appears.

5 Use the four-way controller (◄►) to select the number of recorded pixels.

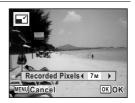

#### **b** Press the OK button.

A confirmation dialog for overwriting the image appears. If the selected image is protected, the processed image is saved as a new image and the following confirmation dialog does not appear.

#### 7 Use the four-way controller (▲ ▼) to select [Overwrite] or [Save as].

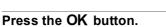

The resized image is saved.

#### **Cropping Images**

You can delete the unwanted part of a picture and save the cropped image as a new image.

Caution

8

Images taken with the recorded pixels of Image (3216×3216)/2m.ms (1920×1080) and movies cannot be cropped.

- In ▶ mode, use the four-way controller (◄ ►) to choose the image you want to crop.
- 2 Press the four-way controller (▼). The Playback Mode Palette appears.

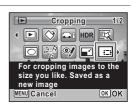

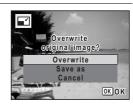

#### Press the OK button.

The cropping screen appears.

The largest size of cropped image is shown with a green frame on the screen. The cropped image cannot be larger than this cropping frame size.

#### Choose the cropping area.

Change the size and/or position of the cropping frame by the following operations.

| Zoom button                | Changes the size of the<br>cropping frame.                                                                                    |
|----------------------------|----------------------------------------------------------------------------------------------------|
| Four-way controller (▲▼◀►) | Moves the cropping frame up, down, left and right.                                                                            |
| Green button               | <ul> <li>Rotates the cropping frame.</li> <li>The button is displayed only when the cropping frame can be rotated.</li> </ul> |

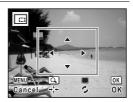

#### Press the OK button.

The cropped image is saved with a new file name.

The number of recorded pixels is selected automatically according to the size of the cropped image.

#### Processing Images with the Miniature/HDR Filter

This function lets you perform special processing on the selected image.

| 斗 Miniature Filter | Processes the subjects in the images to look like miniature objects.<br>The processed image is saved with the recorded pixels of 5m (2592×1944). Images of size 5m or smaller cannot be processed. |
|--------------------|----------------------------------------------------------------------------------------------------|
| HDR HDR Filter     | Processes image into HDR-like image.                                                                                                    |

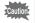

1

Movies and images taken with another camera cannot be processed using the Miniature/HDR Filter function.

#### 

Δ

5

ĥ A confirmation dialog for overwriting the image appears.

If the selected image is protected, the processed image is saved as a new image and the following confirmation dialog does not appear.

#### 7 Use the four-way controller ( $\blacktriangle \nabla$ ) to select [Overwrite] or [Save as].

139

#### Δ Press the OK button.

When the is selected, the screen for selecting the area to be blurred is displayed.

When the **HDR** mode is selected, proceed to Step 7.

#### Use the four-way controller $(\blacktriangleleft \triangleright)$ to select an option.

| Processes the image so that the top<br>of the image is blurred as if only the<br>bottom of the image is in focus.            |
|----------------------------------------------------------------------------------------------------|
| Processes the image so that the top<br>and bottom of the image is blurred as if<br>only the center of the image is in focus. |
| Processes the image so that the bottom of the image is blurred as if only the top of the image is in focus.                  |

#### Press the OK button.

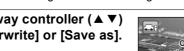

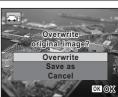

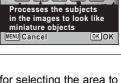

**Miniature Filter** 

🔿 🛶 🖬 HDR 🔀 

< 🕨

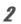

3

5

#### Press the four-way controller ( $\mathbf{\nabla}$ ).

 $(\blacktriangle \lor \blacktriangleleft \triangleright)$  to select  $\Box \downarrow \downarrow$  or HDR.

The Playback Mode Palette appears.

Use the four-way controller

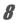

#### Press the OK button.

The camera returns to **b** mode and the processed image is displayed.

#### Processing Images with the Digital Filters

This function lets you change the color tones and perform special processing on the selected image.

| -              |                                                                                                    |
|----------------|----------------------------------------------------------------------------------------------------|
| B&W            | Processes the image into one that has the look of a black and white photograph.                                                                   |
| Sepia          | Processes the image into one that has the look of a sepia photograph.                                                                             |
| Toy Camera     | Processes the image that looks as though it was shot with a toy camera.                                                                           |
| Retro          | Processes the image into one that has the look of an old photo.                                                                                   |
| Color          | Processes the image using the selected color filter. You can choose from six filters: red, pink, purple, blue, green, and yellow.                 |
| Extract Color  | Extracts only a specific color and processes the rest of the image into black and white. You can choose from three filters: red, green, and blue. |
| Color Emphasis | There are four filters: Sky Blue/Fresh Green/Delicate Pink/Autumn Leaves.                                                                         |
| Soft           | Processes the image into one that appears soft overall.                                                                                           |
| Brightness     | Adjusts the brightness of the image.                                                                                                    |

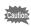

Movies and images taken with another camera cannot be processed using the Digital Filter function.

#### In $\blacktriangleright$ mode, use the four-way controller ( $\triangleleft \triangleright$ ) to choose the image you want to edit.

- Press the four-way controller ( $\mathbf{\nabla}$ ). The Playback Mode Palette appears.
- Use the four-way controller (▲▼ ◀ ► ) to select 🖾 (Digital Filter).

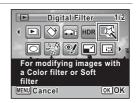

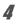

#### Press the OK button.

The filter selection screen appears.

- 1 B&W
- 2 Sepia
- 3 Toy Camera
- 4 Retro
- 5 Color
- 6 Extract Color
- 7 Color Emphasis
- 8 Soft
- 9 Brightness

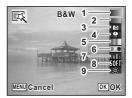

Subsequent steps vary depending on your selection.

#### To Select a B&W, Sepia or Soft Filter

**5** Use the four-way controller (▲ ▼) to choose a filter. The preview image of the result of the filter effect appears.

#### Press the OK button.

A confirmation dialog for overwriting the image appears. If the selected image is protected, the processed image is saved as a new image and the following confirmation dialog does not appear.

#### 7 Use the four-way controller (▲▼) to select [Overwrite] or [Save as].

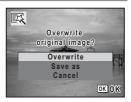

#### 8 Press the OK button.

The image processed with the filter is saved.

#### To Select a Retro, Color, Extract Color or Color Emphasis Filter

5

#### Use the four-way controller ( $\blacktriangle \lor$ ) to choose a filter.

The preview image of the result of the filter effect appears.

**b** Use the four-way controller (∢►) to choose the color.

The color filter changes in the following sequence each time the four-way controller  $(\blacktriangleright)$  is pressed.

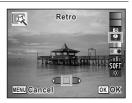

| Retro          | Original image $\rightarrow$ Amber $\rightarrow$ Blue                                                                                     |
|----------------|----------------------------------------------------------------------------------------------------|
| Color          | $\text{Red} \rightarrow \text{Pink} \rightarrow \text{Purple} \rightarrow \text{Blue} \rightarrow \text{Green} \rightarrow \text{Yellow}$ |
| Extract Color  | $Red \to Green \to Blue$                                                                                                    |
| Color Emphasis | Sky Blue $\rightarrow$ Fresh Green $\rightarrow$ Delicate Pink $\rightarrow$ Autumn Leaves                                                |

#### Press the OK button.

A confirmation dialog for overwriting the image appears. If the selected image is protected, the processed image is saved as a new image and the following confirmation dialog does not appear.

# Use the four-way controller (▲▼) to select [Overwrite] or [Save as].

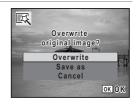

#### Press the OK button.

The image processed with the filter is saved.

8

9

#### To Select a Toy Camera or Brightness Filter

- **5** Use the four-way controller (▲ ▼) to choose a filter. The preview image of the result of the filter effect appears.
- **b** Use the four-way controller (◀►) to adjust the effect.

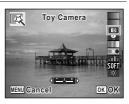

|            | Four-way controller<br>(◀) | Default Setting | Four-way controller<br>(►) |
|------------|----------------------------|-----------------|----------------------------|
| Toy Camera | Weak                       | Standard        | Strong                     |
| Brightness | Dark                       | Standard        | Bright                     |

# 7 Press the OK button.

8

A confirmation dialog for overwriting the image appears. If the selected image is protected, the processed image is saved as a new image and the following confirmation dialog does not appear.

# Use the four-way controller (▲ ▼) to select [Overwrite] or [Save as].

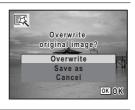

# **9** Press the OK button.

The image processed with the filter is saved.

# Compensating for an Unwanted Red-eye Effect

You can correct images where the flash has caused the subject to appear with red eyes.

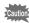

3

The red-eye compensation function can only be used with still pictures taken with this camera. The red-eye compensation function cannot be used on movies and on images where red eyes cannot be detected on the camera. An error message appears in Step 4.

- In ▶ mode, use the four-way controller (◄ ►) to choose the image you want to correct.
- **2** Press the four-way controller (▼). The Playback Mode Palette appears.

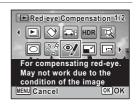

#### Press the OK button.

A confirmation dialog for overwriting the image appears. If the selected image is protected, the processed image is saved as a new image and the following confirmation dialog does not appear.

# 5 Use the four-way controller (▲ ▼) to select [Overwrite] or [Save as].

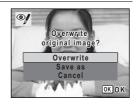

#### Press the OK button.

The processed image is saved.

4

ĥ

# Adding a Frame (Frame Composite)

This function lets you add a decorative frame to still pictures. There are three frames already stored in the camera.

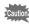

The Frame Composite function cannot be used on images taken with the recorded pixels of the state (3216×3216)/10 m test (4224×2376)/2 m test (1920×1080), movies, and images of size 3 m (2048×1536) or smaller. An error message appears in Step 4.

- In Im Im mode, use the four-way controller (◄►) to choose the image to which you want to add a frame.
- 2 Press the four-way controller (▼). The Playback Mode Palette appears.
- Juse the four-way controller
   (▲▼ ◀►) to select (Frame Composite).

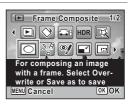

**4 Press the OK button.** The 9-frame display of the frame selection screen appears.

Use the four-way controller
 (▲▼ ◀ ►) to choose a frame.

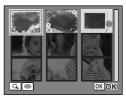

5

# Press the zoom button towards the right ( $\mathbf{Q}$ ).

The selected frame appears in single-image display.

You can choose another frame using either of the following operations.

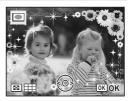

| Four-way controller (◀►)               | Press to choose a different frame.                                                                                                    |
|----------------------------------------|----------------------------------------------------------------------------------------------------|
| Zoom button<br>towards the left<br>(⊠) | Returns to the 9-frame display<br>of the frame selection screen,<br>and then lets you choose a<br>different frame in the same<br>way as Step 5. |

### Press the OK button.

The frame position and size adjustment screen appears.

You can adjust the image using the following operations.

| +++++++++++++++++++++++++++++++++++++++ |            |  |
|-----------------------------------------|------------|--|
| • <b>*</b>                              | A          |  |
|                                         | <br>and an |  |
| MENI                                    |            |  |
| MENU<br>Cancel                          |            |  |

- COM

| Four-way controller (▲▼◀►) | Press to adjust the position of the image |
|----------------------------|-------------------------------------------|
|                            | Makes the image larger or smaller.        |

#### Press the OK button.

A confirmation dialog for overwriting the image appears.

If the selected image is protected, the processed image is saved as a new image and the following confirmation dialog does not appear.

# Use the four-way controller (▲ ▼) to select [Overwrite] or [Save as].

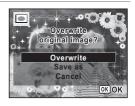

# *10* Press the OK button.

The processed image is saved with the recorded pixels of 3m (2048×1536).

8

9

ĥ

#### **Optional Frames**

In addition to the built-in frames that come with the Optio S1, there are 90 different optional frames included on the provided CD-ROM (S-SW116). You can save the optional frames to the camera's built-in memory or an SD Memory Card. To save them to the built-in memory, first remove the SD Memory Card before proceeding.

#### **To Copy Frames**

**1** Connect the camera to a computer using the provided USB cable (I-USB116).

Refer to "Connecting to a Computer" (p.181) for instructions on connecting the camera to a computer.

**2** When the device detection window opens, click [Cancel].

*3* Insert the CD-ROM (S-SW116) into the CD-ROM drive.

**4** When the installer window opens, click [EXIT].

**5** Copy the desired files from the FRAME folder in the root directory of the CD-ROM to the FRAME folder on the camera (removable disk).

For information on working with files on a computer, refer to the instruction manual supplied with the computer.

**b** Disconnect the USB cable from the computer and camera.

Refer to "Connecting to a Computer" (p.181) for instructions on disconnecting the cable.

#### To Use a New Frame

Frames downloaded from the PENTAX website or other source can be used for adding a frame to pictures.

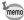

- Extract the downloaded frame and copy it to the FRAME folder in the built-in memory or on the SD Memory Card.
- The FRAME folder is created when the SD Memory Card is formatted with this camera.
- For more information on downloading, refer to the PENTAX website.
- Up to a total of 99 frames including the three default frames can be stored, but using large numbers of frames may slow down processing speed.

# **Editing Movies**

You can extract a frame from the recorded movie to save as a still picture or divide a movie into two or more segments.

- In ▶ mode, use the four-way controller (◀▶) to choose the movie you want to edit.
- **Press the four-way controller (▼).** The Playback Mode Palette appears.

5

1

2

3

Use the four-way controller (▲▼◀▶) to select <sup>Sel</sup> (Movie Editing).

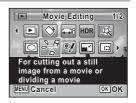

#### Press the OK button.

The movie editing selection screen appears.

Subsequent steps vary depending on your selection.

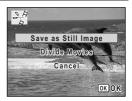

**5** Select [Save as Still Image] on the movie editing selection screen.

# Press the OK button.

The screen appears for selecting a frame to be saved as a still picture.

# Use the four-way controller (▲▼ ◀►) to choose the frame you want to save.

- Plays or pauses the movie
- Stops the movie and returns to the first frame
- Reverses the movie frame by frame
- Advances the movie frame by frame

# **8** Press the OK button.

The selected frame is saved as a still picture.

#### To Divide a Movie

**5** Select [Divide Movies] on the movie editing selection screen.

# Press the OK button.

The screen for choosing the dividing position appears.

- ✓ Use the four-way controller (▲▼ ◀ ►) to determine the dividing position.
  - Plays or pauses the movie
  - ▼ Stops the movie and returns to the first frame
  - Reverses the movie frame by frame
  - Advances the movie frame by frame

#### Press the OK button.

8

A confirmation dialog appears.

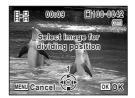

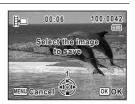

9 Use the four-way controller (  $\blacktriangle \bigtriangledown$  ) to select [Divide].

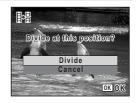

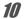

#### Press the OK button.

The movie is divided at the specified position, each segment is saved as a new file, and the original movie is deleted.

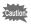

Protected movies cannot be divided.

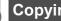

# **Copying Images and Sound Files**

You can copy images and sound files from the built-in memory to the SD Memory Card and vice versa. This function can be selected only when an SD Memory Card has been inserted in the camera.

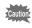

Make sure that the camera is turned off before inserting or removing the SD Memory Card.

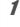

Press the four-way controller ( $\mathbf{\nabla}$ ) in  $\mathbf{\blacktriangleright}$  mode.

The Playback Mode Palette appears.

Use the four-way controller  $(\blacktriangle \triangledown \blacktriangleleft \triangleright)$  to select  $\mathbb{R}$  (Image/ Sound Copy).

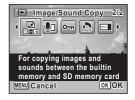

## Download from Www.Somanuals.com. All Manuals Search And Download.

#### Press the OK button.

The copying method selection screen appears. Subsequent steps vary depending on your selection.

#### To Copy Files from the Built-in Memory to the SD Memory Card

All the images and sound files in the built-in memory are copied to the SD Memory Card at once. Before copying the images, make sure that there is enough space on the SD Memory Card.

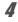

3

Use the four-way controller ( $\blacktriangle \lor$ ) to select [ $\boxdot \Rightarrow SD$ ].

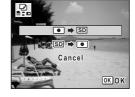

# **5** Press the OK button.

All the images and sound files are copied to the SD Memory Card.

#### To Copy Files from the SD Memory Card to the Built-in Memory

Selected images and sound files from the SD Memory Card are copied to the built-in memory one by one.

- 4 Use the four-way controller ( $\blacktriangle \lor$ ) to select [ $\mathfrak{SD} \Rightarrow \bullet$ ].
- **5** Press the OK button.
- **b** Use the four-way controller (◀►) to select the image/sound file you want to copy.

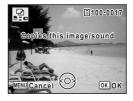

# 7

#### Press the OK button.

The selected image/sound file is copied to the built-in memory. To copy other images or sound files, repeat Steps 4 to 7. Select [Cancel] to exit the copy operation.

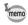

- · Images with sounds are copied with the sound.
- When a file is copied from the SD Memory Card to the built-in memory, it is assigned a new file name.

DPOF (Digital Print Order Format) is the format for storing print order data on still pictures captured with a digital camera. Once the print order data has been stored, the pictures can be printed according to the DPOF settings by using a DPOF-compatible printer or at a photo processing lab.

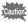

- The DPOF settings can be applied only to still pictures. Movies and sound files cannot be processed with the DPOF settings.
  - If the picture already has the date and/or time imprinted on it (p.106), do not set [Date] to 
     *i* (On) in DPOF setting. If you select 
     *i*, the imprinted date and/or time may overlap.

# Printing a Single Image

Set the following items for each image.

| Copies | Choose the number of copies up to 99.                |
|--------|------------------------------------------------------|
| Date   | Specify whether to imprint the date on the pictures. |

- In ▶ mode, press the four-way controller (▼). The Playback Mode Palette appears.
- Use the four-way controller
   (▲▼ ◀ ►) to select (DPOF).

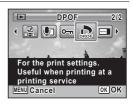

# **3** Press the OK button.

The DPOF setting method selection screen appears.

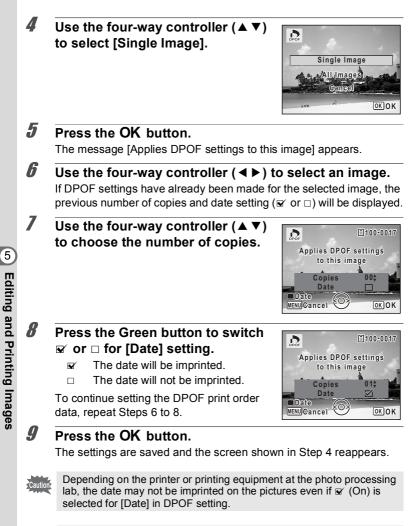

To cancel DPOF settings, set the number of copies to [00] in Step 7 and press the  $\mathbf{OK}$  button.

memo

# **Printing All Images**

DPOF settings are applied to all the images stored in the camera.

**1** Select [All Images] in Step 4 on p.154.

## **2** Press the OK button.

The message [Applies DPOF settings to all images] appears.

Choose the number of copies and switch v or □ for [Date] setting. Refer to Steps 7 and 8 in "Printing a Single Image" (p.154) for details on how to make the settings.

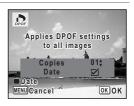

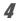

#### Press the OK button.

The settings specified for all the images are saved and the DPOF setting method selection screen reappears.

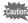

- The number of copies specified in the [All Images] setting applies to all the images. Before printing, check that the number is correct.
- DPOF settings specified for single images are canceled when settings are made with [All Images].

#### Memo

# 6 Recording and Playing Back Sound

| Recording Sound (Voice Recording) |    |
|-----------------------------------|----|
|                                   | 58 |
| Adding a Voice Memo to Images 1   | 61 |

Download from Www.Somanuals.com. All Manuals Search And Download.

# **Recording Sound (Voice Recording)**

You can record sound with the camera. The microphone is located on the front of the camera. When recording sound, aim the camera at the sound source to obtain the best sound quality.

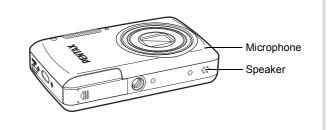

# **Setting the Voice Recording Function**

To use the Voice Recording function, assign it to the Green button first.

- Press the MENU button in D mode. The [D Rec. Mode] menu appears.
- Use the four-way controller (▲ ▼) to select [Green Button].
- Press the four-way controller (►). A pull-down menu appears.
- Use the four-way controller (▲ ▼) to select [Voice Recording] and press the OK button.

| Green Button |       |
|--------------|-------|
| Voice Reco   | rding |
| MENUCancel   | OKOK  |

# **5** Press the MENU button.

The Voice Recording function is assigned to the Green button.

1

2

3

Δ

# **Recording Sound**

Download from Www.Somanuals.com. All Manuals Search And Download.

Press the Green button in D mode.

The camera enters the Voice Recording mode. The remaining recordable time and the recording time of the current file appear on the display.

- 1 Recording time
- 2 Remaining recordable time
- **2** Press the shutter release button fully.

Recording starts. The self-timer lamp blinks during recording.

You can record sounds continuously for up to 18 hours.

When the Green button is pressed during

recording, an index is added to the current sound file.

#### Press the shutter release button fully.

Recording stops.

3

memo

- If you press and hold down the shutter release button for more than one second in Step 2, recording continues until you take your finger off the button. This is useful for recording short sound.
  - · Sound is saved in WAV (PCM) system monaural format.

# **Playing Back Sound**

You can play back the sound files you recorded in Voice Recording.

- Press the ► button.
- 2 Use the four-way controller (◀►) to choose the sound file to play back.

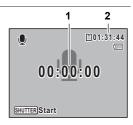

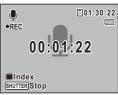

#### Press the four-way controller ( $\blacktriangle$ ).

Playback starts.

3

- 1 Total file recording time
- 2 Playback time

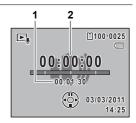

#### Available operations during playback

| Zoom button towards the right ( 1) | Increases the volume.                                                                                                    |
|------------------------------------|----------------------------------------------------------------------------------------------------|
| Zoom button towards the left (     | Reduces the volume.                                                                                                    |
| Four-way controller (▲)            | Pauses playback.                                                                                                    |
| Four-way controller (◀)            | (If there are no recorded indexes) Fast-reverses the<br>sound.<br>(If there are recorded indexes) Plays back starting<br>from the previous index. |
| Four-way controller (►)            | (If there are no recorded indexes) Fast-forwards the<br>sound.<br>(If there are recorded indexes) Plays back starting<br>from the next index.     |

#### Available operations while playback is paused

| Four-way controller (▲) | Resumes playback.           |
|-------------------------|-----------------------------|
| Four-way controller (◀) | Rewinds approx. 5 seconds.  |
| Four-way controller (►) | Advances approx. 5 seconds. |

#### Press the four-way controller ( $\bigtriangledown$ ).

Playback stops.

Δ

# Adding a Voice Memo to Images

You can add a voice memo to your still pictures.

#### **Recording a Voice Memo**

- In ► mode, use the four-way controller ( < ►) to choose the still picture to which you want to add a voice memo.</p>
- 2 Press the four-way controller (▼). The Playback Mode Palette appears.
- Use the four-way controller
   (▲ ▼ ◀ ▶) to select 
   (Voice Memo).

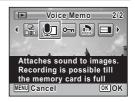

01.31.44

Ĵ٦

[1]100-0038

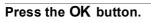

Voice Memo recording starts, and the recording indicator blinks on the screen display during recording. Recording will continue until the built-in memory or SD Memory Card is full, or for up to 18 hours at maximum.

- 1 Recording
- 2 Remaining recordable time

# **5** Press the OK button.

Recording stops.

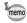

Δ

- A voice memo cannot be added to the image that already has a voice memo. Delete the old voice memo (p.126) and record a new one.
- A voice memo cannot be added to protected images (p.129).

# **Playing Back a Voice Memo**

1

# In ▶ mode, use the four-way controller (◀ ►) to choose the still picture with the voice memo that you want to play back.

D appears on images with a voice memo in single-image display.

2

3

**Press the four-way controller (▲).** Playback starts.

#### Available operations during playback

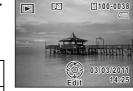

| Zoom button towards the right ( <b>\$</b> ) | Increases the volume |
|---------------------------------------------|----------------------|
| Zoom button towards the left (              | Reduces the volume   |

#### Press the four-way controller (▼).

Playback stops.

To Delete the Sound from an Image P.126

# **7** Settings

Camera Settings .....164

Download from Www.Somanuals.com. All Manuals Search And Download.

# **Camera Settings**

# Formatting an SD Memory Card

Formatting deletes all the data on the SD Memory Card. Be sure to use this camera to format (initialize) an SD Memory Card that is unused or has been used on other cameras or digital devices. If you select [Format] without an SD Memory Card inserted into the camera, the camera's built-in memory will be formatted instead.

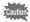

2

3

- Do not remove the SD Memory Card during formatting as this may damage the card and render it unusable.
- Formatting deletes protected images and any data recorded on the card with a computer or any camera.
- SD Memory Cards formatted on a computer or device other than this camera cannot be used. Be sure to format the card with this camera.

# **1** Press the **MENU** button in **D** mode.

The [ Setting] menu appears.

Use the four-way controller (▲ ▼) to select [Format].

#### Press the four-way controller ( $\blacktriangleright$ ).

The [Format] screen appears.

4 Use the four-way controller (▲ ▼) to select [Format].

| Format                   |
|--------------------------|
| All data will be deleted |
|                          |
| Format                   |
| Cancel                   |
| ОКОК                     |

# **5** Press the OK button.

Formatting starts. When formatting is completed, the camera returns to  $\blacktriangleright$  mode.

#### Download from Www.Somanuals.com. All Manuals Search And Download.

# **Changing the Sound Settings**

You can adjust the volume of operation sounds and change the type of sound.

### **1** Press the MENU button in **D** mode.

The [ Setting] menu appears.

2 Use the four-way controller (▲ ▼) to select [Sound].

#### **∂** Press the four-way controller (►). The [Sound] screen appears. Subsequent steps vary depending on your selection.

| Sound                |   |
|----------------------|---|
| Operation Volume 🖤 📼 | • |
| Playback Volume 💷    |   |
| Start-up Sound 1     |   |
| Shutter Sound 1      |   |
| Operation Sound 1    |   |
| Self-timer Sound 1   |   |
| MENU                 |   |

To Change the Operation Volume/Playback Volume

- 4 Use the four-way controller (▲ ▼) to select [Operation Volume].
- **5** Use the four-way controller ( ◄ ► ) to adjust the volume. Set the volume to N to mute the start-up sound, shutter sound, operation sound, and self-timer sound.
- **6** Change [Playback Volume] in the same way as in Steps 4 and 5.

#### To Change the Sound Type

- 4 Use the four-way controller (▲ ▼) to select [Start-up Sound].
- **5** Press the four-way controller (►). A pull-down menu appears.
- **b** Use the four-way controller (▲ ▼) to select the sound type. Choose from [1], [2], [3] or [Off].

- 7 Press the OK button.
- Set [Shutter Sound], [Operation Sound] and [Self-timer Sound] in the same way as in Steps 4 to 7.
- **9** Press the MENU button twice. The camera returns to ▶ mode.

# Changing the Date and Time

You can change the initial date and time settings (p.46). Also, you can change the format in which the date appears on the camera.

- **1** Press the MENU button in ▶ mode. The [**4** Setting] menu appears.
- 2 Use the four-way controller (▲ ▼) to select [Date Adjustment].

# **3** Press the four-way controller (►).

The [Date Adjustment] screen appears.

# **4** Press the four-way controller (►).

The frame moves to [mm/dd/yy]. Depending on the initial setting or previous setting, [dd/mm/yy] or [yy/mm/dd] may be displayed.

| Date Adjustment   |               |  |
|-------------------|---------------|--|
| Date Format       | ▶mm/dd/yy 24h |  |
| Date              | 01/01/2011    |  |
| Time              | 00:00         |  |
| Settings complete |               |  |
| MENUCancel        |               |  |

# **5** Use the four-way controller (▲ ▼) to choose the date format.

Choose from [mm/dd/yy], [dd/mm/yy] or [yy/mm/dd].

| Date Adjustment |              |
|-----------------|--------------|
| Date Format 🔦   | mm/dd/yy 24h |
| Date            | 01/01/2011   |
| Time            | 00:00        |
| Settings        | complete     |
| MENUCancel      |              |

| Use the four-way controller (▲ ▼)                                                                                                    | Date Adjustment                                                                                                    |  |
|----------------------------------------------------------------------------------------------------|----------------------------------------------------------------------------------------------------|--|
| to select [24h] (24-hour display) or                                                                                                    | Date Format < mm/dd/yy 24                                                                                                    |  |
| [12h] (12-hour display).                                                                                                    | Date 01/01/2011                                                                                                    |  |
|                                                                                                    | Time 00:00                                                                                                    |  |
|                                                                                                    | Settings complete                                                                                                    |  |
|                                                                                                    | MENUCancel                                                                                                    |  |
| Press the four-way controller (▶).                                                                                                    |                                                                                                    |  |
| The frame returns to [Date Format].                                                                                                    |                                                                                                    |  |
| $\frac{1}{2}$                                                                                                    |                                                                                                    |  |
| Press the four-way controller (▼).                                                                                                    |                                                                                                    |  |
| The frame moves to [Date].                                                                                                    |                                                                                                    |  |
| Press the four-way controller (▶).                                                                                                    | Date Adjustment                                                                                                    |  |
| The frame moves to one of the following                                                                                                    | Date Format mm/dd/yy 24                                                                                                    |  |
| items depending on the date format set in                                                                                                    | Date ▶01/01/2011                                                                                                    |  |
| Step 5.                                                                                                    | Time 00:00                                                                                                    |  |
| Month for [mm/dd/yy]                                                                                                    |                                                                                                    |  |
|                                                                                                    | Settings complete                                                                                                    |  |
| Day for [dd/mm/yy]                                                                                                    | Settings complete                                                                                                    |  |
| Day for [dd/mm/yy]<br>Year for [yy/mm/dd]                                                                                                    | MENUCancel                                                                                                    |  |
| Day for [dd/mm/yy]<br>Year for [yy/mm/dd]<br>The following operations and screen use [mr                                                                                                    | MENUCancel<br>n/dd/yy] as an exampl                                                                                                    |  |
| Day for [dd/mm/yy]<br>Year for [yy/mm/dd]<br>The following operations and screen use [mr<br>The operations are the same even if another                                                          | MENUCancel<br>n/dd/yy] as an exampl                                                                                                    |  |
| Day for [dd/mm/yy]<br>Year for [yy/mm/dd]<br>The following operations and screen use [mr<br>The operations are the same even if another<br>selected.                                             | MENUCancel<br>n/dd/yy] as an exampl                                                                                                    |  |
| Day for [dd/mm/yy]<br>Year for [yy/mm/dd]<br>The following operations and screen use [mr<br>The operations are the same even if another<br>selected.                                             | n/dd/yy] as an exampl<br>date format has been                                                                                                    |  |
| Day for [dd/mm/yy]<br>Year for [yy/mm/dd]<br>The following operations and screen use [mr<br>The operations are the same even if another<br>selected.<br>Use the four-way controller (▲▼)         | MENDCancel<br>n/dd/yy] as an exampl<br>date format has been                                                                                                    |  |
| Day for [dd/mm/yy]<br>Year for [yy/mm/dd]<br>The following operations and screen use [mr<br>The operations are the same even if another<br>selected.<br>Use the four-way controller (▲▼)         | MENDCancel<br>n/dd/yy] as an exampl<br>date format has been                                                                                                    |  |
| Day for [dd/mm/yy]<br>Year for [yy/mm/dd]<br>The following operations and screen use [mr                                                                                                    | Image: Mexil Cancel         n/dd/yy] as an example         date format has been         Date Adjustment         Date Format mm/dd/yy 24         Date         01/01/2011 |  |
| Day for [dd/mm/yy]<br>Year for [yy/mm/dd]<br>The following operations and screen use [mr<br>The operations are the same even if another<br>selected.<br><b>Use the four-way controller (▲ ▼)</b> | MENUCancel<br>n/dd/yy] as an exampl<br>date format has been<br>Date Adjustment<br>Date Format mm/dd/yy 24                                                               |  |

# **12** Press the four-way controller ( $\triangleright$ ).

The frame moves to the day field. Use the four-way controller (  $\blacktriangle \lor$  ) to change the day. After changing the day, change the year in the same manner.

7 Settings

| 13        | Change the time in the same way as in Steps 8 to 12.<br>If you select [12h] in Step 7, the camera automatically switches the<br>display between am and pm corresponding to the time. |                                                                        |                                                            |
|-----------|----------------------------------------------------------------------------------------------------|------------------------------------------------------------------------|------------------------------------------------------------|
| 14        | Press the four-way controller (▼)<br>to select [Settings complete].                                                                                                    | Date Adjustn<br>Date Format<br>Date<br>Time<br>Settings<br>MENU Cancel | mm/dd/yy 24h<br>01/01/2011<br>00:00<br>s complete<br>0K/OK |
| <i>15</i> | Press the OK button.                                                                                                    |                                                                        |                                                            |

The date and time settings are saved.

When you press the **OK** button in Step 15, the camera clock is reset to 0 seconds. To set the exact time, press the **OK** button when the time signal (on the TV, radio, etc.) reaches 0 seconds.

# Setting the World Time

The date and time selected in "Setting the Date and Time" (p.46) and "Changing the Date and Time" (p.166) serve as the Hometown date and time. If you set the Destination city using the World Time function, you can display the Destination date and time when taking pictures in a different time zone.

#### To Set the Destination

Press the MENU button in 🖻 mode.

The [ Setting] menu appears.

- 2 Use the four-way controller (▲ ▼) to select [World Time].
- **3** Press the four-way controller (►). The [World Time] screen appears.

memo

| Use the four-way controller (▲ ▼) | World Time               |              |
|-----------------------------------|--------------------------|--------------|
| to select [ナ Destination].        | Select Time              | ▶⇔           |
|                                   | →Destination<br>New York | D6百<br>14:25 |
|                                   | 心Hometown<br>New York    | D6計<br>14:25 |
|                                   | MENU <b>S</b>            |              |

**5** Press the four-way controller (►). The [→ Destination] screen appears. The city that is currently selected blinks on the map.

# **b** Use the four-way controller (◄►) to change the Destination city. The current time, location and time

difference of the selected city appear.

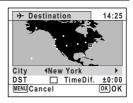

7 Use the four-way controller (▲ ▼) to select [DST].

Use the four-way controller ( ◄ ► ) to select ☑ (On) or □
 (Off).

Select *☑* if the Destination city uses daylight saving time.

# **9** Press the OK button.

The settings are saved and the [World Time] screen reappears.

**10** Press the MENU button twice. The camera returns to capture status with the current setting.

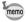

Select [  ${\bf \Delta}$  Hometown] in Step 4 to set the city and DST setting for the Hometown city.

7 Settings

| )ispla                                                                                              | y the Time of the Destination (Sele                                                                                                    | ect Time)                                                                                                    |
|----------------------------------------------------------------------------------------------------|----------------------------------------------------------------------------------------------------|----------------------------------------------------------------------------------------------------|
| Press the MENU button in 🕩 mode.<br>The [ Setting] menu appears.                                    |                                                                                                    |                                                                                                    |
| Use the four-way controller (▲ ▼) to select [World Time].                                           |                                                                                                    |                                                                                                    |
| Press the four-way controller ( ► ).<br>The [World Time] screen appears.                            |                                                                                                    |                                                                                                    |
|                                                                                                    | he four-way controller (▲ ▼)<br>lect [Select Time].                                                                                                    | World Time       Select Time     ♪       かDestination     DS       London     20:2       公Hometown     DS       New York     14:2 |
| Press the four-way controller (►).<br>A pull-down menu appears.<br>Use the four-way controller (▲▼) |                                                                                                    |                                                                                                    |
| to se<br>≁                                                                                          | lect → or 奋.<br>Displays the time of the Destination<br>city                                                                                                    | World Time<br>Select Time<br>→Destination<br>London 20:2                                                                          |
| ຜ                                                                                                   | Displays the time of the Hometown city                                                                                                    | ChHometown         Display           New York         14:2           MENU Cancel         OK) C                                    |
|                                                                                                    | s the OK button.<br>etting is saved.                                                                                                    |                                                                                                    |
| The ca<br>When<br>the ≁                                                                             | s the MENU button twice.<br>amera returns to  ▶ mode.<br>→ (Destination) is selected in Step 6,<br>icon appears on the display to<br>te that the Destination date and time |                                                                                                    |

7 Settings

# Changing the Display Language

You can change the language in which the menus, error messages, etc. are displayed.

The camera supports the following languages: English, French, German, Spanish, Portuguese, Italian, Dutch, Japanese, Danish, Swedish, Finnish, Polish, Czech, Hungarian, Turkish, Greek, Russian, Thai, Korean, Traditional Chinese and Simplified Chinese.

| 1 | Press the MENU button in 🗈 mode<br>The [ Setting] menu appears.                | <b>)</b> .                                                                                                    |                                                                             |
|---|--------------------------------------------------------------------------------|----------------------------------------------------------------------------------------------------|-----------------------------------------------------------------------------|
| 2 | Use the four-way controller (▲▼) to<br>言語].                                    | select [Lan                                                                                                    | guage/                                                                      |
| 3 | <b>Press the four-way controller (▶).</b><br>The [Language/言語] screen appears. |                                                                                                    |                                                                             |
| 1 | Use the four-way controller<br>(▲ ▼ ◀ ▶ ) to select the desired<br>language.   | Language/言語<br>English 日本語<br>Français Dansk<br>Deutsch Svenska<br>Español Suomi<br>Português Polski<br>Italiano Čeština<br>Nederlands Magyar<br>MENU)Cancel | Türkçe<br>Eλληνικά<br>Pyccкий<br><b>ไทย</b><br>한국어<br>中文繁體<br>中文简体<br>OK)OK |

# **5** Press the OK button.

The menus and messages are displayed in the selected language.

# Changing the Naming System of the Folder

You can change the naming system of the folder for storing images. When the naming system is set to [Date], pictures are saved in separate folders by the date they were taken.

| PENTX | xxxPENTX (where xxx is the 3-digit folder number)                                                                                         |
|-------|----------------------------------------------------------------------------------------------------|
|       | xxx_mmdd (3-digit folder number_month day)<br>* xxx_ddmm (3-digit folder number_day month) when the [Date Format]<br>is set to [dd/mm/yy] |

Taken with the folder name setting [PENTX]. (e.g. September 25) Taken with the folder name setting [Date]. (e.g. September 25) Next time, taken with the folder name setting [Date] again. (e.g. October 1)

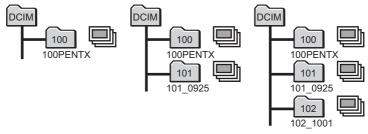

• Up to 900 folders can be created.

• Up to 9999 images or sound files can be saved in a folder.

7 Settings

memo

| 1 | Press the MENU button in 🖻 mode.<br>The [ 🕆 Setting] menu appears. |
|---|--------------------------------------------------------------------|
| 2 | Use the four-way controller (▲ ▼) to select [Folder Name].         |

- **3** Press the four-way controller (►). A pull-down menu appears.
- 4 Use the four-way controller (▲ ▼) to select [PENTX] or [Date].
- **5** Press the OK button. The setting is saved.

# **Changing the Video Output Format**

When you take pictures and/or play them back with the camera connected to AV equipment, select an appropriate video output format (NTSC or PAL).

- **1** Press the MENU button in ▶ mode. The [ Setting] menu appears.
- **2** Use the four-way controller (▲ ▼) to select [Video Out].
- **∂** Press the four-way controller (►). A pull-down menu appears.
- 4 Use the four-way controller (▲ ▼) to select a video output format. Choose the video output format to match

the input format of the AV equipment.

| 🖸 📌 🔧 Setting       | 2/3   |
|---------------------|-------|
| Video Out INT       | SC    |
| Brightness Level PA | L     |
| Power Saving 5se    | ec.   |
| Auto Power Off 3m   | in.   |
| Reset               |       |
| Delete All          |       |
| MENUCancel          | OK OK |

7 Settings

| 5    | Press the OK button.<br>The setting is saved.                                                                                                    |                                                                                                    |  |
|------|----------------------------------------------------------------------------------------------------|----------------------------------------------------------------------------------------------------|--|
| memo | Depending on the country or region, images and sound files may fail to<br>be played back if the video output format is set differently from the one<br>in use there. If this happens, change the video output format setting. |                                                                                                    |  |
|      | Connecting the Camera to AV Equipment Imp.132<br>Video Output Format of Each City Imp.207                                                                                                    |                                                                                                    |  |
|      | justing the Brightness of the I                                                                                                    | Display                                                                                                    |  |
| You  | can adjust the brightness of the display.                                                                                                    |                                                                                                    |  |
| 1    | Press the MENU button in 🕩 mode.<br>The [ 🕄 Setting] menu appears.                                                                                                    |                                                                                                    |  |
| 2    | Use the four-way controller (▲ ▼) to select [Brightness Level].                                                                                                    |                                                                                                    |  |
| _    | •                                                                                                    | select [Brightness                                                                                                    |  |
| 3    | •                                                                                                    | Select [Brightness]       Video Out       NTSC       Brightness Level (       Power Saving       5sec.       Auto Power Off       Belete All       MENUExit |  |

174

7 Settings

# **Using the Power Saving Function**

You can save battery power by setting the display to dim automatically when no operation is performed for a fixed time. After the power saving function has been activated, the display returns to the ordinary brightness if any button is pressed.

# **1** Press the MENU button in **D** mode.

The [ Setting] menu appears.

- 2 Use the four-way controller (▲ ▼) to select [Power Saving].
- **3** Press the four-way controller ( $\triangleright$ ).

A pull-down menu appears.

4 Use the four-way controller (▲ ▼) to select the time until the camera enters the power saving mode. Choose from [2min.], [1min.], [30sec.], [15sec.], [5sec.] or [Off].

| 🖆 📌 🔧 Setting                | 2/3              |
|------------------------------|------------------|
| Brightness Level             | 2min.<br>1min.   |
| Power Saving  Auto Power Off | 30sec.<br>15sec. |
| Reset                        | 5sec.            |
| Delete All                   | Off              |
| MENUCancel                   | OK OK            |

# **5** Press the OK button.

The setting is saved.

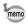

- Power Saving does not function in the following situations:
  - In the playback mode
  - While recording a movie
  - While the camera is connected to a computer
  - While a menu is being displayed
- When no operation is performed after the camera is turned on, the Power Saving function is activated only after 15 seconds elapse even if [5sec.] is set.

# Setting the Auto Power Off Function

You can set the camera to turn off automatically when no operation is performed for a fixed time.

### **1** Press the MENU button in **D** mode.

The [ Setting] menu appears.

- 2 Use the four-way controller (▲ ▼) to select [Auto Power Off].
- Press the four-way controller (►). A pull-down menu appears.
- 4 Use the four-way controller (▲ ▼) to select the time until the camera turns off automatically.

Choose from [5min.], [3min.] or [Off].

| Setting         | 2/3    |
|-----------------|--------|
| Video Out       | NTSC   |
| Brightness Leve |        |
| Power Saving    | 5sec.  |
| Auto Power Off  | €5min. |
| Reset           | 3min.  |
| Delete All      | Off    |
| MENUCancel      | OKOK   |

#### Press the OK button.

The setting is saved.

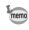

5

Auto Power Off does not function in the following situations:

- While taking pictures in the Continuous Shooting mode
- While recording a movie
- During a slideshow or movie/sound playback
- While the camera is connected to a computer

Download from Www.Somanuals.com. All Manuals Search And Download.

# **Changing the Start-up Screen**

You can choose the start-up screen displayed when the camera is turned on.

You can choose any of the following images as the start-up screen:

- The Guide Display Start-up Screen showing a guide for the shooting modes and buttons
- PENTAX logo
- One of your own images (compatible images only)
- In ▶ mode, press the four-way controller (▼). The Playback Mode Palette appears.
- Use the four-way controller
   (▲ ▼ ◀ ►) to select 📼 (Start-up Screen).

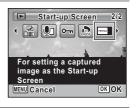

#### Press the OK button.

The image selection screen appears.

# Use the four-way controller (◀►) to choose the image for the start-up screen.

Only images available for the start-up screen are displayed. You can also choose the PENTAX logo screen or the Guide Display Start-up screen already stored in the camera.

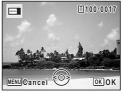

# **5** Press the OK button.

The start-up screen is set.

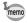

3

Δ

- Once the start-up screen has been set, it will not be deleted even if the original image is deleted or the SD Memory Card is formatted.
  - · The start-up screen is not displayed when set to [Off].
  - The start-up screen is not displayed when the camera starts up in the playback mode.

7

# Correcting Defective Pixels in the CCD Sensor (Pixel Mapping)

Pixel Mapping is a function for mapping out and correcting defective pixels in the CCD sensor. Run the Pixel Mapping function if image dots always seem to be defective in the same place.

#### 

The [ Setting] menu appears.

[Pixel Mapping] cannot be selected when the **MENU** button is pressed in **E** mode.

2 Use the four-way controller (▲ ▼) to select [Pixel Mapping].

| Press the four-way controller (►).  |               |     |
|-------------------------------------|---------------|-----|
|                                     | B B Setting   | 3/3 |
| The [Pixel Mapping] screen appears. | Pixel Mapping | ►   |
|                                     | Format        |     |
|                                     |               |     |
|                                     |               |     |
|                                     |               |     |
|                                     | MENUFrit      | U   |
|                                     | MENU EXIL     |     |

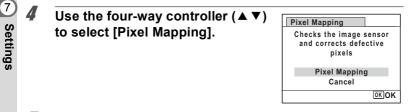

# **5** Press the OK button.

Defective pixels are mapped and corrected.

When the battery level is low, [Not enough battery power remaining to activate Pixel Mapping] is displayed on the monitor. Charge the battery or replace it with a fully charged battery.

# **Resetting to Default Settings (Reset)**

You can reset the camera settings to their defaults. Refer to "Default Settings" (p.202) for the reset settings.

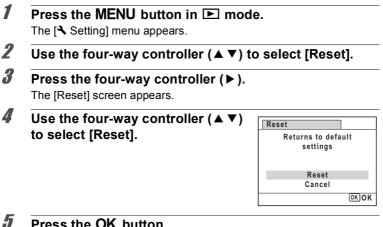

## Press the OK button.

The settings return to the defaults.

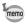

The following settings are not affected by resetting:

- Date Adjustment
- World Time
- Language/言語
- Video Out

#### Memo

# 8 Connecting to a Computer

| Connecting to a Computer    | 182 |
|-----------------------------|-----|
| Using the Provided Software | 186 |

Download from Www.Somanuals.com. All Manuals Search And Download.

# **Connecting to a Computer**

# Setting the USB Connection Mode

Set the device to which the camera is connected with the USB cable.

| Caution | Make sure to set the USB Connection mode b<br>camera to a computer. You cannot perform the<br>camera is connected to a computer with the U | e following setting if your                                                                                                    |  |  |  |  |
|---------|----------------------------------------------------------------------------------------------------|----------------------------------------------------------------------------------------------------|--|--|--|--|
| 1       | Turn your camera on.                                                                                                    |                                                                                                    |  |  |  |  |
|         | Press the MENU button in 🗈 mode<br>The [ 🕆 Setting] menu appears.                                                                          | 9.                                                                                                    |  |  |  |  |
|         | Use the four-way controller (▲ ▼) to select [USB Connection].                                                                              |                                                                                                    |  |  |  |  |
|         | Press the four-way controller (►).<br>A pull-down menu appears.                                                                            |                                                                                                    |  |  |  |  |
|         | Use the four-way controller (▲ ▼)<br>to select [MSC].                                                                                      | Sound<br>Date Adjustment 03/03/2011<br>World Time ふ<br>Language/言語 English<br>Folder Name MSC<br>USB Connection 《PTP<br>MENU/Cancel OK OK |  |  |  |  |

# *B* Press the OK button.

The setting is saved.

#### **MSC and PTP**

#### MSC (Mass Storage Class)

A general-purpose driver program that handles devices connected to the computer via USB as a memory device. Also indicates a standard for controlling USB devices with this driver.

By simply connecting a device that supports USB Mass Storage Class, you can copy, read, and write files from a computer without installing a dedicated driver.

#### PTP (Picture Transfer Protocol)

A protocol that allows transfer of digital images and control of digital cameras via USB, standardized as ISO 15740.

You can transfer image data between devices that support PTP without installing a device driver.

Unless otherwise specified, select MSC when connecting the Optio S1 to a computer.

# **Connecting the Camera and the Computer**

Connect your camera to the computer using the provided USB cable (I-USB116).

#### 1 Turn the computer on.

2 Turn your camera off.

#### 3 Connect your camera to the computer using the USB cable.

Face the 
mark on the USB cable towards the 
mark on the camera, and connect the cable to the PC/AV terminal.

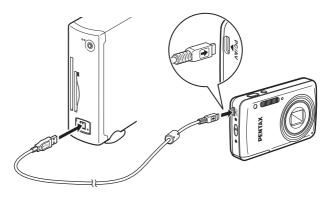

#### Turn your camera on.

The camera is recognized by the computer.

4

If the battery runs out of power while images are being transmitted to the computer, the image data may be lost or damaged. Charge the battery fully before connecting your camera to the computer.

- memo
- · The self-timer lamp blinks while the camera is connected to a computer.
- If there is no SD Memory Card in the camera, the images stored in the built-in memory can be viewed with a computer.
- · For information on system requirements, refer to p.186.

# Disconnecting the Camera from the Computer

When the camera is being used by an application such as MediaImpression, it cannot be disconnected until the application is closed.

#### Windows

- 1 Click the to [Safely Remove Hardware] icon in the task bar located at the bottom-right corner of the desktop.
- 2 Click [Eject Optio S1]. The message appears.

| Open Devices and Printers               |  |  |  |  |  |
|-----------------------------------------|--|--|--|--|--|
| Eject Optio S1                          |  |  |  |  |  |
| <ul> <li>Removable Disk (K:)</li> </ul> |  |  |  |  |  |

# **3** Disconnect the USB cable from the Windows PC and your camera.

#### Macintosh

- **1** Drag [NO NAME] on the desktop to the trash. If the SD Memory Card has a volume label, drag the icon of that name to the trash.
- **2** Disconnect the USB cable from the Macintosh and your camera.

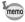

The camera will automatically switch to the playback mode when the USB cable is disconnected from the camera or the computer.

# **Using the Provided Software**

The following software is included in the provided CD-ROM (S-SW116).

# Image viewing/managing/editing software "MediaImpression 3.0 for PENTAX" (for Windows) "MediaImpression 2.1 for PENTAX" (for Macintosh)

Languages: English, French, German, Spanish, Portuguese, Italian, Dutch, Swedish, Russian, Korean, Chinese (traditional and simplified), Japanese

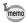

You can edit movies when using the "MediaImpression 3.0 for PENTAX" (for Windows)

# System Requirements

The following system requirements must be met for you to fully enjoy the images and movies captured with the camera on a computer.

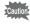

The following lists the minimum system requirements for playing back and editing movies. Operation is not guaranteed on all computers meeting the system requirements.

#### Windows

| OS              | Windows XP (SP3), Windows Vista or Windows 7                                                              |
|-----------------|----------------------------------------------------------------------------------------------------|
| CPU             | The OS must be preinstalled and updated to the latest version. Pentium 4 1.6 GHz or equivalent AMD Athlon |
|                 | (Intel Core 2 Duo 2.0 GHz or equivalent AMD Athlon X2 or higher processor recommended)                    |
| Memory          | 512 MB or more (1 GB or more recommended)                                                                 |
| Hard Disk Space | 300 MB or more                                                                                            |
| Others          | CD-ROM drive<br>USB port as standard equipment<br>1024 × 768 pixels, 16-bit color monitor or greater      |

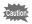

Windows 95, Windows 98, Windows 98SE, Windows Me, Windows NT and Windows 2000 are not supported.

#### Macintosh

| OS              | Mac OS X (Ver.10.3.9, 10.4, 10.5, 10.6)<br>• The OS must be preinstalled and updated to the latest version. |
|-----------------|----------------------------------------------------------------------------------------------------|
| CPU             | PowerPC G4 800 MHz processor or equivalent CPU (Intel Core<br>Duo or higher processor recommended)          |
| Memory          | 512 MB or more (1 GB or more recommended)                                                                   |
| Hard Disk Space | 300 MB or more                                                                                              |
| Others          | CD-ROM drive<br>USB port as standard equipment<br>1024 × 768 pixels, 16-bit color monitor or greater        |

# Installing the Software

Install the image viewing/managing/editing software "MediaImpression".

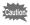

- Make sure the computer meets the system requirements before installing the software.
- When multiple accounts have been set up in the computer, log on with an account that has administrative rights before installing the software.

#### Windows

This section outlines installation steps in Windows 7 as an example.

- **1** Turn your Windows PC on.
- **2** Insert the provided CD-ROM into the CD/DVD drive. If the installation screen appears, go to Step 5.

- **3** Click [Computer] in the Start menu.
- **4 Double-click the CD/DVD drive (S-SW116) icon.** The installation screen appears.
- **5** Click [Medialmpression 3.0 for PENTAX].

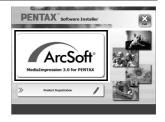

# Choose a language in the "Choose Setup Language" screen and click [OK].

The setup screen appears. Follow the on-screen guidance and install the software.

# 7 Select the file format to use and click [Next].

All files in the checked format will open with Medialmpression. Remove the check to open the file using another application.

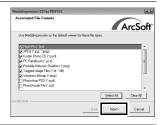

# Click [Finish].

Installation is complete. Remove the CD-ROM and reboot the computer.

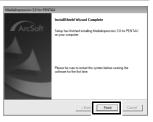

ĥ

8

#### Macintosh

- **1** Turn your Macintosh on.
- **2** Insert the provided CD-ROM into the CD/DVD drive.
- **3** Double-click the CD-ROM (S-SW116) icon.
- **4 Double-click the [Pentax Software Installer] icon.** The installation screen appears.
- **5** Click [Medialmpression 2.1 for PENTAX].

The setup screen appears. Follow the on-screen guidance and install the software.

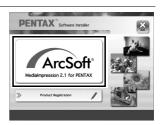

# Click [Close].

ĥ

Installation is complete.

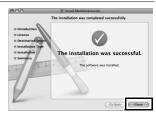

#### 7 Click [Exit] on the installation screen. The window is closed.

#### **Product Registration on the Internet**

In order to better serve you, we request that you complete the product registration.

If the computer is connected to the Internet, please click [Product Registration] on the installation screen. The world map screen shown on the right for Internet Product Registration is displayed. Click the displayed country or region and then follow the instructions to register your product.

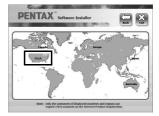

Only customers in countries and regions

displayed on the software installation screen can register their products on the Internet Product Registration.

# **Using Medialmpression on Windows**

# **1** Connect your camera to the computer.

Refer to Steps 2 to 4 on p.184 for details. The [AutoPlay] screen appears.

**2** Click [Import media files to local disk].

Medialmpression starts and the Import screen appears.

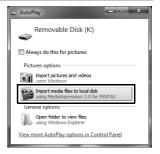

#### When the [AutoPlay] screen does not appear

- 1 Double-click the [Medialmpression 3.0 for PENTAX] icon on the desktop.
- 2 Click [PhotoImpression].
- 3 Click [Import].
- 3

memo

## Click the folder icon next to [Destination Folder] and specify the destination location.

To import all images, proceed to Step 5.

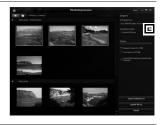

# **4** Select an image to import.

To select multiple images, choose the images while pressing the Ctrl key.

**5** Click [Import Selected] or [Import All].

When a message appears after import is complete, click [Done].

The images are imported to the computer and the Album screen appears.

You can enlarge the display size of an image or edit an image in the Album screen.

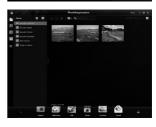

You can find more information on how to use Medialmpression by using the help pages. Select [Help] in [Menu] at the top right of the screen.

Download from Www.Somanuals.com. All Manuals Search And Download.

# Using Medialmpression on Macintosh

# **1** Connect the camera to your Macintosh.

Refer to Steps 2 to 4 on p.184 for details.

**2** Double-click the [Medialmpression 2.1 for PENTAX] icon in the [Applications] folder. Medialmpression 2.1 for PENTAX

starts and the start page appears.

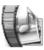

#### Medialmpression 2.1 for PENTAX.app

## Click [Import].

3

Δ

The Import screen appears.

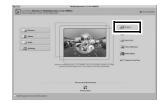

### Select an image to import.

To select multiple images, choose the images while pressing the Ctrl key. To specify the destination location, click the folder icon.

If any of the "Import Options" are checked, marks will appear on the images that were imported.

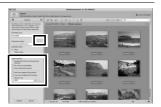

# **5** Click [Import].

memo

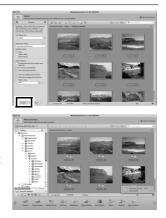

The images are imported to the computer and the Media Browser screen appears. When a message appears after import

is complete, click [Done].

- If the images from the camera are not displayed in the Import screen, select [NO NAME] (or the volume label name) in [Get Media from].
- You can find more information on how to use MediaImpression by using the help pages. Select [ArcSoft MediaImpression Help] in [Help] on the menu bar.

#### Memo

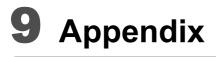

| Functions Available for Each Shooting Mode | 196          |
|--------------------------------------------|--------------|
| Messages                                   | 1 <b>9</b> 8 |
| Troubleshooting                            | 200          |
| Default Settings                           | 202          |
| List of World Time Cities                  | 207          |
| Optional Accessories                       | 208          |
| Main Specifications                        | 209          |
| WARRANTY POLICY                            | 213          |
| Index                                      | 219          |

# **Functions Available for Each Shooting** Mode

✓: Can be set.

×: Cannot be set.

| Shooting Mode |                                 |              |   | _           | _          | 3            |
|---------------|---------------------------------|--------------|---|-------------|------------|--------------|
| Function      | AUTO<br>PICT                    | P            | • | る曲          | 日 :3a<br>え |              |
| Zoom button   | Zoom operation                  | ~            | ~ | <b>√</b> *1 | ~          | ✓            |
|               | <b>\$</b> <sub>A</sub> (Auto)   | ~            | ~ | ✓           | ×          | ✓            |
| Flash         | (Flash Off)                     | ~            | ~ | ✓           | ~          | ✓            |
| Mode          | 4 (Flash On)                    | ~            | ~ | ×           | ~          | ✓            |
| would         | <sup>®</sup> A (Auto + Red-eye) | ~            | ~ | ×           | ×          | ✓            |
|               | % (Flash On + Red-eye)          | ~            | ~ | ×           | ~          | ✓            |
|               | □ (Standard)                    | ~            | ~ | ~           | ~          | ✓            |
|               | ⓒ (Self-timer)                  | ~            | ~ | ✓           | ~          | ✓            |
| Drive         | 🖄 (2 sec. Self-timer)           | ~            | ~ | ✓           | ~          | ✓            |
| Mode          | (Continuous Shooting)           | ~            | ~ | ×           | ~          | ✓            |
| would         | 믺s (Burst Shooting)             | ~            | ~ | ×           | ~          | ✓            |
|               | Iss (Remote Control)            | ~            | ~ | ×           | ~          | ✓            |
|               | (0-sec Remote Control)          | ~            | ~ | ×           | ~          | ✓            |
|               | AF (Standard)                   | ~            | ~ | ✓           | ~          | ✓            |
|               | (Macro)                         | ~            | ~ | ✓           | ~          | ✓            |
| Focus         | s (Super Macro)                 | ~            | ~ | ×           | ~          | ✓            |
| Mode          | <b>PF</b> (Pan Focus)           | ~            | ~ | ✓           | ~          | ✓            |
|               | ▲ (Infinity)                    | ~            | ~ | ×           | ~          | ✓            |
|               | MF (Manual Focus)               | ~            | ~ | ×           | ~          | <            |
|               | Recorded Pixels                 | ~            | ~ | ×*5         | ~          | ✓            |
|               | White Balance                   | ×*9          | ~ | ×*9         | ~          | ×*9          |
|               | Focusing Area                   | ×*10         | ~ | ×*10        | ~          | ✓            |
|               | AE Metering                     | ×*11         | ~ | ×*11        | ~          | ×*11         |
|               | Sensitivity                     | ~            | ~ | ×*12        | ~          | ✓            |
|               | EV Compensation                 | ×*14         | ~ | ×*14        | ~          | ~            |
| [ 🗖 Rec.      | D-Range Setting                 | ×            | ~ | ×*15        | ~          | ✓            |
| Mode] menu    | Shake Reduction                 | ~            | ~ | ×*18        | ~          | ✓            |
|               | Face Detection                  | <b>√</b> *17 | ~ | ×*18        | ~          | <b>√</b> *17 |
|               | Blink Detection                 | ~            | ~ | ×*18        | ~          | ~            |
|               | Sharpness                       | ×            | ~ | ×*19        | ✓          | ×            |
|               | Saturation                      | ×            | ~ | ×*19        | ~          | ×            |
|               | Contrast                        | ×            | ~ | ×*19        | ✓          | ×            |
|               | Date Imprint                    | ~            | ~ | ×*15        | ✓          | ✓            |

\*1 Intelligent Zoom is not available \*2 Only optical zoom is available

\*5 Fixed at 14M

\*6 Set in the [# Movie] menu

\*3 Fixed at ⓑ (Flash Off) Fixed at ▲ (Infinity)

\*4

\*7

\*8

Fixed at 5m Fixed at 3m in O mode Fixed at 5m in  $10^{\circ}$  mode

ອ Appendix

Shooting menu items not listed in this chart can be set in any shooting mode except for Green Mode. However, these settings may not function properly in certain shooting modes and setting conditions even if they can be selected. For further information, please refer to the pages listed below.

|                       |                     |             | O      |     |              | Shooting Mode                       |               | _     |
|-----------------------|---------------------|-------------|--------|-----|--------------|-------------------------------------|---------------|-------|
| * ≒ ≦ Ÿ<br>¶1 참 ▲ S   | (2)                 | *           | 0      | HDR | <b>,8</b>    |                                     | Function      | Page  |
|                       | <b>√</b> *2         | ~           | ~      | ~   | <b>√</b> *1  | Zoom operation                      | Zoom button   | p.73  |
| · ·                   | <ul><li>✓</li></ul> | ×           | ~      | ~   | ×            | ♣ (Auto)                            | Zoombatton    | p./ 0 |
| ·<br>•                | ~                   | ×*3         | ·<br>· | ~   | ×*3          | (Flash Off)                         | l             |       |
| ·<br>•                | ~                   | ×           | ·<br>· | ~   | ×            | 4 (Flash On)                        | Flash         | p.88  |
| · · ·                 | ~                   | ×           | ✓      | ~   | ×            | (Auto + Red-eye)                    | Mode          | 1     |
| ✓                     | ~                   | ×           | ~      | ~   | ×            | <sup>®</sup> ₄ (Flash On + Red-eye) |               |       |
| ✓                     | ~                   | ~           | ~      | ~   | ~            | □ (Standard)                        |               | _     |
| ~                     | ✓                   | ✓           | ✓      | ~   | ~            | స (Self-timer)                      |               | - 04  |
| ✓                     | ~                   | ~           | ✓      | ~   | ~            | 🚱 (2 sec. Self-timer)               | Dation        | p.84  |
| ✓                     | ✓                   | ×           | ×      | ×   | ×            | (Continuous Shooting)               | Drive<br>Mode | p.85  |
| ✓                     | ✓                   | ×           | ×      | ×   | ×            | 믺s (Burst Shooting)                 | Mode          | p.65  |
| ✓                     | <                   | ~           | ~      | ✓   | ~            | (Remote Control)                    |               | p.86  |
| ✓                     | <                   | >           | ~      | ~   | ~            | i (0-sec Remote Control)            |               | p.00  |
| <ul> <li>✓</li> </ul> | ✓                   | ×           | ~      | ~   | ~            | AF (Standard)                       |               |       |
| ✓                     | ✓                   | ×           | ~      | ~   | ~            | 📽 (Macro)                           |               |       |
| ~                     | ✓                   | ×           | ~      | ~   | ~            | s (Super Macro)                     | Focus         | p.89  |
| ~                     | ~                   | ×           | ~      | ✓   | ✓            | PF (Pan Focus) Mode                 |               | p.00  |
| ~                     | ~                   | ✔*4         | ~      | ~   | ~            | ▲ (Infinity)                        |               |       |
| ✓                     | ~                   | ×           | ~      | ~   | ~            | MF (Manual Focus)                   |               |       |
| ✓                     | ×*7                 | ✓           | ×*8    | ~   | ✔*6          |                                     |               | p.92  |
| ×*9                   | ✓                   | <b>×</b> *9 | ✓      | ~   | ~            | White Balance                       |               | p.96  |
| ✓                     | ~                   | ×*10        | ✓      | ~   | ✓            | Focusing Area                       | -             | p.91  |
| ×*11                  | ~                   | ×*11        | ~      | ~   | <b>×</b> *11 | AE Metering                         | -             | p.98  |
| ✓                     | ×*12                | ×*13        | ~      | ~   | ×*12         | ,                                   | -             | p.99  |
| ✓                     | ✓                   | ✓           | ✓      | ✓   | ✓            | EV Compensation                     | [ 🗖 Rec.      | p.94  |
| ✓                     | ✓                   | ✓           | ✓      | ✓   | ~            | D-Range Setting                     | Mode]         | p.95  |
| ✓                     | ✓                   | ×*15        | ✓      | ✓   |              | Shake Reduction                     | menu          | p.102 |
| ✓                     | ✓                   | ✓           | ✓      | ~   | ~            | Face Detection                      | 4             | p.100 |
| ~                     | ✓                   | ✓           | ✓      | ~   | ✓            | Blink Detection                     | 4             | •     |
| ×                     | ✓                   | ×           | ✓      | ~   | ~            | Sharpness<br>Saturation             |               | p.104 |
| ×                     | ✓                   | ×           | ✓      | ~   | ~            |                                     |               | p.105 |
| ×                     | ✓                   | ×           | ✓      | ✓   | ~            | Contrast                            | 4             | p.105 |
| ✓                     | <ul><li>✓</li></ul> | ✓           | ✓      | ~   | ×            | Date Imprint                        |               | p.106 |

\*9 Fixed at **AWB** \*10 Fixed at [ ] (Multiple)

\*11 Fixed at 🖾 (Multi-segment)

\*12 Fixed at [Auto]\*13 The sensitivity is fixed at the minimum value

\*14 Fixed at ±0.0

- \*15 Fixed at [Off]/
  (Off)
- \*16 Set [Movie SR] in the [# Movie] menu
- \*17 [Off] is not available \*18 Fixed at [On]/☑ (On)
- \*19 Fixed at the normal setting

Messages

Messages such as the following may appear on the display during camera operation.

| Message                                                           | Description                                                                                                    |
|-------------------------------------------------------------------|----------------------------------------------------------------------------------------------------|
| Battery depleted                                                  | The battery is exhausted. Charge the battery using the power adapter D-PA116 (p.33).                                                                                                    |
| Memory card full                                                  | The SD Memory Card is full and no more images can be<br>saved.<br>Insert a new SD Memory Card or delete unwanted images<br>(p.36, p.126).<br>Change the number of recorded pixels of recorded images<br>and try again (p.136). |
| Built-in memory full                                              | Displayed if the built-in memory is full when saving a file.                                                                                                    |
| Memory card error                                                 | Shooting and playback are impossible due to a problem with the SD Memory Card. You may be able to display or copy the images on the card using a computer.                                                                     |
| The built-in memory is<br>not formatted                           | The data within the built-in memory is damaged. Format the built-in memory.                                                                                                    |
| Card is not formatted                                             | The SD Memory Card you have inserted is unformatted or<br>has been formatted on a computer or other device and is<br>not compatible with this camera. Format the SD Memory<br>Card in the camera (p.164).                      |
| Card is locked                                                    | The SD Memory Card is write-protected (p.38).                                                                                                    |
| Compression error                                                 | This message appears when the camera fails to compress<br>an image. Change the number of recorded pixels of the<br>image and try shooting or saving it again.                                                                  |
| No image/sound                                                    | There are no image/sound files on the SD Memory Card or<br>in the built-in memory.                                                                                                    |
| Movie recording stopped                                           | This message appears when the internal temperature of the camera has exceeded normal operating limits while recording a movie.                                                                                                 |
| The camera will turn off<br>to prevent damage from<br>overheating | The camera turned off because it has overheated. Wait until it cools down and then turn it back on.                                                                                                    |
| Deleting                                                          | This message appears while deleting an image or sound file.                                                                                                    |
| Camera cannot play this image and sound                           | You are trying to play back an image or sound in a format<br>not supported by this camera. You may be able to play it<br>back on another brand of camera or on your computer.                                                  |

Download from Www.Somanuals.com. All Manuals Search And Download.

| Message                                                            | Description                                                                                                    |
|--------------------------------------------------------------------|----------------------------------------------------------------------------------------------------|
| Image folder<br>cannot be created                                  | The largest file number (9999) has been assigned to an image in the largest folder number (999) and no more images can be saved. Insert a new SD Memory Card or format the card (p.164).                               |
| Protected                                                          | The image or sound file you are trying to delete is protected (p.129).                                                                                                    |
| Data being recorded                                                | Displayed when you try to switch to D mode while an image is still being recorded, or when an image is being saved or a setting is being changed. It disappears after the image is recorded or the setting is changed. |
| Data being processed                                               | Displayed when the camera takes more than five seconds<br>to display an image due to image processing, or when the<br>SD Memory Card or the built-in memory is being formatted.                                        |
| No image to be<br>processed                                        | Displayed when there are no images or sound files.                                                                                                    |
| This image/sound<br>cannot be processed                            | Displayed for files that cannot be processed.                                                                                                    |
| No card in the camera                                              | Displayed when no SD Memory Card is inserted.                                                                                                    |
| The built-in memory is<br>not enough to copy<br>images/sounds      | Displayed when there is insufficient built-in memory to perform copying.                                                                                                    |
| Cannot process<br>correctly                                        | Displayed when Red-eye Compensation processing fails.                                                                                                    |
| Not enough battery<br>power remaining to<br>activate Pixel Mapping | Appears during pixel mapping if the battery level is<br>insufficient. Charge the battery using the power adapter<br>D-PA116, or replace the battery with a fully charged one.<br>(p.33)                                |

# Troubleshooting

| Problem                                        | Cause                                                                                | Remedy                                                                                                    |
|------------------------------------------------|--------------------------------------------------------------------------------------|----------------------------------------------------------------------------------------------------|
|                                                | The battery is not<br>installed                                                      | Check if a battery is installed.                                                                                                    |
| The camera will not turn on                    | The battery is installed incorrectly                                                 | Check orientation of the battery. Reinsert<br>the battery with the label facing the<br>display (p.31).                                                                                                    |
|                                                | The battery is<br>exhausted                                                          | Charge the battery.                                                                                                    |
| No image appears on the display                | The camera is<br>connected to a<br>computer                                          | The display is off when the camera is connected to a computer.                                                                                                    |
| on the display                                 | The camera is<br>connected to a TV                                                   | The display is off when the camera is connected to a TV.                                                                                                    |
| The display is<br>hard to see                  | The brightness level of the display is set too dark                                  | Adjust the brightness level in [Brightness<br>Level] in the [ Setting] menu (p.174).                                                                                                    |
|                                                | Power Saving function is activated                                                   | When the Power Saving function is activated, the display automatically darkens after a certain amount of time. Press any button to return to the normal brightness level. Select [Off] in [Power Saving] in the [♣ Setting] menu to turn the Power Saving function off (p.175). |
|                                                | The flash is charging                                                                | Pictures cannot be taken while the flash<br>is charging. Wait until charging is<br>finished.                                                                                                    |
| The shutter will not release                   | There is no available<br>space on the SD<br>Memory Card or in the<br>built-in memory | Insert an SD Memory Card with available space or delete unwanted images (p.36, p.126).                                                                                                    |
|                                                | Recording                                                                            | Wait until recording is finished.                                                                                                    |
| The picture is dark<br>when using the<br>flash | The subject is too far<br>away in a dark<br>environment, such as<br>a night scene    | The picture becomes dark if the subject is too far away. Take pictures within the specified flash range.                                                                                                    |

| Problem                      | Cause                                                                                                    | Remedy                                                                                                    |  |  |
|------------------------------|----------------------------------------------------------------------------------------------------|----------------------------------------------------------------------------------------------------|--|--|
| The subject is not in focus  | The subject is difficult to focus on with autofocus                                                                                                    | The camera may have difficulty in<br>focusing on such subjects as: low<br>contrast subjects (a white wall, a blue<br>sky, etc.), dark subjects, finely-patterned<br>objects, rapidly-moving objects. It is also<br>difficult to get proper focus when<br>shooting through a window or a net. Try<br>shooting using the focus lock (p.66), or<br>adjust the focus manually (Manual<br>Focus) (p.90). |  |  |
|                              | The subject is not in the focusing area                                                                                                    | Locate the desired subject in the focus<br>frame (focusing area) in the center of the<br>display. If it is difficult to do so, first lock<br>the focus on the desired subject (focus<br>lock), and then move the camera to<br>recompose.                                                                                                    |  |  |
|                              | The flash mode is set to <sup>(</sup>                                                                                                    | Set to 🍫 (Auto) or 🍹 (Flash On) (p.88).                                                                                                    |  |  |
| The flash does not discharge | The drive mode is set<br>to $\square$ or $\square$<br>The focus mode is set<br>to $\blacktriangle$<br>The shooting mode is<br>set to $\circledast$ , or while<br>recording a movie | The flash does not discharge in these modes.                                                                                                    |  |  |

Very occasionally, static electricity may cause camera malfunction. In this case, remove the battery and install it again. If the camera then works properly, normal condition is restored and you can continue using the camera.

# **Default Settings**

The table below lists the factory default settings.

The meaning of the indications for menu items with a default setting is explained below.

#### Last Memory Setting

- Yes : The current setting (last memory) is saved when the camera is turned off.
- No : The setting returns to the default setting when the camera is turned off.
- \* : The last memory setting depends on the [Memory] setting (p.113).

— : N/A

#### **Reset Setting**

- Yes : The setting returns to the default setting with the Reset function (p.179).
- No : The setting is saved even after reset.

— : N/A

#### • [ C Rec. Mode] Menu Items

| Item            |                      | Default Setting        | Last<br>Memory<br>Setting | Reset<br>Setting | Page   |
|-----------------|----------------------|------------------------|---------------------------|------------------|--------|
| Recorded        | l Pixels             | <u>14м</u> (4288×3216) | Yes                       | Yes              | p.92   |
| White Bal       | ance                 | AWB (Auto)             | *                         | Yes              | p.96   |
| Focusing        | Area                 | [ ] (Multiple)         | Yes                       | Yes              | p.91   |
| AE Meter        | ing                  | (Multi-segment)        | *                         | Yes              | p.98   |
| Sensitivity     |                      | Auto                   | *                         | Yes              | p.99   |
| EV Comp         | ensation             | ±0.0                   | *                         | Yes              | p.94   |
|                 | Highlight Correction | □ (Off)                | Yes                       | Yes              | p.95   |
| Setting         | Shadow Correction    | □ (Off)                | Yes                       | Yes              | p.95   |
| Shake Re        | eduction             | 🗹 (On)                 | Yes                       | Yes              | p.102  |
| Face Detection  |                      | On                     | *                         | Yes              | p.100  |
| Blink Detection |                      | 🗹 (On)                 | Yes                       | Yes              | p. 100 |
| Digital Zo      | om                   | 🗹 (On)                 | *                         | Yes              | p.74   |
| Instant Re      | eview                | 🗹 (On)                 | Yes                       | Yes              | p.103  |

| Item         |                 | Default Setting        | Last<br>Memory<br>Setting | Reset<br>Setting | Page         |
|--------------|-----------------|------------------------|---------------------------|------------------|--------------|
|              | Flash Mode      | 🗹 (On)                 | Yes                       | Yes              | p.88         |
|              | Drive Mode      | □ (Off)                | Yes                       | Yes              | p.84<br>p.85 |
|              | Focus Mode      | □ (Off)                | Yes                       | Yes              | p.89         |
|              | Zoom Position   | □ (Off)                | Yes                       | Yes              | p.73         |
|              | MF Position     | □ (Off)                | Yes                       | Yes              | p.90         |
|              | White Balance   | □ (Off)                | Yes                       | Yes              | p.96         |
| Memory       | Sensitivity     | □ (Off)                | Yes                       | Yes              | p.99         |
|              | EV Compensation | □ (Off)                | Yes                       | Yes              | p.94         |
|              | AE Metering     | □ (Off)                | Yes                       | Yes              | p.98         |
|              | Face Detection  | □ (Off)                | Yes                       | Yes              | p.100        |
|              | Digital Zoom    | 🗹 (On)                 | Yes                       | Yes              | p.74         |
|              | DISPLAY         | □ (Off)                | Yes                       | Yes              | p.20         |
|              | File No.        | 🗹 (On)                 | Yes                       | Yes              | —            |
| Green Button |                 | Green Mode             | Yes                       | Yes              | p.107        |
| Sharpness    |                 | <b>–_≟_</b> + (Normal) | Yes                       | Yes              | p.104        |
| Saturation   |                 | (Normal)               | Yes                       | Yes              | p.105        |
| Contrast     |                 | (Normal)               | Yes                       | Yes              | p.105        |
| Date Imp     | rint            | Off                    | Yes                       | Yes              | p.106        |

## • [😤 Movie] Menu Items

| Item            | Default Setting        | Last<br>Memory<br>Setting | Reset<br>Setting | Page  |
|-----------------|------------------------|---------------------------|------------------|-------|
| Recorded Pixels | 1280 (1280×720/30 fps) | Yes                       | Yes              | p.111 |
| Movie SR        | 🗹 (On)                 | Yes                       | Yes              | p.112 |

ອ Appendix

# • [ 🔧 Setting] Menu Items

|                  | Item               | Default Setting                  | Last<br>Memory<br>Setting | Reset<br>Setting | Page          |
|------------------|--------------------|----------------------------------|---------------------------|------------------|---------------|
|                  | Operation Volume   | 3                                | Yes                       | Yes              |               |
|                  | Playback Volume    | 3                                | Yes                       | Yes              |               |
| Sound            | Start-up Sound     | 1                                | Yes                       | Yes              | p.165         |
| oounu            | Shutter Sound      | 1                                | Yes                       | Yes              | p. 100        |
|                  | Operation Sound    | 1                                | Yes                       | Yes              |               |
|                  | Self-timer Sound   | 1                                | Yes                       | Yes              |               |
|                  | Date Format (date) | According to the initial setting | Yes                       | No               |               |
| Date             | Date Format (time) | 24h                              | Yes                       | No               | p.46          |
| Adjustment       | Date               | 1/1/2011                         | Yes                       | No               | р.166         |
|                  | Time               | According to the initial setting | Yes                       | No               |               |
|                  | Select Time        | ය Hometown                       | Yes                       | Yes              |               |
|                  | Destination (City) | According to the initial setting | Yes                       | No               |               |
| World<br>Time    | Destination (DST)  | □ (Off)                          | Yes                       | No               | p.168         |
| Time             | Hometown (City)    | According to the initial setting | Yes                       | No               |               |
|                  | Hometown (DST)     | □ (Off)                          | Yes                       | No               |               |
| Language/        | 言語                 | According to the initial setting | Yes                       | No               | p.42<br>p.171 |
| Folder Nan       | ne                 | Date                             | Yes                       | Yes              | p.172         |
| USB Conne        | ection             | MSC                              | Yes                       | Yes              | p.182         |
| Video Out        |                    | According to the initial setting | Yes                       | No               | p.173         |
| Brightness Level |                    | <b>–_≟_</b> + (Normal)           | Yes                       | Yes              | p.174         |
| Power Saving     |                    | 5 sec.                           | Yes                       | Yes              | p.175         |
| Auto Power Off   |                    | 3 min.                           | Yes                       | Yes              | p.176         |
| Reset            |                    | Cancel                           | _                         | —                | p.179         |
| Delete All       |                    | Cancel                           | —                         | —                | p.128         |
| Pixel Mapp       | ing                | Cancel                           | _                         | —                | p.178         |
| Format           |                    | Cancel                           | _                         | _                | p.164         |

## • Playback Mode Palette Items

| Item                           |                     | Default Setting                          | Last<br>Memory<br>Setting | Reset<br>Setting | Page   |  |
|--------------------------------|---------------------|------------------------------------------|---------------------------|------------------|--------|--|
|                                | Interval            | 3 sec.                                   | Yes                       | Yes              |        |  |
| Slideshow                      | Screen Effect       | Wipe                                     | Yes                       | Yes              | p.121  |  |
|                                | Sound Effect        | 🗹 (On)                                   | Yes                       | Yes              |        |  |
| Image Rota                     | ition               | Normal                                   | _                         |                  | p.124  |  |
| Miniature F                    | ilter               | (Blurring of the top and bottom)         | No                        | No               | p.138  |  |
| HDR Filter                     |                     | —                                        | _                         |                  | p.138  |  |
| Digital Filte                  | r                   | B&W                                      | No                        |                  | p.140  |  |
| Frame Corr                     | nposite             | Default1 Yes                             |                           | Yes              | p.145  |  |
| Red-eye Co                     | ompensation         |                                          |                           | —                | p.144  |  |
| Movie                          | Save as Still Image | —                                        | _                         | —                | p.148  |  |
| Editing                        | Divide Movies       | —                                        | _                         |                  | p. 140 |  |
| Resize                         | Recorded Pixels     | Depending on the<br>picture taken        | _                         | _                | p.136  |  |
| Cropping                       |                     | Depending on the<br>picture taken        | _                         | _                | p.137  |  |
| Image/Sour                     | nd Copy             | Built-in memory →<br>SD Memory Card      | _                         | _                | p.150  |  |
| Voice Memo                     |                     | —                                        | _                         | —                | p.161  |  |
| Protect Single Image/<br>Sound |                     | Depending on the<br>recorded image/sound | _                         | _                | p.129  |  |
| FIULEUL                        | All Images/Sounds   | Depending on the<br>recorded image/sound | —                         | _                | p. 129 |  |
| DPOF                           | Single Image        | Copies: 0                                | _                         |                  | n 152  |  |
| DFUF                           | All Images          | Date:  □ (Off)                           | _                         | —                | p.153  |  |
| Start-up Sc                    | reen                | Off                                      | Yes                       | Yes              | p.177  |  |

ອ Appendix

# • Key Operation

| Item                |     | Function               | Default Setting                                                         | Last<br>Memory<br>Setting | Reset<br>Setting | Page         |
|---------------------|-----|------------------------|-------------------------------------------------------------------------|---------------------------|------------------|--------------|
| ► butto             | n   | Operation<br>Mode      | ► mode                                                                  |                           | _                | —            |
| Zoom butt           | ton | Zoom Position          | Full wide-angle                                                         | *                         | No               | p.73         |
|                     |     | Drive Mode             | □ (Standard)                                                            | *                         | Yes              | p.84<br>p.85 |
| Four-way controller | ▼   | Shooting<br>Mode       | (Auto Picture)                                                          | Yes                       | Yes              | p.67         |
|                     | •   | Flash Mode             | <b>₄</b> (Auto)                                                         | *                         | Yes              | p.88         |
|                     |     | Focus Mode             | AF (Standard)                                                           | *                         | Yes              | p.89         |
| MENU but            | ton | Menu Display           | Capture mode:<br>[ Rec. Mode] menu<br>Playback mode:<br>[ Setting] menu | _                         |                  | p.55         |
| OK/DISPL<br>button  | .AY | Information<br>Display | Normal                                                                  | *                         | Yes              | p.20         |

206 Downloa

# **List of World Time Cities**

**City:** indicates cities that can be set as either the Initial Setting (p.42) or the World Time (p.168). **Video Output Format:** indicates the video output format of the city set as the initial setting.

| Region      | City           | Video Output<br>Format | Region    | City         | Video Output<br>Format |
|-------------|----------------|------------------------|-----------|--------------|------------------------|
| North       | Honolulu       | NTSC                   | Africa/   | Istanbul     | PAL                    |
| America     | Anchorage      | NTSC                   | West Asia | Cairo        | PAL                    |
|             | Vancouver      | NTSC                   |           | Jerusalem    | PAL                    |
|             | San Francisco  | NTSC                   |           | Nairobi      | PAL                    |
|             | Los Angeles    | NTSC                   |           | Jeddah       | PAL                    |
|             | Calgary        | NTSC                   |           | Tehran       | PAL                    |
|             | Denver         | NTSC                   |           | Dubai        | PAL                    |
|             | Chicago        | NTSC                   |           | Karachi      | PAL                    |
|             | Miami          | NTSC                   |           | Kabul        | PAL                    |
|             | Toronto        | NTSC                   |           | Male         | PAL                    |
|             | New York       | NTSC                   |           | Delhi        | PAL                    |
|             | Halifax        | NTSC                   |           | Colombo      | PAL                    |
| Central and | Mexico City    | NTSC                   |           | Kathmandu    | PAL                    |
| South       | Lima           | NTSC                   |           | Dacca        | PAL                    |
| America     | Santiago       | NTSC                   | East Asia | Yangon       | NTSC                   |
|             | Caracas        | NTSC                   |           | Bangkok      | PAL                    |
|             | Buenos Aires   | PAL                    |           | Kuala Lumpur | PAL                    |
|             | Sao Paulo      | PAL                    |           | Vientiane    | PAL                    |
|             | Rio de Janeiro | NTSC                   |           | Singapore    | PAL                    |
| Europe      | Lisbon         | PAL                    |           | Phnom Penh   | PAL                    |
|             | Madrid         | PAL                    |           | Ho Chi Minh  | PAL                    |
|             | London         | PAL                    |           | Jakarta      | PAL                    |
|             | Paris          | PAL                    |           | Hong Kong    | PAL                    |
|             | Amsterdam      | PAL                    |           | Beijing      | PAL                    |
|             | Milan          | PAL                    |           | Shanghai     | PAL                    |
|             | Rome           | PAL                    |           | Manila       | NTSC                   |
|             | Copenhagen     | PAL                    |           | Taipei       | NTSC                   |
|             | Berlin         | PAL                    |           | Seoul        | NTSC                   |
|             | Prague         | PAL                    |           | Tokyo        | NTSC                   |
|             | Stockholm      | PAL                    |           | Guam         | NTSC                   |
|             | Budapest       | PAL                    | Oceania   | Perth        | PAL                    |
|             | Warsaw         | PAL                    |           | Adelaide     | PAL                    |
|             | Athens         | PAL                    |           | Sydney       | PAL                    |
|             | Helsinki       | PAL                    |           | Noumea       | PAL                    |
|             | Moscow         | PAL                    |           | Wellington   | PAL                    |
| Africa/     | Dakar          | PAL                    |           | Auckland     | PAL                    |
| West Asia   | Algiers        | PAL                    |           | Pago Pago    | NTSC                   |
|             | Johannesburg   | PAL                    |           |              |                        |

# **Optional Accessories**

A number of dedicated accessories are available for this camera. Products marked with an asterisk (\*) are the same as those supplied with the camera.

#### • Power supply

Rechargeable lithium-ion battery D-LI78 (\*) Power adapter D-PA116 (\*)

Battery charger kit K-BC78

(Battery charger D-BC78, AC plug cord)

The battery charger is only sold as a kit.

Cable

USB cable I-USB116 (\*) AV cable I-AVC116 (\*)

- - - - - - -

• Strap

| O-ST116 (*) |                       |
|-------------|-----------------------|
| O-ST8       | Silver chain strap    |
| O-ST24      | Genuine leather strap |
| O-ST81      | Waterproof strap      |
|             |                       |

Camera case

O-CC81

Remote Control

REMOTE CONTROL WATERPROOF O-RC1 REMOTE CONTROL E REMOTE CONTROL F

# **Main Specifications**

| Туре                                            | Fully auto | omatic compact digital still camera with built-in zoom lens                                                                                                    |  |  |
|-------------------------------------------------|------------|----------------------------------------------------------------------------------------------------|--|--|
| Number of<br>Effective Pixels                   | Approx. 1  | Approx. 14 megapixels                                                                                                    |  |  |
| Image Sensor                                    | 1/2.3 incl | 1/2.3 inch CCD                                                                                                    |  |  |
| Number of<br>Recorded Pixels                    | Still      | 14m         (4288×3216), 100mm           10mm         (16:9)         (4224×2376), 7m           2mm         (16:9)         (1920×1080), 640           640         (640×480)                                                                                            |  |  |
| * Fixed at 5m i                                 |            | t Im in Frame Composite mode.<br>t Im in Digital SR/Miniature Filter/Burst Shooting mode,<br>n the sensitivity is set to 3200 or 6400.                                                                                                    |  |  |
|                                                 | Movie      | 1285:       (1280×720/30 fps), 1280:       (1280×720/15 fps)         640:       (640×480/30 fps), 640:       (640×480/15 fps)         320:       (320×240/30 fps), 320:       (320×240/15 fps)         (recorded pixels/frame rate)       (1280×100)       (1280×100) |  |  |
| Sensitivity<br>(Standard Output<br>Sensitivity) | Manual (I  | 0 64, 100, 200, 400, 800)<br>ISO 64, 100, 200, 400, 800, 1600, 3200, 6400)<br>t Auto (ISO 64 - 6400) in Digital SR mode.                                                                                                    |  |  |
| File Format                                     | Still      | JPEG (Exif 2.3), DCF 2.0, DPOF,<br>PRINT Image Matching III                                                                                                    |  |  |
|                                                 | Movie      | AVI (Motion JPEG), approx. 30fps/15fps, PCM system,<br>monaural sound, Movie SR (Movie Shake Reduction)                                                                                                    |  |  |
|                                                 | Sound      | Voice memo, Voice recording: WAV (PCM) system, monaural                                                                                                    |  |  |
| Storage Media                                   |            | emory (approx. 42.7 MB), SD Memory Card, SDHC<br>Card, SDXC Memory Card                                                                                                    |  |  |
|                                                 |            |                                                                                                    |  |  |

Approximate Image Storage Capacity and Recording Time Still Pictures

|                       | Built-in Memory | 2 GB<br>SD Memory Card |
|-----------------------|-----------------|------------------------|
| <u>14м</u> 4288×3216  | 17 pictures     | 778 pictures           |
| 10mm 3216×3216        | 23 pictures     | 1024 pictures          |
| 10м взе 4224×2376     | 23 pictures     | 1059 pictures          |
| 7m 3072×2304          | 33 pictures     | 1499 pictures          |
| <u>2м</u> 📾 1920×1080 | 91 pictures     | 4098 pictures          |
| 640 640×480           | 456 pictures    | 20491 pictures         |

 The image storage capacity is for reference only when images are recorded on blank built-in memory or SD Memory Card. If movies or sound are recorded, the image storage capacity is decreased. The actual image storage capacity may vary depending on the SD Memory Card and the subject.

Movie/Sound

|       |                 | Built-in Memory | 2 GB<br>SD Memory Card |
|-------|-----------------|-----------------|------------------------|
| 12800 | 1280×720/30 fps | 20 sec.         | 16 min. 45 sec.        |
| 128Q  | 1280×720/15 fps | 35 sec.         | 29 min. 46 sec.        |
| 640   | 640×480/30 fps  | 34 sec.         | 28 min. 23 sec.        |
| 64Q   | 640×480/15 fps  | 1 min. 5 sec.   | 54 min. 1 sec.         |
| 320   | 320×240/30 fps  | 50 sec.         | 41 min. 52 sec.        |
| 32Q   | 320×240/15 fps  | 1 min. 33 sec.  | 1 hr. 17 min. 00 sec.  |
|       | Sound           | 11 min. 38 sec. | 8 hr. 44 min. 33 sec.  |

- The above figures are based on our standard shooting conditions and may vary depending on the subject, shooting conditions and type of the SD Memory Card used. If other data such as still images are recorded, recording time becomes shorter.
- Recording can continue until the built-in memory or the SD Memory Card is full, or the size of the recorded movie reaches 2 GB (when using a large capacity memory card). If recording stops at 2 GB, start recording again to continue to record the movie in blocks of 2 GB.

| White Balance | Auto, Daylight, Shade, Tungsten Light, Fluorescent Light, Manual |                                                                              |
|---------------|------------------------------------------------------------------|------------------------------------------------------------------------------|
| Lens          | Focal Length                                                     | 5 mm - 25 mm<br>(approx. 28 mm - 140 mm in 35 mm equivalent<br>focal length) |
|               | Aperture                                                         | F3.9 (W) - F5.7 (T)                                                          |
|               | Lens Composition                                                 | 9 elements in 8 groups (4 aspherical elements)                               |
|               | Zoom Type                                                        | Electrically driven                                                          |
| Optical Zoom  | 5×                                                               |                                                                              |

Download from Www.Somanuals.com. All Manuals Search And Download.

| Intelligent Zoom | Approx. 7.0× at 7m (3072×2304), Approx. 33.5× at 640 (640×480) (when combined with optical zoom)                                                                                                    |                                                                                                    |  |
|------------------|----------------------------------------------------------------------------------------------------|----------------------------------------------------------------------------------------------------|--|
| Digital Zoom     | Up to approx. 6.7× (combines with 5× optical zoom to give zoom magnification equivalent to approx. 33.5×)                                                                                                    |                                                                                                    |  |
| Shake Reduction  | Still                                                                                                    | Optical shake reduction, High-sensitivity anti-<br>shake mode (Digital SR)                                                                                                    |  |
|                  | Movie                                                                                                    | Electronic movie shake reduction (Movie SR)                                                                                                    |  |
| Display          | 2.7 inch LCD, approx. 230,000 dots, Wide viewing angle                                                                                                    |                                                                                                    |  |
| Playback Modes   | Single-frame, 4-frame, 9-frame, Enlargement (max. 10×, scrollable),<br>Folder Display, Calendar Display, Sound Playback, Histogram<br>Display, Deleting Selected Images, Slideshow, Image Rotation,<br>Miniature Filter, HDR Filter, Digital Filter, Frame Composite, Movie<br>Playback/Edit (Save as still images, Divide a movie), Red-eye<br>Compensation, Resize, Cropping, Image/Sound Copy, Voice Memo,<br>Protect, DPOF, Start-up Image Setting |                                                                                                    |  |
| Focus Modes      | Autofocus, Macro, Super Macro, Pan Focus, Infinity, Manual Focus                                                                                                    |                                                                                                    |  |
| Focus            | Туре                                                                                                    | TTL contrast detection system by sensor<br>9-point autofocus (multiple/spot/automatic<br>tracking AF changeable)                                                                                                    |  |
|                  | Focus range<br>(From lens face)                                                                                                    | $\begin{array}{rl} Standard & : \ 0.4\ m - \infty\ (Wide-angle) \\ & 1\ m - \infty\ (Telephoto) \\ Macro & : \ 0.1\ m - 0.5\ m\ (Wide-angle) \\ & 0.3\ m - 0.5\ m\ (Wide-angle) \\ & 0.3\ m - 0.5\ m\ (Mid-zoom) \\ Super Macro & : \ 0.05\ m - 0.3\ m\ (Telephoto) \\ *\ It\ is\ possible\ to\ switch\ to\ Pan\ Focus,\ Infinity\ and Manual\ Focus. \\ *\ Face\ Detection\ AF\ is\ available\ only\ while\ the camera\ detects\ the\ subject's\ face. \end{array}$ |  |
|                  | Focus Lock                                                                                                    | By half-pressing the shutter release button                                                                                                    |  |
| Exposure Control | Metering System                                                                                                    | Multi-segment metering, Center-weighted metering, Spot metering                                                                                                    |  |
|                  | Exposure<br>Compensation                                                                                                    | ±2 EV (can be set in 1/3 EV steps)                                                                                                    |  |
| Face Detection   | Detection of up to 16 people's faces (up to 16 face detection frames<br>on the display), Smile Capture, Blink Detection<br>* Face Detection AE is available only while the camera detects the<br>subject's face.                                                                                                    |                                                                                                    |  |
| Shooting Modes   | Auto Picture, Program, Blue Sky, Landscape, Flower, Sunset, Night<br>Scene, Night Scene Portrait, Portrait, Natural Skin Tone, Food, Digital<br>SR, Kids, Pet, Sport, Surf & Snow, Fireworks, Frame Composite,<br>Party, Candlelight, Text, Miniature Filter, HDR Filter, Green                                                                                                    |                                                                                                    |  |
| Digital Filters  | B&W, Sepia, Toy Camera, Retro (Blue, Amber), Color (Red, Pink,<br>Purple, Blue, Green, Yellow), Extract Color (Red, Green, Blue), Color<br>Emphasis (Sky Blue, Fresh Green, Delicate Pink, Autumn Leaves),<br>Soft, Brightness                                                                                                    |                                                                                                    |  |

| Movie          | Continuous                                                                                                    | Approx 1 accord until built in moment or CD                                                                                                    |  |
|----------------|----------------------------------------------------------------------------------------------------|----------------------------------------------------------------------------------------------------|--|
| MOVIE          | Recording Time                                                                                                    | Approx. 1 second - until built-in memory or SD<br>Memory Card is full (however, maximum size is<br>limited to 2 GB)                                                                                                    |  |
| Shutter Speed  | 1/1600 sec 1/4 sec., max. 4 sec. (Night Scene mode)                                                                           |                                                                                                    |  |
| Built-in Flash | Modes                                                                                                    | Auto, Flash Off, Flash On, Auto + Red-eye, Flash<br>On + Red-eye                                                                                                    |  |
|                | Flash Range                                                                                                    | Wide-angle: approx. 0.3 m - 3.6 m<br>(approx. 1.0 ft - 12 ft)<br>(Sensitivity: in Auto condition)<br>Telephoto: approx. 1.0 m - 2.5 m<br>(approx. 3.3 ft - 8.2 ft)<br>(Sensitivity: in Auto condition)                                                     |  |
| Drive Modes    | Single-frame, Self-timer (approx. 10 sec., approx. 2 sec.), Continuous Shooting, Burst Shooting, Remote Control               |                                                                                                    |  |
| Self-timer     | Electronic control type, control time: Approx. 10 sec., 2 sec.                                                                |                                                                                                    |  |
| Time Function  | World Time                                                                                                    | 75 cities (28 time zones)                                                                                                    |  |
| Power Source   | Rechargeable lithium-ion battery D-LI78                                                                                       |                                                                                                    |  |
| Battery Life   | Number of<br>Recordable<br>Images<br>approx. 180<br>pictures                                                                  | * Recording capacity shows approximate number<br>of shots recorded during CIPA-compliant testing<br>(with display on, flash used for 50% of the shots,<br>and 23 degrees centigrade).<br>Actual performance may vary according to<br>operating conditions. |  |
|                | Playback Time<br>approx. 120 min.                                                                                             | * According to the result of in-house testing.<br>Actual time may differ depending on usage<br>conditions.                                                                                                    |  |
|                | Movie Recording<br>Time<br>approx. 70 min.                                                                                    |                                                                                                    |  |
|                | Sound Recording<br>Time<br>approx. 110 min.                                                                                   |                                                                                                    |  |
| Interfaces     |                                                                                                    | USB 2.0 (high-speed compatible) /PC/AV terminal                                                                                                    |  |
| Video Output   | NTSC/PAL (monaural)                                                                                                    |                                                                                                    |  |
| Dimensions     | Approx. 90.5 (W) × 54.5 (H) × 20.5 (D) mm (excluding operating or protruding parts)                                           |                                                                                                    |  |
| Weight         | Approx. 110 g (excluding battery and SD Memory Card)<br>Approx. 126 g (including battery and SD Memory Card)                  |                                                                                                    |  |
| Accessories    | Rechargeable lithium-ion battery, Power adapter, USB cable, AV cable, Software (CD-ROM), Strap, Operating Manual, Quick Guide |                                                                                                    |  |
|                |                                                                                                    |                                                                                                    |  |

# WARRANTY POLICY

All PENTAX cameras purchased through authorized bona fide photographic distribution channels are guaranteed against defects of material or workmanship for a period of twelve months from date of purchase. Service will be rendered, and defective parts will be replaced without cost to you within that period, provided the equipment does not show evidence of impact, sand or liquid damage, mishandling, tampering, battery or chemical corrosion, operation contrary to operating instructions, or modification by an unauthorized repair shop. The manufacturer or its authorized representatives shall not be liable for any repair or alterations except those made with its written consent and shall not be liable for damages of any kind, whether caused by defective material or workmanship or otherwise; and it is expressly agreed that the liability of the manufacturer or its representatives or warranties, whether expressed or implied, is strictly limited to the replacement of parts as hereinbefore provided. No refunds will be made on repairs by non-authorized PENTAX service facilities.

#### Procedure During 12-month Warranty Period

Any PENTAX which proves defective during the 12-month warranty period should be returned to the dealer from whom you purchased the equipment or to the manufacturer. If there is no representative of the manufacturer in your country, send the equipment to the manufacturer, with postage prepaid. In this case, it will take a considerable length of time before the equipment can be returned to you owing to the complicated customs procedures required. If the equipment is covered by warranty, repairs will be made and parts replaced free of charge, and the equipment will be returned to you upon completion of servicing. If the equipment is not covered by warranty, regular charges of the manufacturer or of its representatives will apply. Shipping charges are to be borne by the owner. If your PENTAX was purchased outside of the country where you wish to have it serviced during the warranty period, regular handling and servicing fees may be charged by the manufacturer's representatives in that country. Notwithstanding this, your PENTAX returned to the manufacturer will be serviced free of charge according to this procedure and warranty policy. In any case, however, shipping charges and customs clearance fees to be borne by the sender. To prove the date of your purchase when required, please keep the receipt or bills covering the purchase of your equipment for at least a year. Before sending your equipment for servicing, please make sure that you are sending it to the manufacturer's authorized representatives or their approved repair shops, unless you are sending it directly to the manufacturer. Always obtain a quotation for the service charge, and only after you accept the guoted service charge, instruct the service station to proceed with the servicing.

- This warranty policy does not affect the customer's statutory rights.
- The local warranty policies available from PENTAX distributors in some countries can supersede this warranty policy. Therefore, we recommend that you review the warranty card supplied with your product at the time of purchase, or contact the PENTAX distributor in your country for more information and to receive a copy of the warranty policy.

# CE The CE Mark is a Directive conformity mark of the European Union.

Download from Www.Somanuals.com. All Manuals Search And Download.

#### For customers in USA STATEMENT OF FCC COMPLIANCE

This device complies with Part 15 of the FCC Rules. Operation is subject to the following two conditions: (1) This device may not cause harmful interference, and (2) this device must accept any interference received, including interference that may cause undesired operation.

Changes or modifications not approved by the party responsible for compliance could void the user's authority to operate the equipment. This equipment has been tested and found to comply with the limits for a Class B digital device, pursuant to part 15 of the FCC Rules. These limits are designed to provide reasonable protection against harmful interference in a residential installation. This equipment generates, uses and can radiate radio frequency energy and, if not installed and used in accordance with the instructions, may cause

harmful interference to radio communications. However, there is no guarantee that interference will not occur in a particular installation. If this equipment does cause harmful interference to radio or television reception, which can be determined by turning the equipment off and on, the user is encouraged to try to correct the interference by one or more of the following measures:

- Reorient or relocate the receiving antenna. Increase the separation between the equipment and receiver. Connect the equipment into an outlet on a circuit different from that to which the receiver is connected.
- \* Consult the dealer or an experienced radio/TV technician for help.

### For customers in Canada

This Class B digital apparatus complies with Canadian ICES-003.

#### Pour les utilisateurs au Canada

Cet appareil numérique de la classe B est conforme à la norme NMB-003 du Canada.

### FOR CALIFORNIA, U.S.A. ONLY

Perchlorate Material-special handling may apply. The lithium battery used in this camera contains perchlorate material, which may require special handling. See www.dtsc.ca.gov/hazardouswaste/perchlorate

## Declaration of Conformity According to 47CFR, Parts 2 and 15 for Class B Personal Computers and Peripherals

| We:         | <u>PENTAX Imaging Company</u><br><u>A Division of PENTAX of America, Inc.</u>                                    |
|-------------|----------------------------------------------------------------------------------------------------|
| Located at: | 600 12 <sup>th</sup> Street, Suite 300<br>Golden, Colorado 80401 U.S.A.<br>Phone: 303-799-8000 FAX: 303-790-1131 |

Declare under sole responsibility that the product identified herein complies with 47CFR Parts 2 and 15 of the FCC rules as a Class B digital device. Each product marketed is identical to the representative unit tested and found to be compliant with the standards. Records maintained continue to reflect the equipment being produced can be expected to be within the variation accepted, due to quantity production and testing on the statistical basis as required by 47CFR §2.909. Operation is subject to the following two conditions: (1) This device may not cause harmful interference, and (2) This device must accept any interference received, including interference that may cause undesired operation. The above named party is responsible for ensuring that the equipment complies with the standards of 47CFR §15.101 to §15.109.

| Product Name:   | PENTAX Digital Still Camera |
|-----------------|-----------------------------|
| Model Number:   | Optio S1                    |
| Contact person: | Customer Service Manager    |
| Date and Place: | March, 2011, Colorado       |

# Information for Users on Collection and Disposal of Old Equipment and Used Batteries

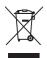

1. In the European Union

These symbols on the products, packaging and/or accompanying documents mean that used electrical and electronic equipments and batteries should not be mixed with general household waste.

Used electrical/electronic equipments and batteries must be treated separately and in accordance with legislation that requires proper treatment, recovery and recycling of these products.

Following the implementation by member states, private households within the EU states may return their used electrical/electronic equipments and batteries to designated collection facilities free of charge\*.

In some countries your local retailer may also take back your old product free of charge if you purchase a similar new one. \*Please contact your local authority for further details.

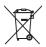

By disposing of this product correctly you will help ensure that the waste undergoes the necessary treatment, recovery and recycling and thus prevent potential negative effects on the environment and human health which could otherwise arise due to inappropriate waste handling.

2. In other countries outside the EU

These symbols are only valid in the European Union. If you wish to discard these items, please contact your local authorities or dealer and ask for the correct method of disposal.

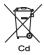

For Switzerland: Used electrical/electronic equipment can be returned free of charge to the dealer, even when you don't purchase a new product. Further collection facilities are listed on the home page of <u>www.swico.ch</u> or <u>www.sens.ch</u>.

Note for the battery symbol (bottom two symbol examples): This symbol might be used in combination with a designation for the chemical element or compound in use. In this case you have to comply with the requirement set by the Directive for the chemicals involved.

## Index

## Symbols

| <b>D</b> Mode                  | 12   | 2, 54 |
|--------------------------------|------|-------|
| ▶ Mode                         |      |       |
| ▶ button                       | 50   | , 52  |
| 磨 button                       |      | . 51  |
| [ 🗖 Rec. Mode]                 |      |       |
| menu                           | 58,  | 202   |
| [磨 Movie] Menu                 | 59,  | 203   |
| [ 	Setting] menu               |      |       |
| ີ້ໝ Delete ີ໌                  | 116, | 126   |
| ♦ Tele                         |      | 73    |
| Wide                           |      | 73    |
| Q Magnify                      |      | 125   |
| Four-/Nine-image               |      |       |
| display                        |      | 118   |
| Self-timer                     |      | 84    |
| Continuous Shootir             | ng   | 85    |
| 문 Burst Shooting               |      |       |
| s Remote Control               |      | 86    |
| 0-sec Remote Cont              | rol. | 86    |
| <ul> <li>Green Mode</li> </ul> |      |       |
| Auto Picture                   |      | 70    |
| Program                        |      | 71    |
| Blue Sky                       |      | 68    |
| Landscape                      |      | 68    |
| ★ Flower                       |      | 68    |
| 🚣 Sunset                       |      | 68    |
| Night Scene                    |      | 75    |
| Night Scene Portra Portrait    | it   | 75    |
| Dortrait                       |      | 76    |
| Natural Skin Tone              |      | 76    |
| ¶I Food                        |      | 68    |
| (L) Digital SR                 |      | 75    |
| 💲 Kids                         |      | 77    |
| ☆ Pet                          |      |       |
| 🛰 Sport                        |      | 79    |

| Surf & Snow     |      | 79  |
|-----------------|------|-----|
| Frame Composite |      |     |
|                 | .80, | 145 |
|                 |      | 81  |
| 答 Candlelight   |      | 75  |
| A Text          |      | 82  |
| Gi Miniature    | .83, | 138 |
| HDR HDR         | .83. | 138 |

## Α

| Adding sound       |       |
|--------------------|-------|
| (Voice Memo)       | 161   |
| AE Metering        | 98    |
| Auto + Red-eye 🛸   |       |
| Auto AWB           |       |
| Auto Picture Mode  |       |
| Auto Power Off     |       |
| Auto <b>4</b>      |       |
| Automatic Tracking |       |
| AF                 | 60 01 |
| AV cable           |       |
| AV equipment       |       |
|                    | 132   |

### В

| Basic mode.72Battery level indicator.35Blink Detection.67Blue Sky Mode.68Brightness filter.140Brightness Level.174Built-in memory.150Burst Shooting 🖓 | B&W filter              | .140 |
|----------------------------------------------------------------------------------------------------|-------------------------|------|
| Blink Detection                                                                                                    | Basic mode              | 72   |
| Blue Sky Mode68<br>Brightness filter140<br>Brightness Level174<br>Built-in memory150                                                                  | Battery level indicator | 35   |
| Brightness filter                                                                                                    | Blink Detection         | 67   |
| Brightness Level174<br>Built-in memory150                                                                                                    | Blue Sky Mode           | 68   |
| Built-in memory150                                                                                                    | Brightness filter       | .140 |
|                                                                                                    | Brightness Level        | .174 |
|                                                                                                    | Built-in memory         | 150  |
| 0                                                                                                    |                         |      |

### С

| Calendar display | 119      |
|------------------|----------|
| Camera shake     | 102, 112 |

ອ Appendix

| Candlelight Mode          |
|---------------------------|
| metering 🖲                |
| Charging a battery        |
| Checking the SD Memory    |
| Card 40                   |
| City name                 |
| Color Emphasis filter 140 |
| Color filter 140          |
| Connecting to a TV 132    |
| Continuous Shooting 🖳 85  |
| Contrast 105              |
| Сору 150                  |
| Cropping 137              |
|                           |

## D

| Date and time            |
|--------------------------|
| setting                  |
| Date Imprint 106         |
| Daylight 🔆               |
| Daylight saving          |
| time 45, 169             |
| Default settings 202     |
| Delete 1 116, 126        |
| Delete all 128           |
| Delete sounds            |
| (voice memo) 126         |
| Destination 168          |
| Digital Filter 140       |
| Digital SR75             |
| Digital Zoom73, 74       |
| Display brightness 174   |
| Display language 42, 171 |
| Dividing movies 149      |
| DPOF settings 153        |
| D-Range Setting95        |
| Drive Mode 84, 85        |
| E                        |
|                          |

| Error messages       |  |
|----------------------|--|
| Exposure setting     |  |
| Extract Color filter |  |

### F

| 1                         |
|---------------------------|
| Face Detection69, 100     |
| File number113            |
| Filters83, 138, 140       |
| Fireworks Mode75          |
| Flash Mode88              |
| Flash Off 😉88             |
| Flash On + Red-eye 🐐88    |
| Flash On <b>4</b> 88      |
| Flower Mode68             |
| Fluores. Light 崇96        |
| Focus Mode89              |
| Focusing89                |
| Focusing Area91           |
| Folder display119         |
| Folder name172            |
| Food Mode68               |
| Format164                 |
| Four-image display 🖾118   |
| Four-way controller51, 53 |
| Frame Composite80, 145    |
| Frame rate111             |
|                           |

## G

| Green Button     | 51, 53, 107 |
|------------------|-------------|
| Green Mode       | 72          |
| Guide indication | ons26       |

### Н

| HDR Filter83,        | 138 |
|----------------------|-----|
| Highlight Correction | 95  |
| Histogram            | 26  |
| Hometown45,          | 168 |

### I

## Image Storage Capacity .....210

| Editing movies |  |
|----------------|--|
| Latting movies |  |

| Infinity 🔺              | . 89 |
|-------------------------|------|
| Info Display            | . 22 |
| Initial settings        | . 42 |
| Installing a battery    | . 31 |
| Installing the Software | 187  |
| Instant Review 67,      |      |
| Intelligent Zoom        | . 73 |

## Κ

| Kids Mode | 77 |
|-----------|----|
|-----------|----|

## L

| Landscape Mode   |         |
|------------------|---------|
| Language setting | 42, 171 |

### Μ

| Macintosh             |      |
|-----------------------|------|
| Macro 🗳               | . 89 |
| Magnify Q             |      |
| Manual Focus MF       | . 89 |
| Manual д              |      |
| Mass Storage Class    |      |
| MediaImpression       | 186  |
| Memory                | 113  |
| MENU button           |      |
| Miniature Filter 83,  | 138  |
| Movie                 | 109  |
| Movie Editing         | 148  |
| Movie menu 59, 2      |      |
| Movie SR (Movie Shake |      |
| Reduction) Function   | 112  |
| MSC                   | 183  |
| Multi-segment         |      |
| metering 🖾            | . 98 |
|                       |      |

### Ν

| Natural Skin Tone Mode 76 | 5 |
|---------------------------|---|
| Night Scene Mode75        | 5 |
| Night Scene Portrait      |   |
| Mode75                    | 5 |
| Nine-image display 🖬 118  | 3 |

| NTSC                                                                                                    |
|----------------------------------------------------------------------------------------------------|
| O<br>OK/DISPLAY button51, 53<br>Opening screen177<br>Operating the menus55<br>Optional accessory208                                 |
| P<br>PAL                                                                                                    |
| Pixel Mapping183<br>Playback                                                                                                    |
|                                                                                                    |
| Press fully<br>(shutter release button)66<br>Press halfway<br>(shutter release button)66<br>Product registration190<br>Program Mode |

## R

| 58, | 202 |
|-----|-----|
| 92, | 111 |
|     | 109 |
|     | 158 |
|     | 92, |

## S

| Saturation                    | 1  | 05 |
|-------------------------------|----|----|
| Saving as still picture       |    |    |
| (movie)                       | 1  | 49 |
| Saving pictures by date       | 1  | 72 |
| Saving settings               | 1  | 13 |
| Screen effect                 |    |    |
| SD Memory Card                |    | 36 |
| Select Time                   | 1  | 70 |
| Self-timer 🖄                  |    | 84 |
| Sensitivity                   |    |    |
| Sepia filter                  | 1  | 40 |
| Setting menu 60,              | 2  | 04 |
| Shade 🔒                       |    |    |
| Shadow Correction             |    | 95 |
| Shake Reduction 102,          | 1  | 12 |
| Sharpness                     |    |    |
| Shooting information          |    | 21 |
| Shooting mode                 |    |    |
| Shutter release               |    |    |
| button 50, 52                 | 2. | 66 |
| Slideshow                     | 1  | 21 |
| Smile Capture 69,             |    |    |
| Soft filter                   | 1  | 40 |
| Sound settings                |    |    |
| Sound types                   | 1  | 65 |
| Specifications                |    |    |
| Sport Mode                    |    | 79 |
| Spot AE metering              |    | 98 |
| Spot AE metering  Standard AF |    | 89 |
|                               |    |    |

| Starting-up in the playback |     |
|-----------------------------|-----|
| mode                        | 41  |
| Start-up screen             | 177 |
| Strap                       | 30  |
| Sunset Mode                 | .68 |
| Super Macro 🕉               | 89  |
| Surf & Snow Mode            | 79  |
| System requirements         | 186 |
|                             |     |

### Т

| 82        |
|-----------|
| 106       |
| 140       |
| 96        |
| 132       |
| 140<br>96 |

## U

| USB Connection . |  |
|------------------|--|
|------------------|--|

### V

| Video output    |               |
|-----------------|---------------|
| format          | 173, 207      |
| Voice Memo      |               |
| Voice Recording | 158           |
| Volume change   |               |
| ·····           | 117, 160, 165 |

## W

| White Balance | 96  |
|---------------|-----|
| Windows       | 186 |
| World Time    | 168 |

## Ζ

| Zoom / 🖣 / 👯 | <br>73    |
|--------------|-----------|
| Zoom button  | <br>), 52 |

#### HOYA CORPORATION PENTAX Imaging Systems Division

| (http://www.pentax.jp)                                                                                                    |
|----------------------------------------------------------------------------------------------------|
| 112 Quai de Bezons, B.P. 204, 95106 Argenteuil<br>Cedex, FRANCE<br>(HQ - http://www.pentax.eu)<br>(France - http://www.pentax.fr) |
| Julius-Vosseler-Strasse 104, 22527 Hamburg,<br>GERMANY<br>(http://www.pentax.de)                                                  |
| PENTAX House, Heron Drive, Langley, Slough, Berks<br>SL3 8PN, U.K.<br>(http://www.pentax.co.uk)                                   |
|                                                                                                    |

2-35-7 Maeno-cho Itabashi-ku Tokvo 174-8639 JAPAN

#### PENTAX Imaging Company A Division of PENTAX of America, Inc.

| A DIVISION OF LENTAX OF AMERICA, INC. |                                                                                                    |  |
|---------------------------------------|----------------------------------------------------------------------------------------------------|--|
|                                       | (Headquarters)<br>600 12th Street, Suite 300 Golden, Colorado 80401, U.S.A.<br>(PENTAX Service Department)<br>250 North 54th Street Chandler, Arizona 85226, U.S.A.<br>(http://www.pentaximaging.com) |  |
| PENTAX Canada Inc.                    | 1770 Argentia Road Mississauga, Ontario L5N 3S7,<br>CANADA (http://www.pentax.ca)                                                                                                    |  |
| PENTAX Trading<br>(SHANGHAI) Limited  | 23D, Jun Yao International Plaza, 789 Zhaojiabang<br>Road, Xu Hui District, Shanghai, 200032 CHINA<br>(http://www.pentax.com.cn)                                                                      |  |

http://www.pentax.jp/english

Specifications and external dimensions are subject to change without notice.

OPS100101/ENG

Copyright © HOYA CORPORATION 2011 FOM 01.03.2011 Printed in Europe

Free Manuals Download Website <u>http://myh66.com</u> <u>http://usermanuals.us</u> <u>http://www.somanuals.com</u> <u>http://www.4manuals.cc</u> <u>http://www.4manuals.cc</u> <u>http://www.4manuals.cc</u> <u>http://www.4manuals.com</u> <u>http://www.404manual.com</u> <u>http://www.luxmanual.com</u> <u>http://aubethermostatmanual.com</u> Golf course search by state

http://golfingnear.com Email search by domain

http://emailbydomain.com Auto manuals search

http://auto.somanuals.com TV manuals search

http://tv.somanuals.com